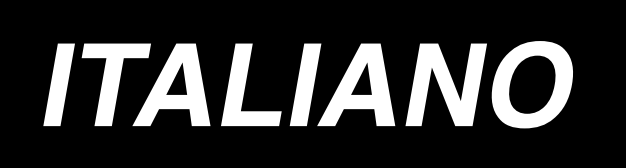

# **LBH-1790 MANUALE D'ISTRUZIONI**

# **INDICE**

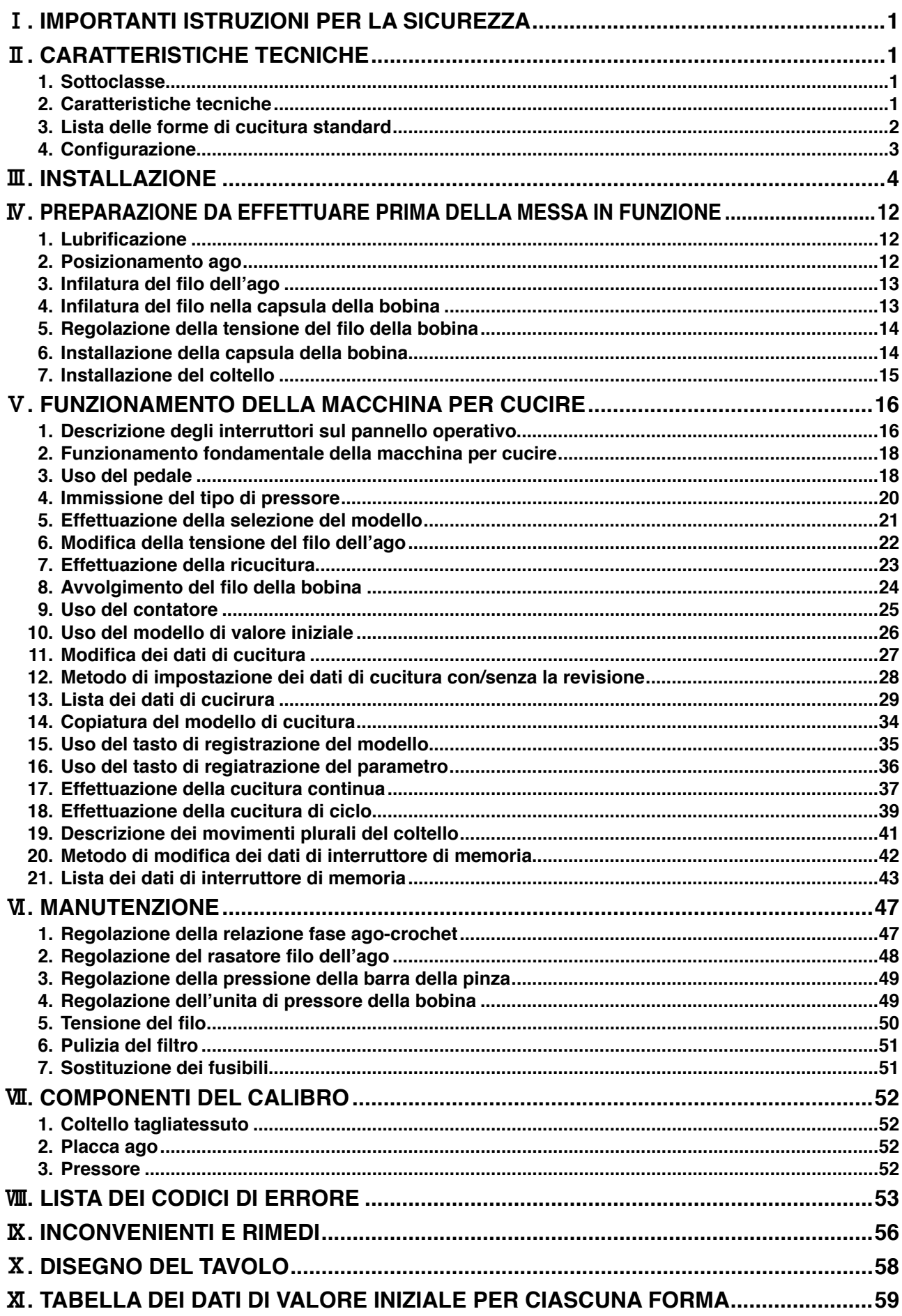

# <span id="page-2-0"></span>!**. IMPORTANTI ISTRUZIONI PER LA SICUREZZA**

- 1) Non azionare mai la macchina a meno che il serbatoio dell'olio non sia stato riempito con olio in modo corretto.
- 2) Non mancare di rimuovere polvere dal crochet o dalla sezione di coltello filo della bobina alla fine della giornata, e controllare la quantità dell'olio rimanente.
- 3) Non mancare di riportare il pedale di attivazione alla posizione originale dopo che la macchina ha cominciato a funzionare.
- 4) Un interruttore di sicurezza è installato in modo che questa macchina per cucire non possa essere azionata nello stato in cui la testa della macchina sia inclinata. Quando si aziona questa macchina per cucire, accendere l'interruttore dell' alimentazione dopo aver posizionato la macchina per cucire alla base del basamento correttamente.

## @**. CARATTERISTICHE TECNICHE**

## **1. Sottoclasse**

Macchina asolatrice veloce, Controllata da Computer, Punto Annodato, LBH-1790, ha le seguenti macchine della sottoclasse.

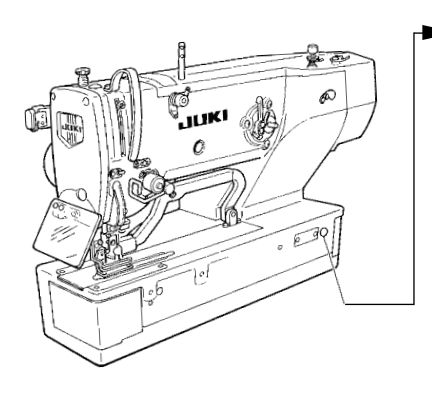

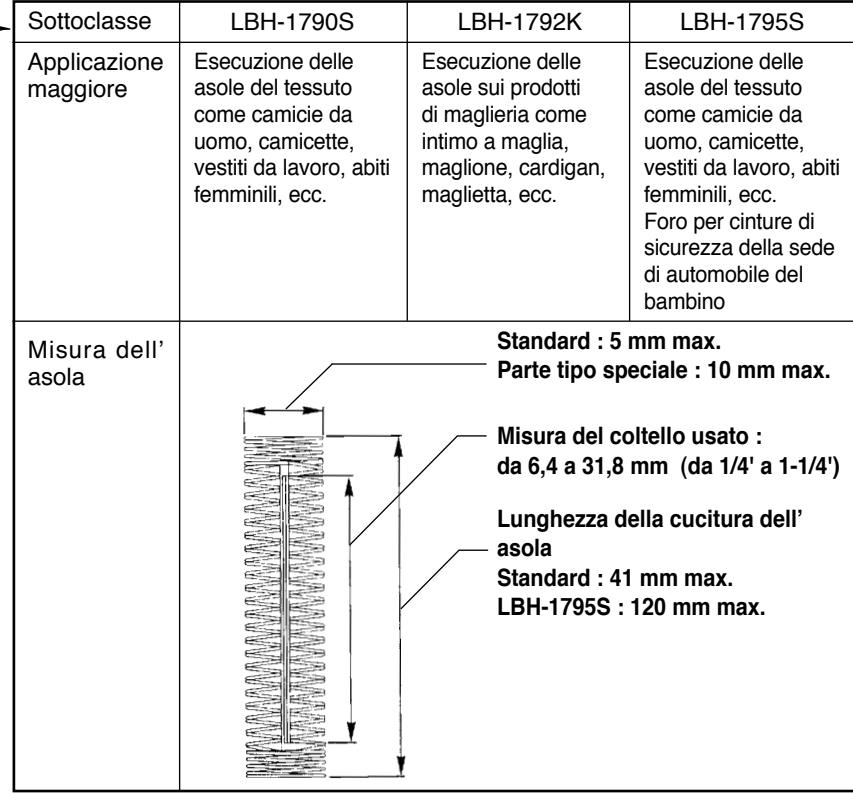

## **2. Caratteristiche tecniche**

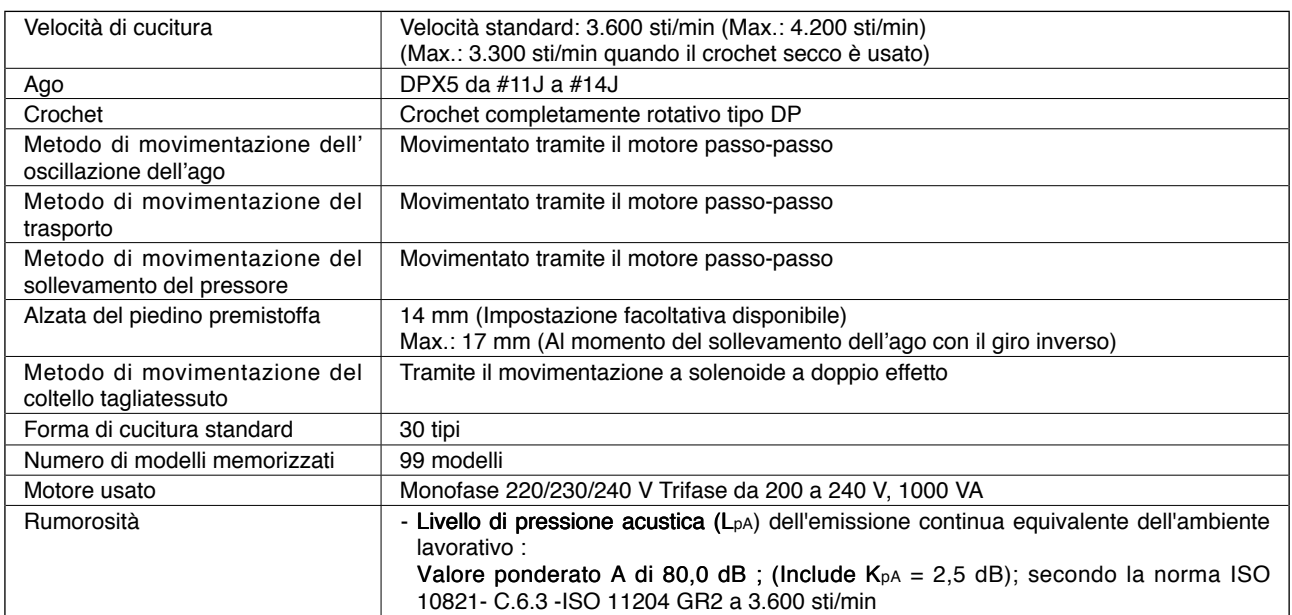

#### (1) Tipo quadrato (2) Tipo rotondo (3) Tipo quadrato radiale (4) Tipo radiale (5) Tipo travetta diritta (6) Tipo travetta a affusoradiale lata radiale WHAT AN ANGAN VANANGNAN UTING ANGEMENT é **ARANA SHIP SHIP SHIP Alta Ma MANA ANANA VISUALIZZAZIONE VISUALIZZAZIONE VISUALIZZAZIONE VISUALIZZAZIONE VISUALIZZAZIONE VISUALIZZAZIONE SUL PANNELLO SUL PANNELLO SUL PANNELLO SUL PANNELLO** SUL PANNELLO<br>**SUL PANNELLO**<br> **SUL PANNELLO SUL PANNELLO MAR** ЛU Ē İ Ē *<u>RAWAYANTYT</u>* 71F 4 **Thint** s 3 (8) Tipo radiale occhiel-(9) Tipo travetta diritta (10) Tipo travetta a affu-Tipo travetta a affu-<br>solata occhiello  $\begin{bmatrix} (11) \text{ Tipo semilunale} \end{bmatrix}$  (12) Tipo quadrato roton-(7) Tipo quadrato occhiello occhiello lo do **www.wwwww**<br>Mananan **WWWWWWWWWW**<br>AATOARROOM es<br>S wwwwwwww<br>hannwwwww **MANANAN VISUALIZZAZIONE VISUALIZZAZIONE VISUALIZZAZIONE VISUALIZZAZIONE VISUALIZZAZIONE VISUALIZZAZIONE SUL PANNELLO SUL PANNELLO SUL PANNELLO SUL PANNELLO SUL PANNELLO SUL PANNELLO NIN** ے<br>≝ا≦ )<br>Be ⋚ **MANU** ≣ 黍 É 710 ii:lii 9 ۱g 10  $\overline{11}$ 12 (13) Tipo quadrato (14) Tipo travetta (15) Tipo travetta a affu-(16) Tipo semilunale (17) Tipo rotondo  $\begin{bmatrix} 1 & 1 & 0 \\ 0 & 0 & 0 \end{bmatrix}$  (18) Tipo radiale quadrato semilunale diritta semilunale solata semilunale occhiello AARTAA KARABARA ARAHA **MARANARA BARA VISUALIZZAZIONE VISUALIZZAZIONE VISUALIZZAZIONE VISUALIZZAZIONE VISUALIZZAZIONE VISUALIZZAZIONE SUL PANNELLO SUL PANNELLO SUL PANNELLO SUL PANNELLO SUL PANNELLO SUL PANNELLO** يبالا يهلا <u>Fill</u> mm. ≣ ≣ ⋚ ∄13 7∩কি 18  $\mathbf{\overline{min}}$ 14 15 16  $17$ (19) Tipo semilunale (20) Tipo rotondo qua-(21) Tipo travetta diritta (22) Tipo travetta affu-(23) Tipo semilunale po seminunale (24) Tipo rotondo radiale quadrato quadrato solata rotondo drato **MANGURA** NG NG NG NG NATIONAL NG NATIONAL NG NATIONAL NG NATIONAL NG NATIONAL NG NATIONAL NG NATIONAL NG NATIONAL NG NA<br>NG NATIONAL NG NATIONAL NG NATIONAL NG NATIONAL NG NATIONAL NG NATIONAL NG NATIONAL NG NATIONAL NG NATIONAL NG AAABADADADADA S 3E **ANNAN MANARA**<br>BERTARAN MANARA **VISUALIZZAZIONE VISUALIZZAZIONE VISUALIZZAZIONE VISUALIZZAZIONE VISUALIZZAZIONE VISUALIZZAZIONE SUL PANNELLO SUL PANNELLO SUL PANNELLO SUL PANNELLO SUL PANNELLO SUL PANNELLO** <u>es</u> İ Ì 'n٥ תל  $\overline{\overline{\mathbf{u}}}$ iii $\overline{\overline{\mathbf{u}}}$ 21 24 פל פפי (25) Tipo radiale semilu-(26) Tipo rotondo semi-(29) Travetta, taglio (30) Travetta, taglio cenlunale (27) Travetta (28) Travetta, taglio nale destro sinistro tro AN WARD ARTIFICATION AND THE TABLE OF THE STATE OF THE STATE OF THE STATE OF THE STATE OF THE STATE OF THE STA<br>A 14 JAN 14 JAN 14 JAN 14 JAN 14 JAN 14 JAN 14 JAN 14 JAN 14 JAN 14 JAN 14 JAN 14 JAN 14 JAN 14 JAN 14 JAN 14 **A TARANG KABUPATEN KABU BOOK AND AN ARTICLE IN THE REAL AND ARTICLE VISUALIZZAZIONE VISUALIZZAZIONE VISUALIZZAZIONE VISUALIZZAZIONE VISUALIZZAZIONE VISUALIZZAZIONE SUL PANNELLOSUL PANNELLO SUL PANNELLO SUL PANNELLO SUL PANNELLO SUL PANNELLO** <u>I</u>  $\overline{\mathbf{H}}_{29}$ ≣ Ē 7∩ডিঃ 28 '30 76 327

#### <span id="page-3-0"></span>**3. Lista delle forme di cucitura standard**

# <span id="page-4-0"></span>**4. Configurazione**

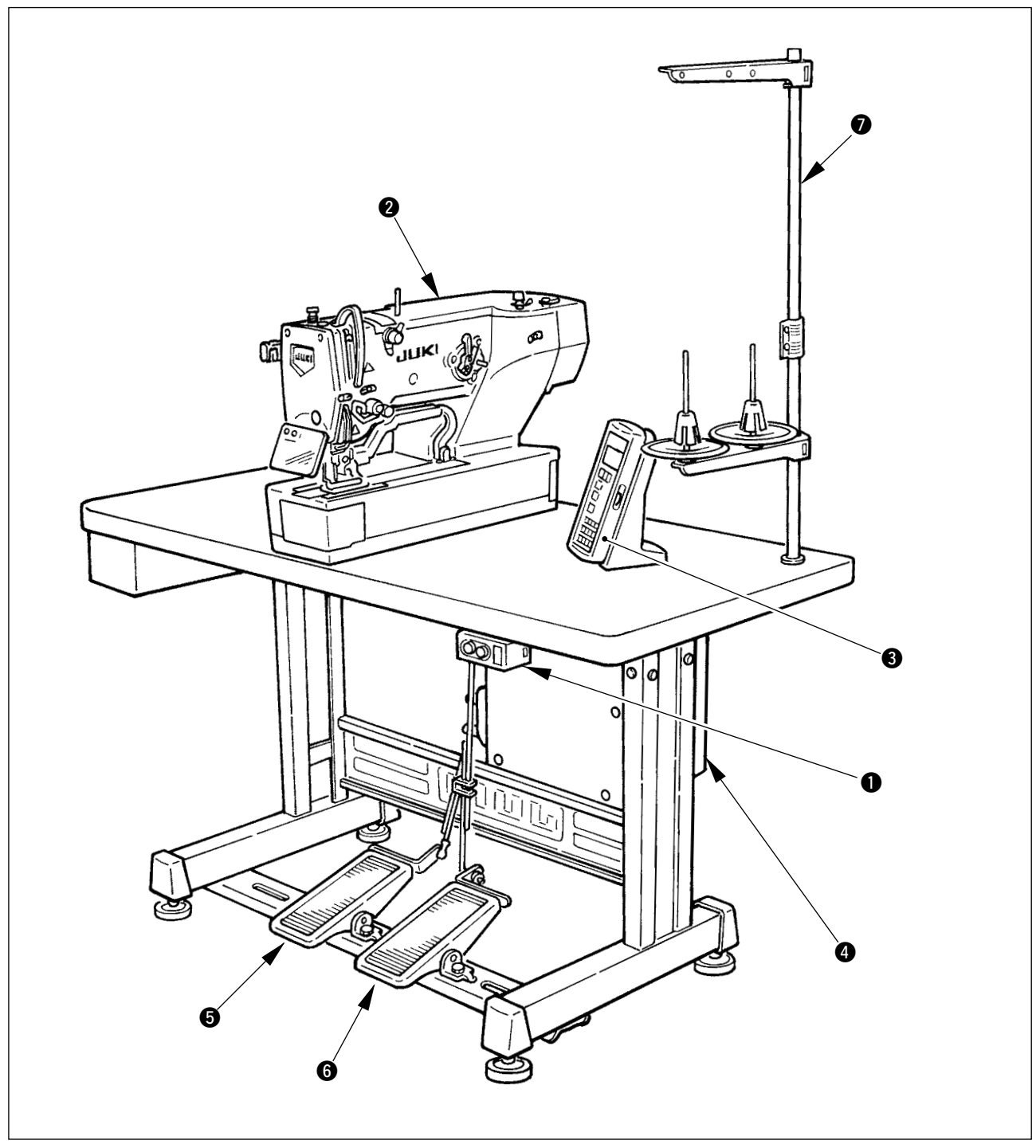

LBH-1790 consiste dei seguenti componenti.

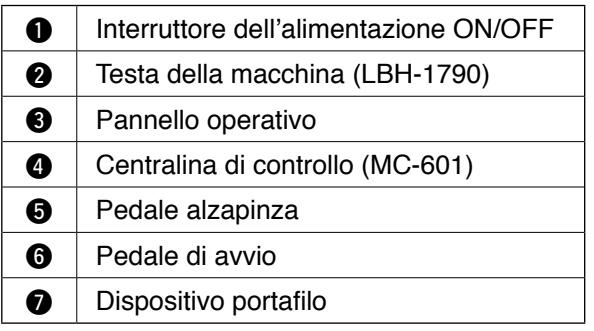

## <span id="page-5-0"></span>#**. INSTALLAZIONE**

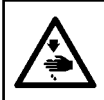

#### **AVVERTIMENTO :**

**Per evitare possibili incidenti causati dalla caduta della macchina per cucire, eseguire il lavoro in due persone o più quando la macchina viene spostata.**

## **(1) Montaggio del tavolo**

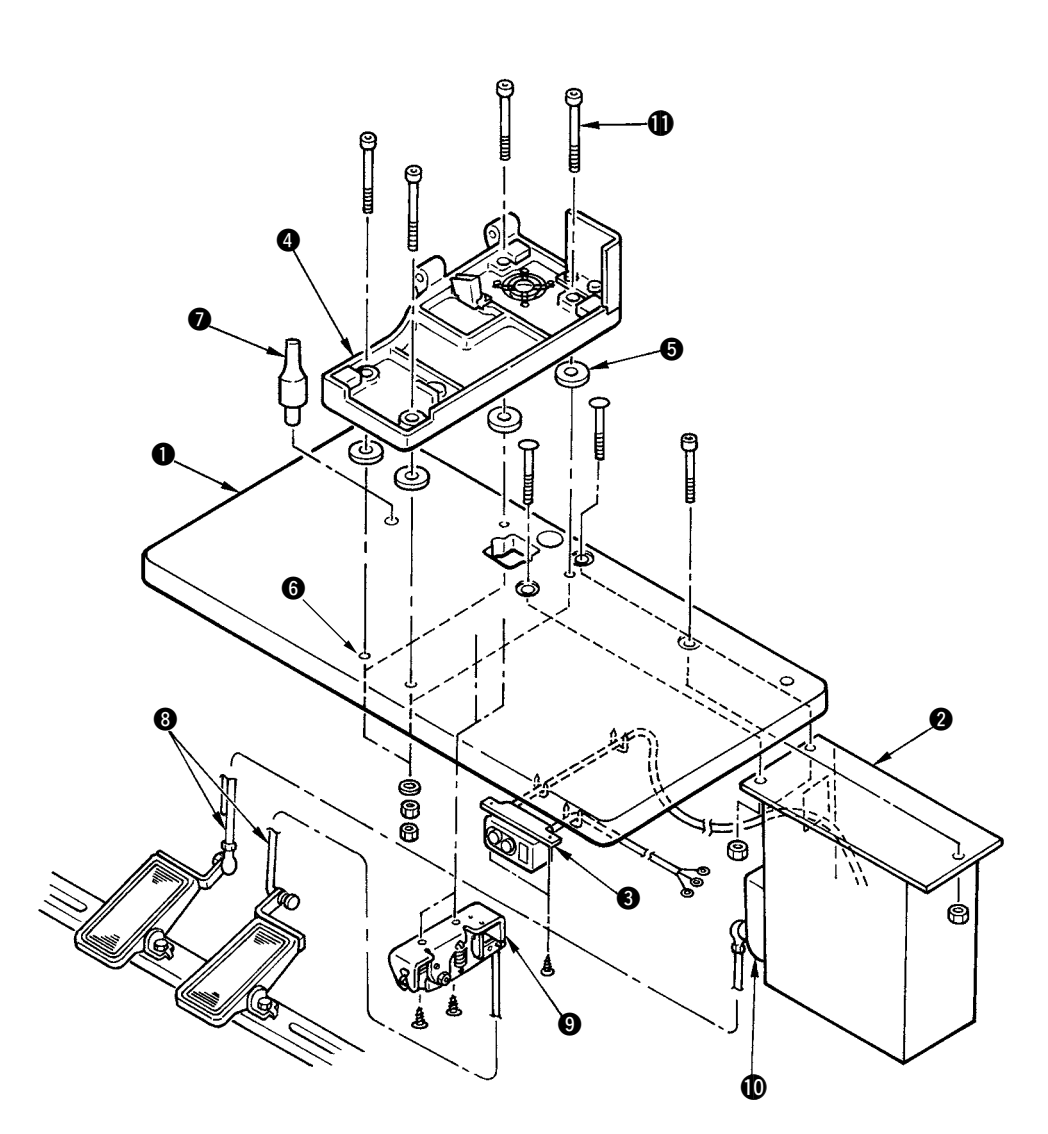

- 1) Installare saldamente la centralina di controllo @ e l'interruttore dell'alimentazione 3 sul tavolo 0.
- 2) Fissare saldamente i rispettivi cavi di alimentazione dell'interruttore dell'alimentazione 3.
- 3) Fare passare le quattro viti di fissaggio della base del basamento  $\Phi$  attraverso la base del basamento  $\mathbf{\Omega}$ .
- 4) Posizionare i tamponi di gomma  $\bigcirc$  ai fori  $\bigcirc$  (4 posti) per il fissaggio della base del basamento e fissare la base del basamento  $\bullet$ .
- 5) Fissare la barra di supporto della testa  $\bigcirc$  sul tavolo  $\bigcirc$ .
- 6) Dopo aver posizionato l'unità principale della macchina per cucire sulla base del basamento  $\bullet$ , collegare il pedale (lato destro) all'interruttore a pedale  $\bullet$ , e il pedale (lato sinistro) al sensore del pedale  $\mathbf 0$  rispettivamente con i tiranti  $\mathbf 0$  in dotazione con la macchina come accessori.

**Regolare le posizioni dei pedali in modo che i tiranti** 8 **e la centralina di controllo** 2 **non vengano a contatto l'uno con l'altro.**

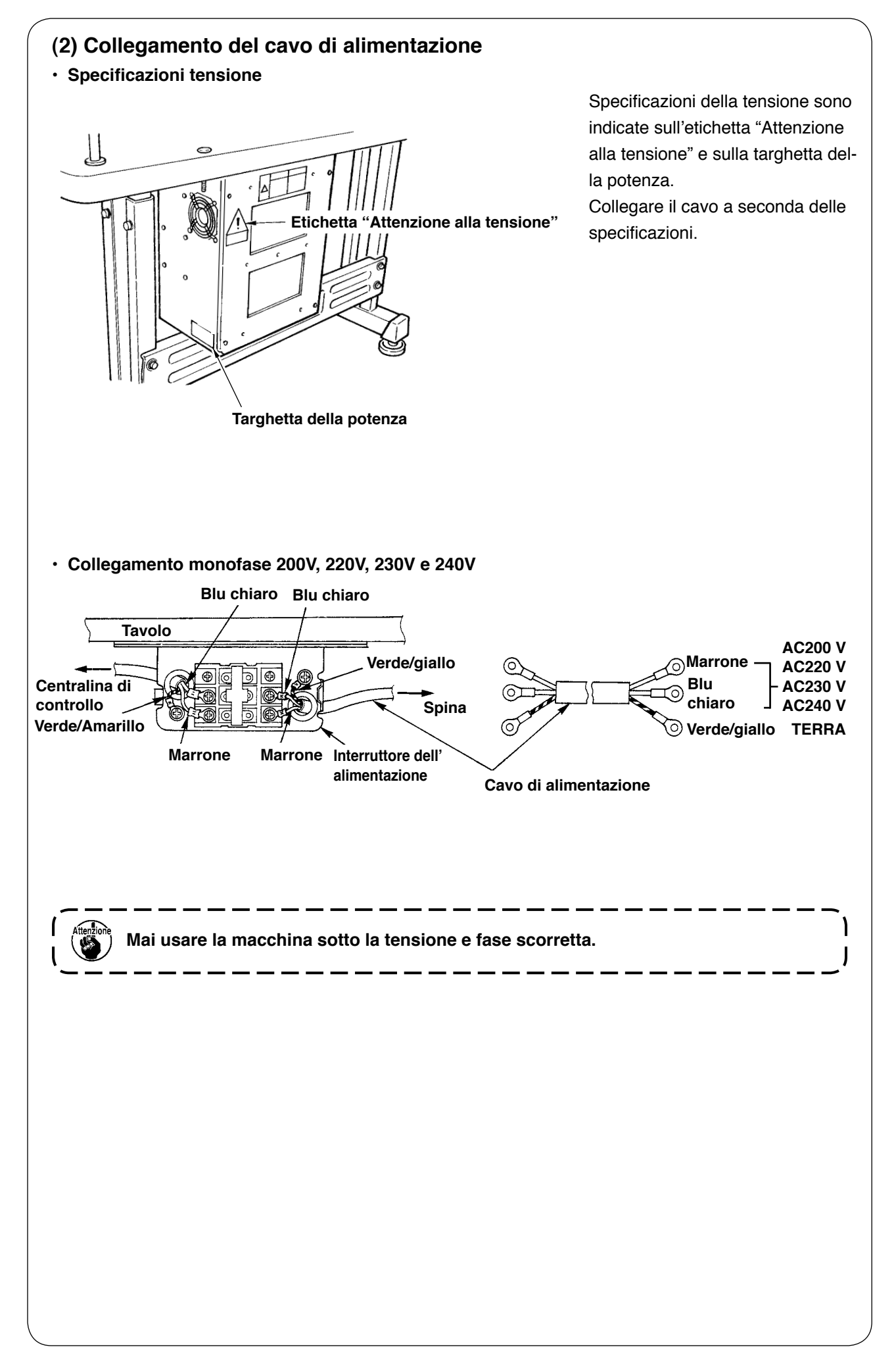

## **(3) Installazione dell'unità principale della macchina per cucire AVVERTIMENTO : Per evitare possibili incidenti causati dalla caduta della macchina per cucire, eseguire il lavoro in due persone o più quando la macchina viene spostata.** 1) Posizionare le piastre cerniere  $\bigcirc$  ed i cuscinetti  $\odot$ -1 (gomma) e  $\odot$ -2 (metallo) in due posti sulla C  $\Omega$ base della testa e fissare le piastre cerniere alla **JUKI** בני testa della macchina con le viti di fissaggio  $\bigcirc$  in due posti.  **Quando la cerniera di gomma e la cerniera di metallo sono installati in ordine inverso, è pericoloso poiché la macchina per cucire trahalla quando essa è inclinata. Perciò, fare attenzione.** 2 **-1 (gomma)** 0  $\bullet$  2 2  $\bullet$  2 2 **(metallo)**

## **(4) Inclinazione della testa della macchina per cucire**

#### **AVVERTIMENTO :**

**Quando si inclina o solleva la testa della macchina per cucire, effettuare le operazioni facendo attenzione che le dita non vengano intrappolate nella macchina. Inoltre, al fine di evitare possibili ferimenti causati dall'avvio improvviso della macchina, spegnere la macchina prima di iniziare le operazioni.**

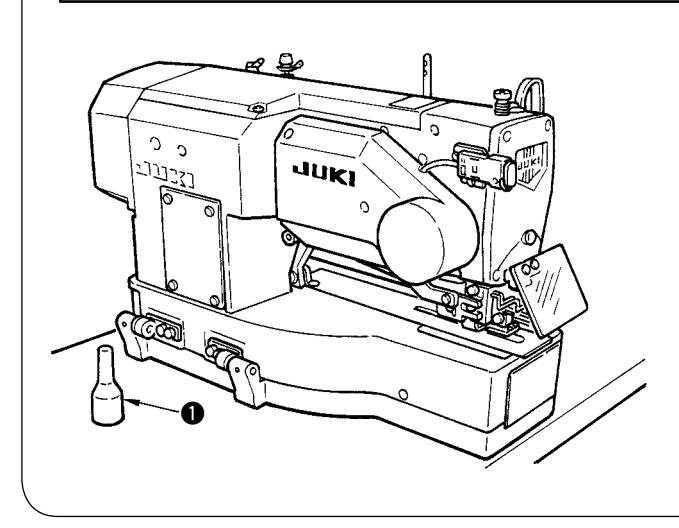

Quando si inclina la testa della macchina per cucire, inclinare piano la macchina per cucire finché la barra di supporto della testa  $\bigoplus$  tocchi la macchina.

- **1. Assicurarsi che la barra di supporto della testa della macchina per cucire** 1 **sia posta sul tavolo prima di inclinare la macchina per cucire.**
	- **2. Al fine di evitare la caduta, non mancare di inclinare la macchina per cucire in un luogo piano.**

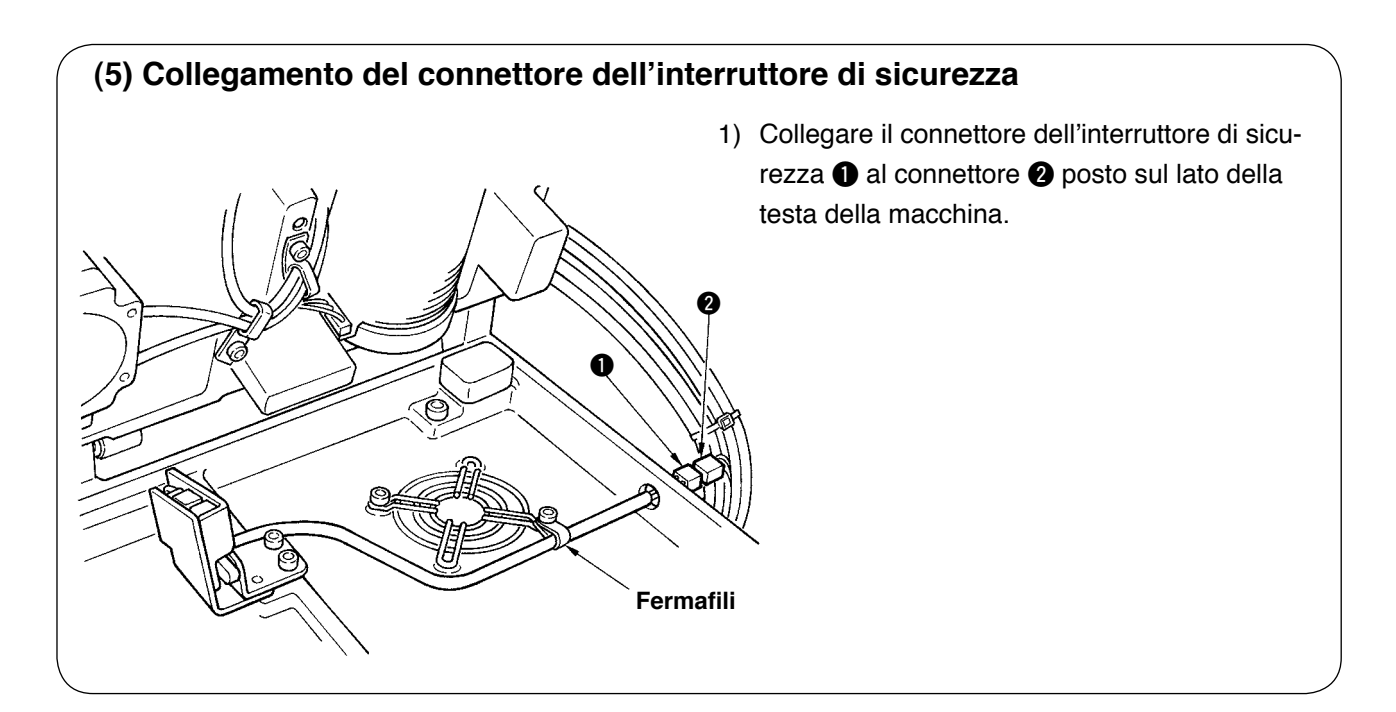

## **(6) Installazione della piastra di protezione del crochet dall'olio**

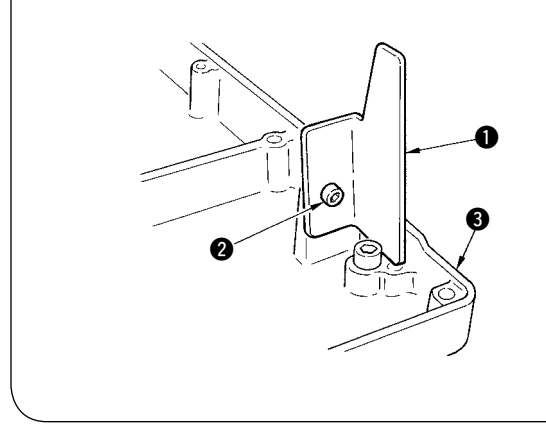

Installare la piastra di protezione del crochet dall' olio  $\bullet$  sulla base del basamento  $\bullet$  con la vite di fissaggio  $\bullet$ .

> **Fissare la macchina per cucire in modo che essa non venga a contatto con la piastra di protezione del cro**chet dall'olio  $\bullet$  quando si solleva/in**clina la macchina per cucire.**

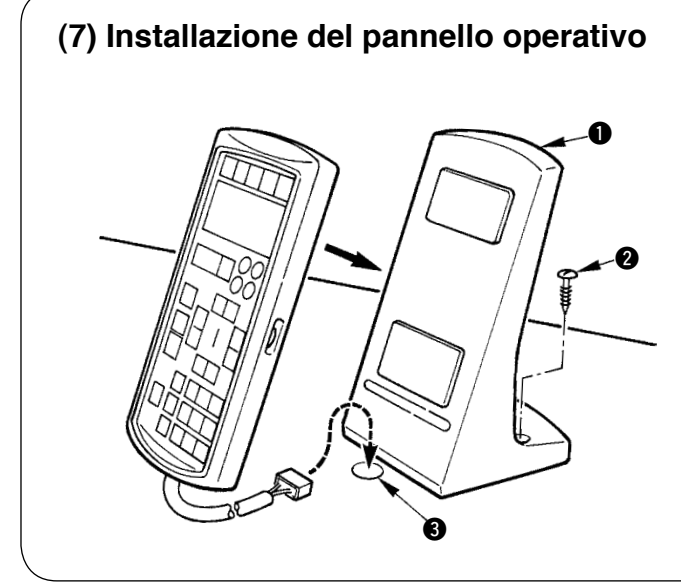

Fissare la piastra di fissaggio del pannello operativo  $\bullet$  sul tavolo con la vite per legno  $\bullet$  e fare passare il cavo attraverso il foro  $\bigcirc$  nel tavolo.

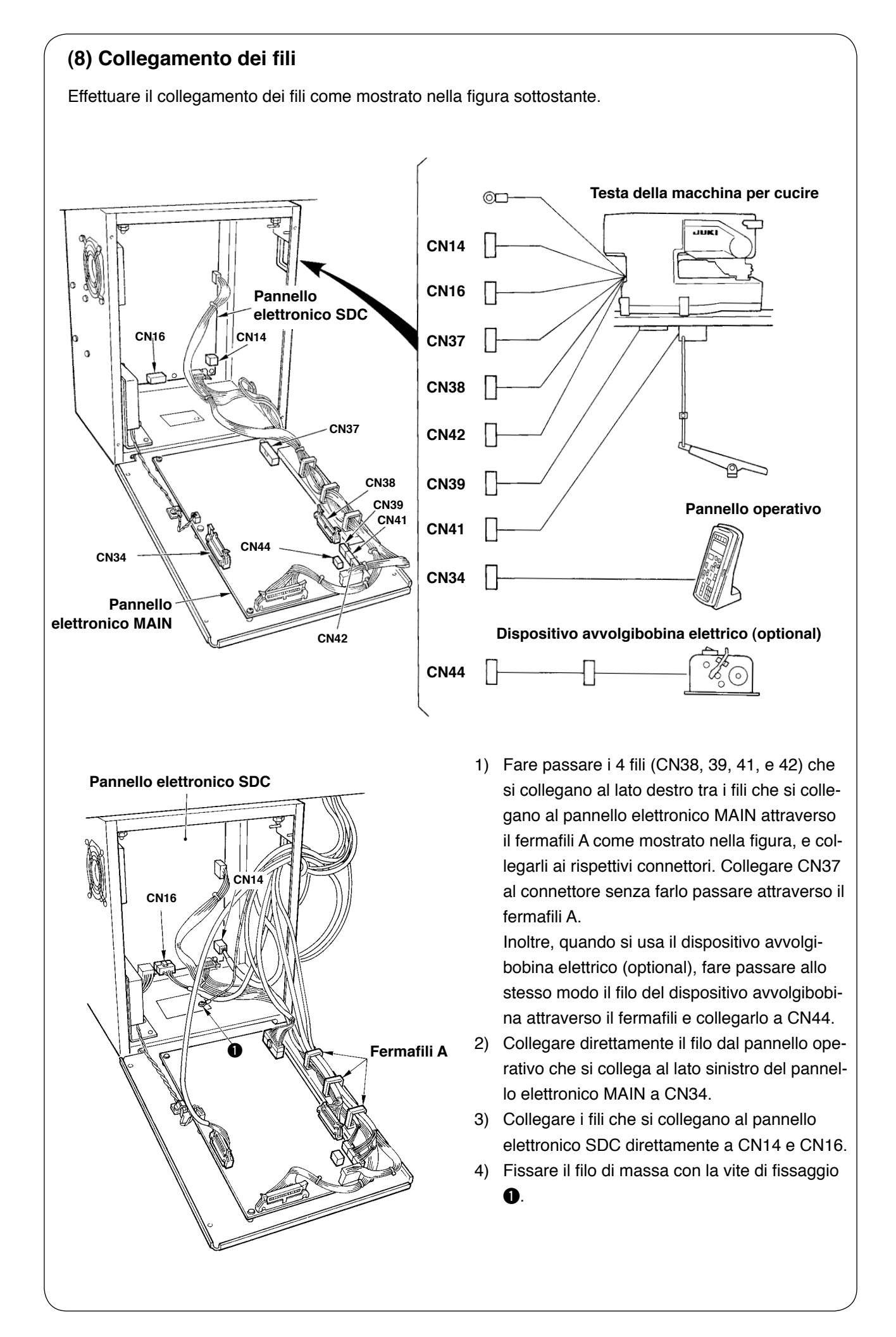

## **(9) Maneggio dei cavi**

- 1) Inclinando lentamente la macchina per cucire, controllare che i fili non siano tirati con forza.
- 2) Fissare i cavi con la piastra fissacavi  $\bullet$  come mostrato nella figura.

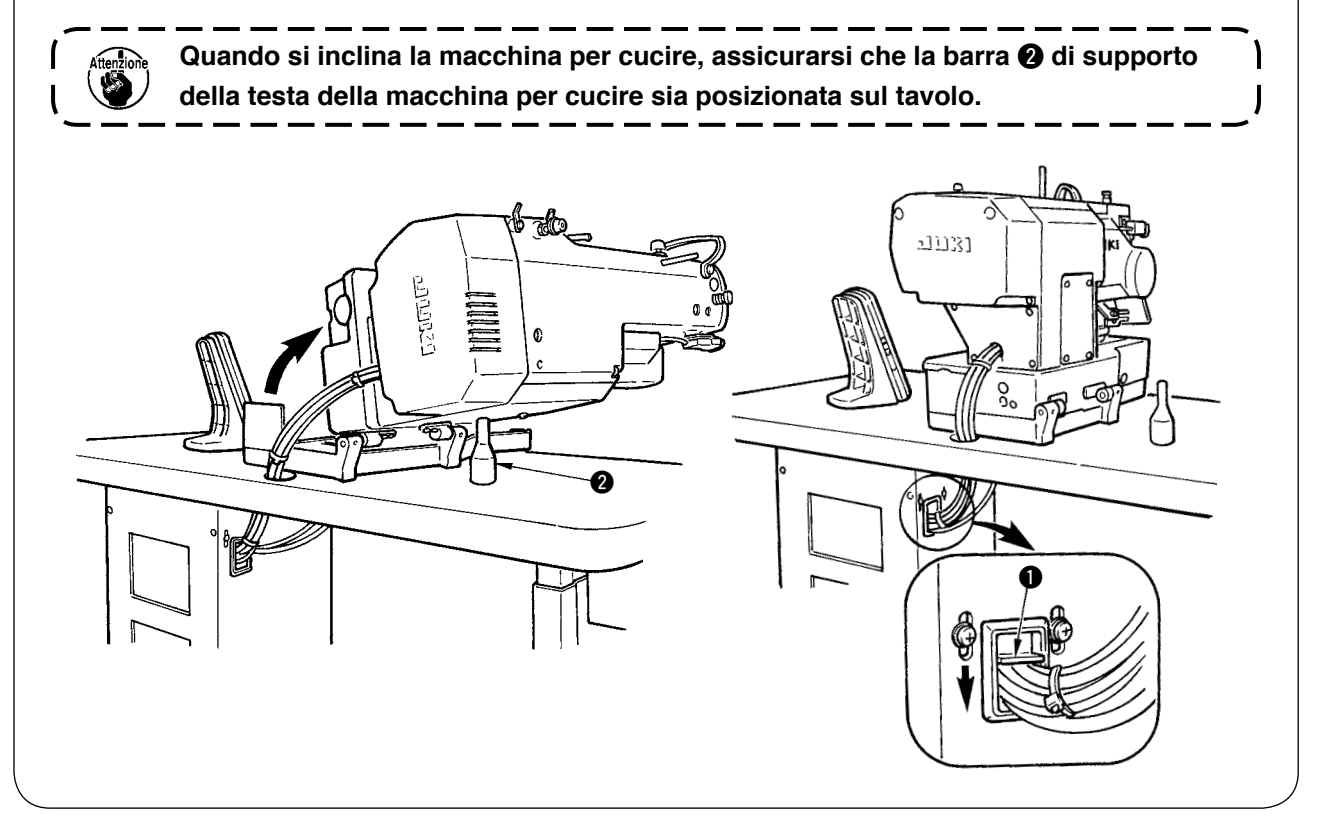

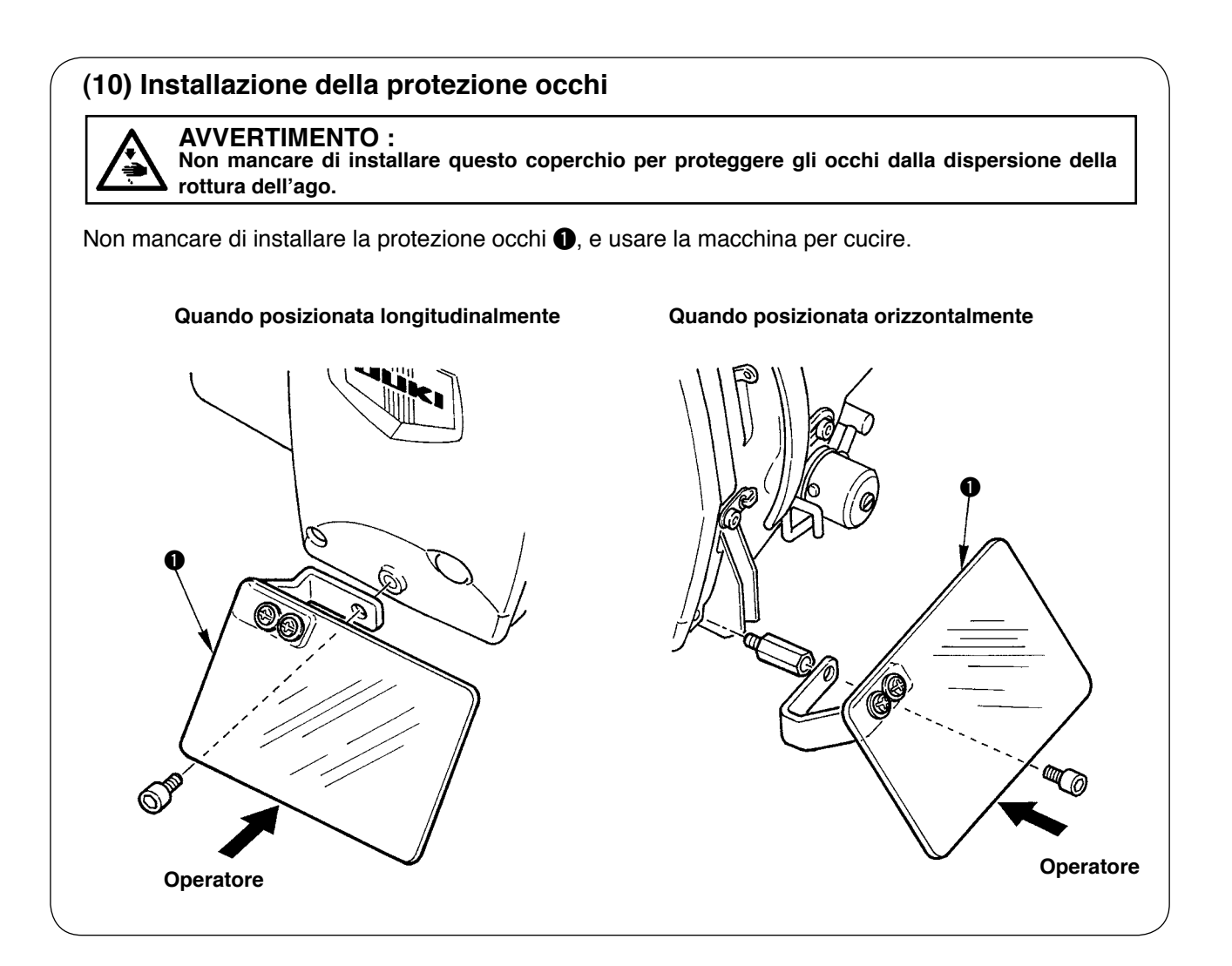

## **(11) Fissaggio dell'interruttore di arresto temporaneo**

L'interruttore di arresto temporaneo è nello stato mostrato nella figura A al momento della consegna. Allentare la vite di fissaggio  $\bigcirc$  e mettere l'interruttore nello stato mostrato nella figura B, e fissarlo con la vite di fissaggio  $\bigcirc$  e la vite di fissaggio  $\bigcirc$  in dotazione con la macchina.

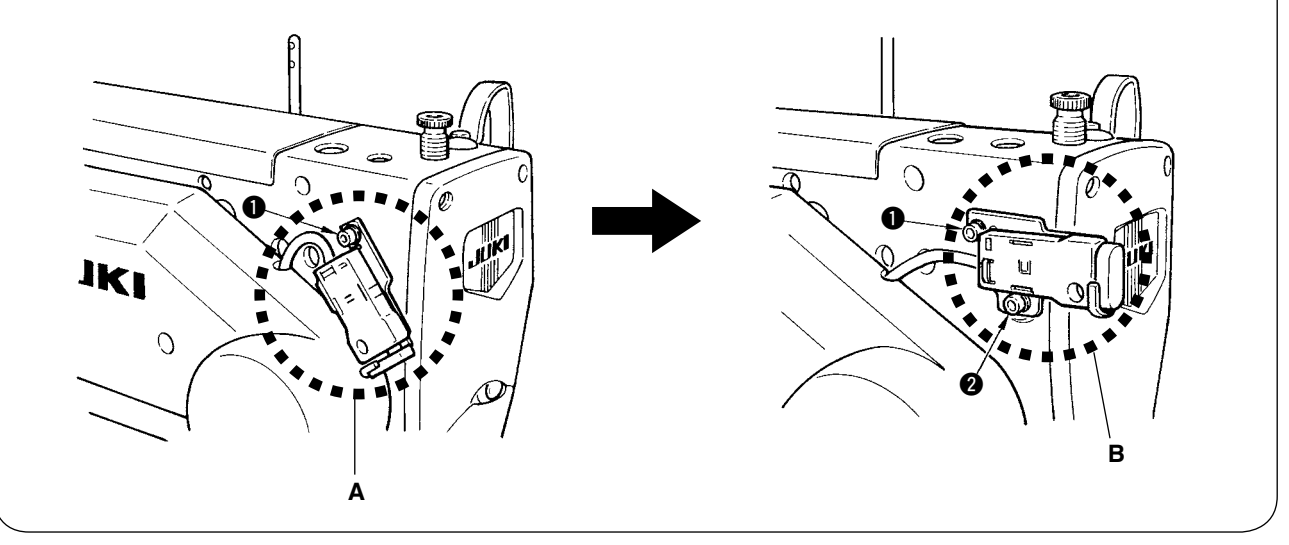

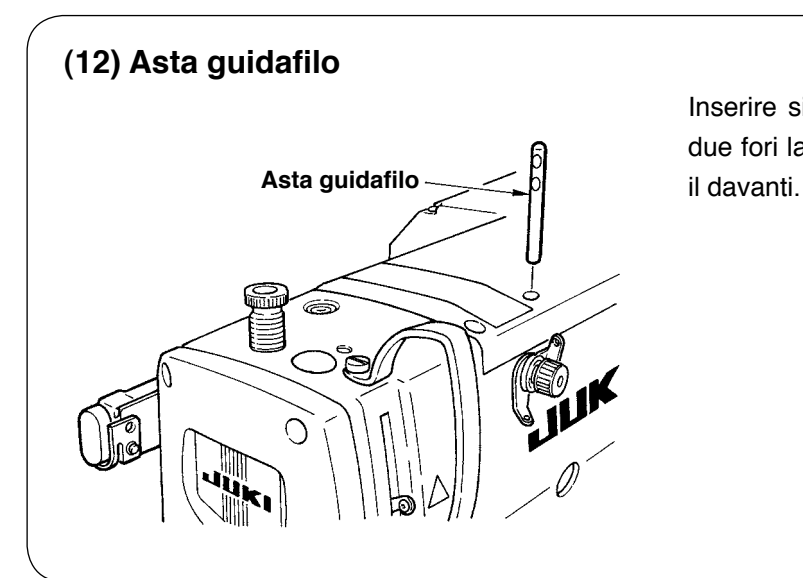

Inserire sicuramente l'asta guidafilo in modo che i due fori laterali nell'asta guidafilo siano rivolti verso

## **(13) Installazione del portafilo**

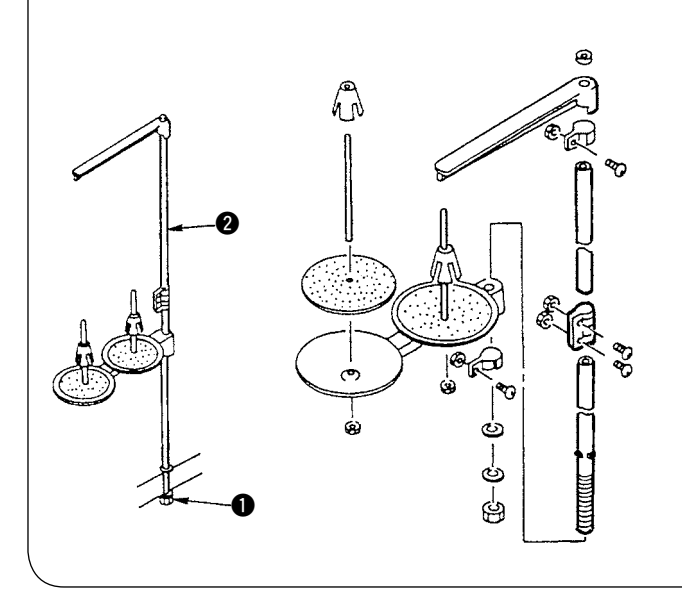

- 1) Montare il portafilo e inserirlo nel foro nell'angolo in alto a destra del tavolo della macchina.
- 2) Stringere il controdado **1** per fissare il portafilo.
- 3) Per il cablaggio ad una presa di alimentazione aerea, far passare il cavo di alimentazione attraverso l'asta porta rocchetto <sup>2</sup>.

## <span id="page-13-0"></span>**IV. PREPARAZIONE DA EFFETTUARE PRIMA DELLA MESSA IN FUNZIONE**

## **1. Lubrificazione**

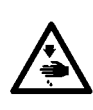

#### **AVVERTIMENTO :**

**Per evitare possibili ferimenti causati dall'avvio improvviso della macchina per cucire, prima di effettuare le seguenti operazioni spegnere l'interruttore dell'alimentazione ed assicurarsi che il motore abbia completamente cessato di ruotare.**

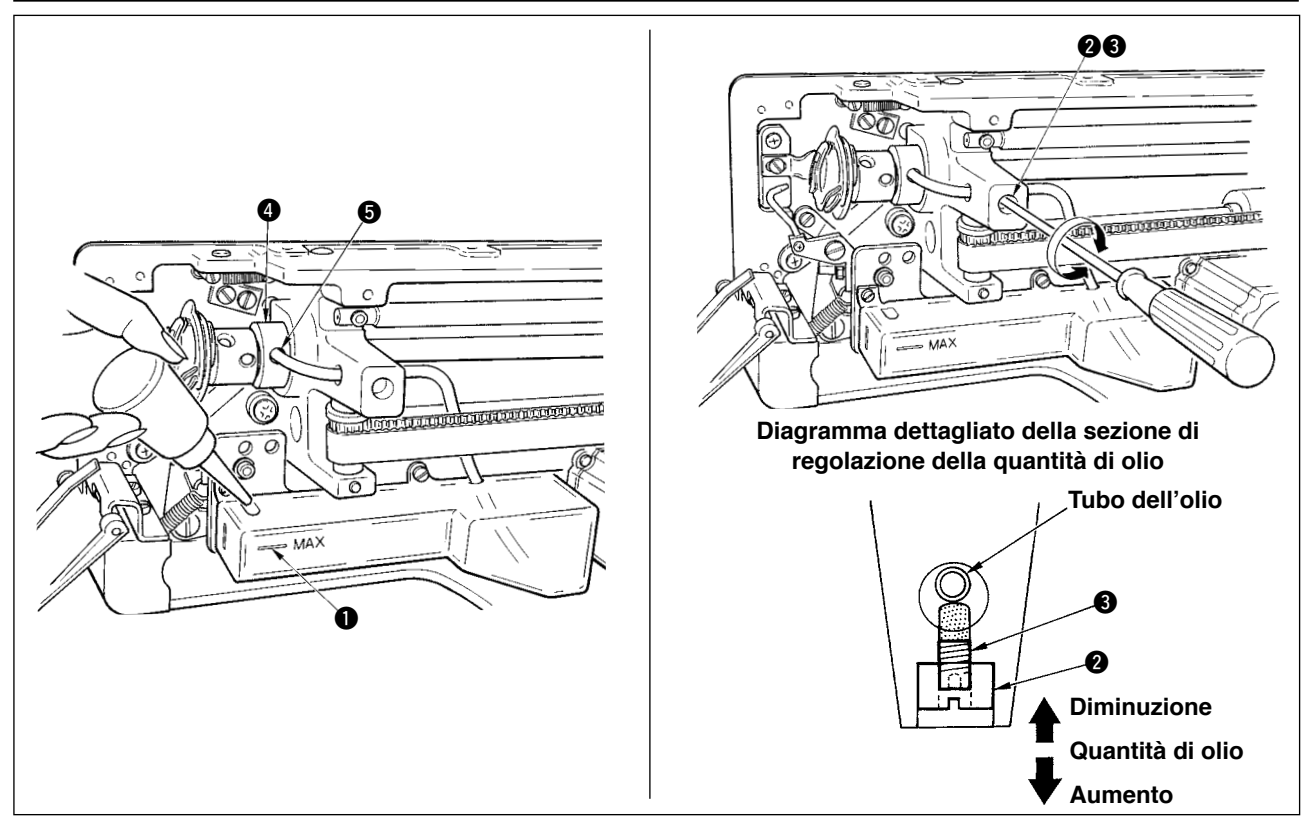

#### **1) Riempimento del serbatoio dell'olio con olio lubrificante**

 $\circ$  Riempire il serbatoio dell'olio con Olio New Defrix No. 1 fino al livello indicato da "MAX"  $\bullet$ .

#### **2) Regolazione della lubrificazione per il crochet**

- Regolare la quantità di olio fornito al crochet di cucitura allentando il controdado 2 e girando la vite di regolazione della quantità di olio 3.
- Quantità dell'olio fornito viene ridotta girando le viti in senso orario.
- ™ Fissare la vite con il controdado 2 dopo la regolazione della lubrificazione del crochet di cucitura.
- ™ Quando la macchina viene attivata per la prima volta dopo l'installazione o dopo un lungo periodo di inattività, rimuovere la capsula della bobina e applicare qualche goccia d'olio alla guida di scorrimento del crochet. Inoltre, applicare qualche goccia di olio dal foro di lubrificazione  $\bigcirc$  nella bussola frontale dell'albero di movimentazione del crochet  $\bullet$  per imbevere il feltro interno d'olio.

## **2. Posizionamento ago**

#### **AVVERTIMENTO :**

**Per evitare possibili ferimenti causati dall'avvio improvviso della macchina per cucire, prima di effettuare le seguenti operazioni spegnere l'interruttore dell'alimentazione ed assicurarsi che il motore abbia completamente cessato di ruotare.**

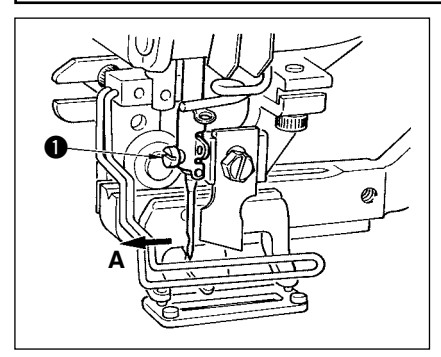

Tenere l'ago con la sua cavità volta verso l'operatore A, infilare l'ago il più possibile nel morsetto barra ago, e stringere la vite di fissaggio dell'ago  $\bullet$ . Usare un ago DPx5 (#11J, #14J).

**Quando si posiziona l'ago, spegnere la macchina.**

### <span id="page-14-0"></span>**3. Infilatura del filo dell'ago**

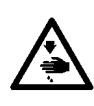

#### **AVVERTIMENTO :**

**Per evitare possibili ferimenti causati dall'avvio improvviso della macchina per cucire, prima di effettuare le seguenti operazioni spegnere l'interruttore dell'alimentazione ed assicurarsi che il motore abbia completamente cessato di ruotare.**

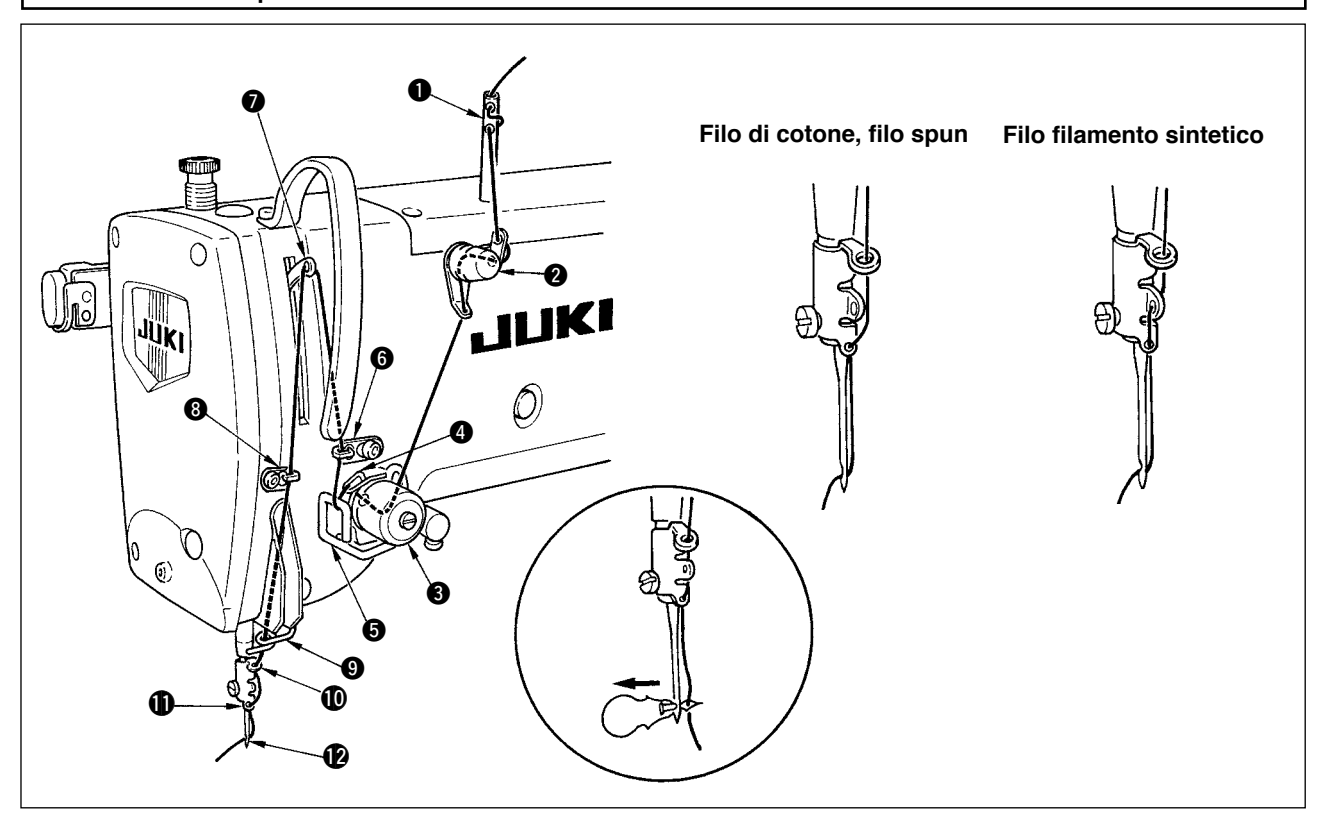

Fare passare il filo dell'ago nell'ordine da  $\bullet$  a  $\bullet$  come mostrato nella figura. L'infilatura può essere fatta facilmente usando l'infilaaghi in dotazione con la macchina. Cambiare il modo di infilatura del filo nel guidafilo a seconda del filo usato.

#### **4. Infilatura del filo nella capsula della bobina**

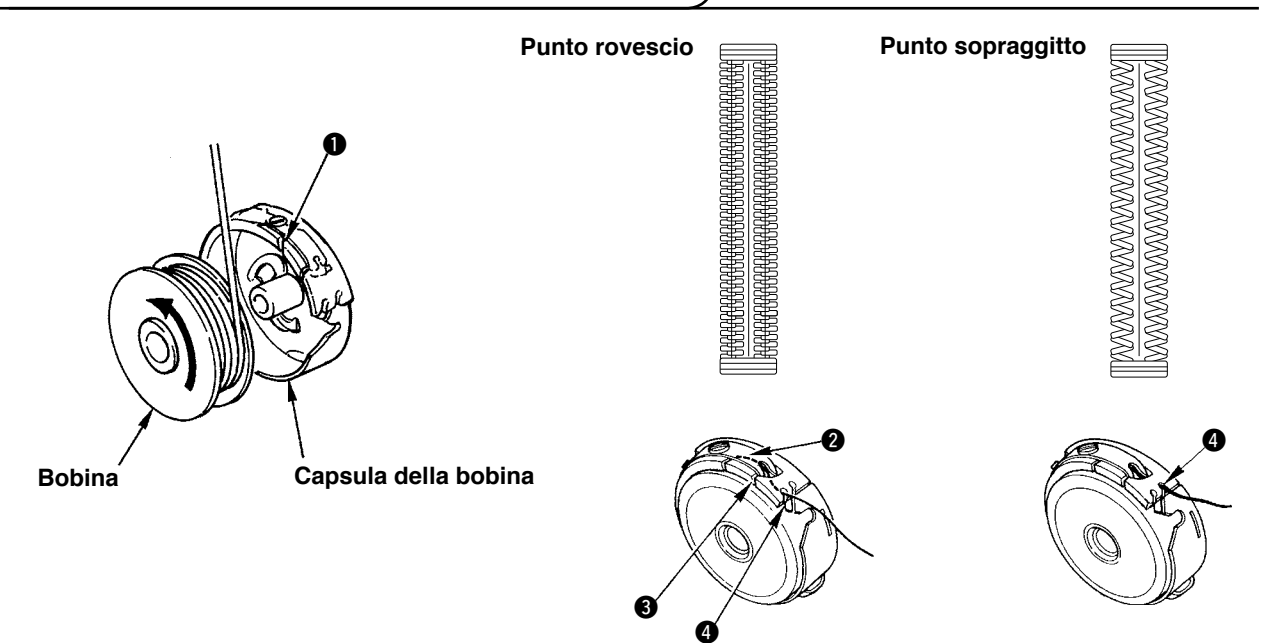

#### **Direzione di rotazione della bobina e infilatura**

- 1) Inserire la bobina in modo che la bobina ruoti nella direzione della freccia.
- 2) Fare passare il filo attraverso la fendidura di filo  $\bullet$ , quindi attraverso sotto la molla di tensione  $\bullet$ , nuovamente attraverso la fendidura di filo  $\bigcirc$ , e tirare il filo da  $\bigcirc$ .
- 3) Infilatura a  $\bigcirc$  per il punto rovescio è differente da quella per il punto sopraggitto. Perció, fare attenzione.

## <span id="page-15-0"></span>**5. Regolazione della tensione del filo della bobina**

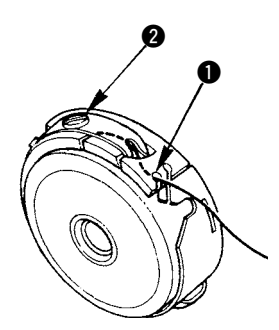

Regolare la tensione del filo della bobina come mostrato qui sotto quando il filo della bobina è tirato su alla posizione dove la fendidura di filo  $\bigcirc$  della capsula della bobina viene in alto.

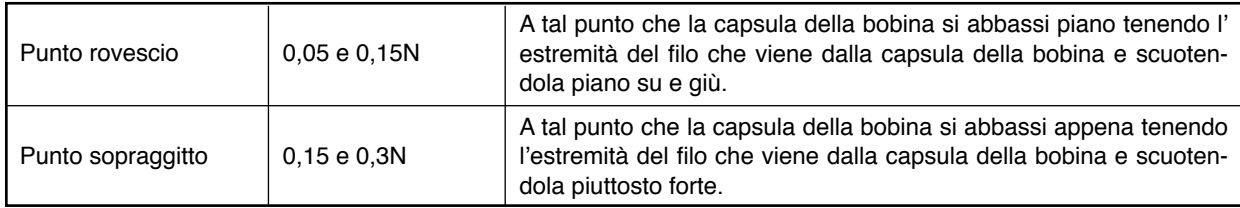

Girando la vite di regolazione della tensione @ in senso orario, la tensione del filo della bobina sarà aumentata, e girandola in senso antiorario, la tensione sarà diminuita.

Regolare la tensione del filo della bobina ad un valore più basso per filo filamento sintetico, e ad un valore più alto per filo spun. La tensione del filo è più alta di 0,05N circa quando la capsula della bobina è posizionata al crochet poiché è dotata della molla di prevenzione funzionamento a vuoto.

 **Quando la tensione del filo della bobina è stata regolata, controllare l'impostazione della tensione del filo dell'ago dell'interrutore di memoria. (Vedere P.44.)**

### **6. Installazione della capsula della bobina**

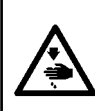

#### **AVVERTIMENTO :**

**Per evitare possibili ferimenti causati dall'avvio improvviso della macchina per cucire, prima di effettuare le seguenti operazioni spegnere l'interruttore dell'alimentazione ed assicurarsi che il motore abbia completamente cessato di ruotare.**

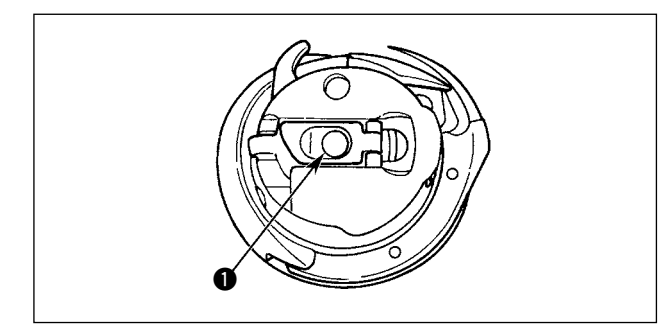

- 1) Sollevare e tenere il chiavistello della capsula della bobina tra le due dita.
- 2) Spingere la capsula della bobina nel crochet in modo che la capsula sia sostenuta dall'albero  $del$  crochet  $\bigcirc$  e addentare quindi il chiavistello. Premere la capsula della bobina finché la posizione predeterminata sia raggiunta, e si sentirà uno scatto.
	- **1. Se la capsula della bobina è fuori della posizione predeterminata, la capsula può saltare fuori dal crochet, causando aggrovigliamento del filo dell'ago sull'albero del crochet. Assicurarsi che la capsula della bobina sia correttamente installata nella posizione giusta.**
	- **2. C'è una differenza nella forma della capsula della bobina tra il crochet standard e quello secco. Questi non hanno niente in comune tra di loro.**

<span id="page-16-0"></span>

#### **AVVERTIMENTO :**

**Per evitare possibili ferimenti causati dall'avvio improvviso della macchina per cucire, prima di effettuare le seguenti operazioni spegnere l'interruttore dell'alimentazione ed assicurarsi che il motore abbia completamente cessato di ruotare.**

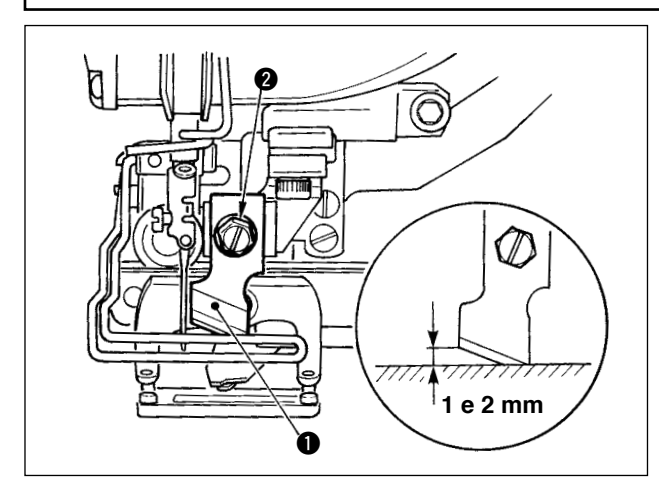

#### **TABELLA CONVERSIONE pollice → mm**

Misura coltello **Indicazione di mm** 1/4 6,40 3/8 9,50 7/16 11,10 1/2 12,70 9/16 14,30 5/8 15,90 11/16 17.50 3/4 19,10 13/16 20,60 7/8 22,20 1 25,40 1 1/8 28,60 1 1/4 31,80 1 3/8 34,90 1 1/2 38,10

Quando si sostituisce il coltello con quello nuovo, effettuarlo come segue.

- 1) Il coltello  $\bigcirc$  può essere rimosso facilmente insieme alla rondella rimuovendo la vite di sostegno del coltello <sup>2</sup>.
- 2) Regolare in modo che il coltello, quando abbassata la barra del coltello manualmente, sia ad una distanza compresa tra 1 e 2 mm dalla superficie superiore della placca ago come mostrato nella figura. Quindi, non mancare di mettere la rondella e stringere la vite di fissaggio del coltello.

Quando il vostro coltello tagliastoffa è indicato in pollice, impostare la lunghezza del taglio della stoffa (misura del coltello) in mm usando la tabella conversione pollice  $→$  mm. (Vedere P.29.)

## <span id="page-17-0"></span>%**. FUNZIONAMENTO DELLA MACCHINA PER CUCIRE**

## **1. Descrizione degli interruttori sul pannello operativo**

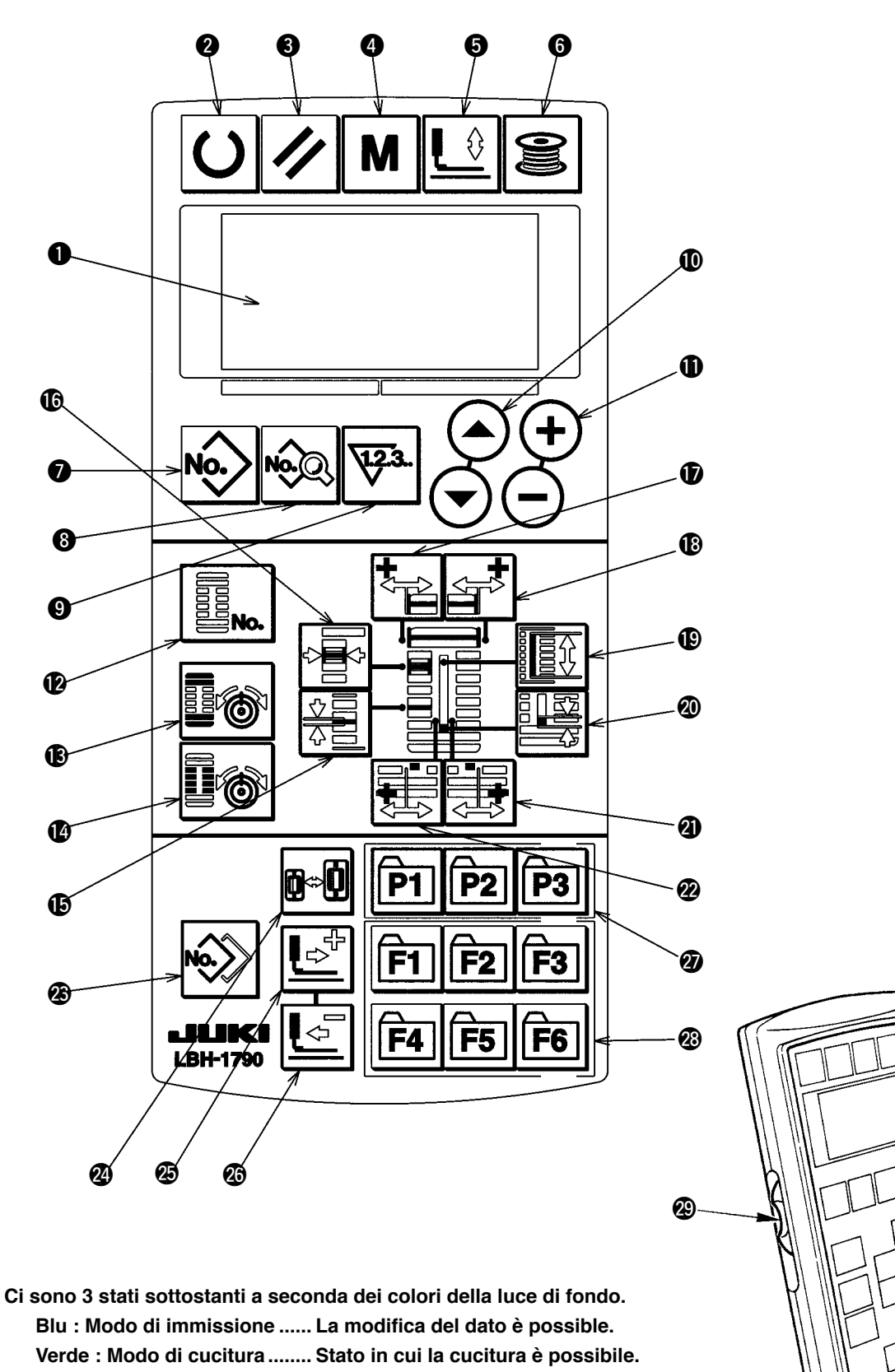

**Giallo : Stato di errore ............ Qualche errore si presenta.**

**@** 

OŠ

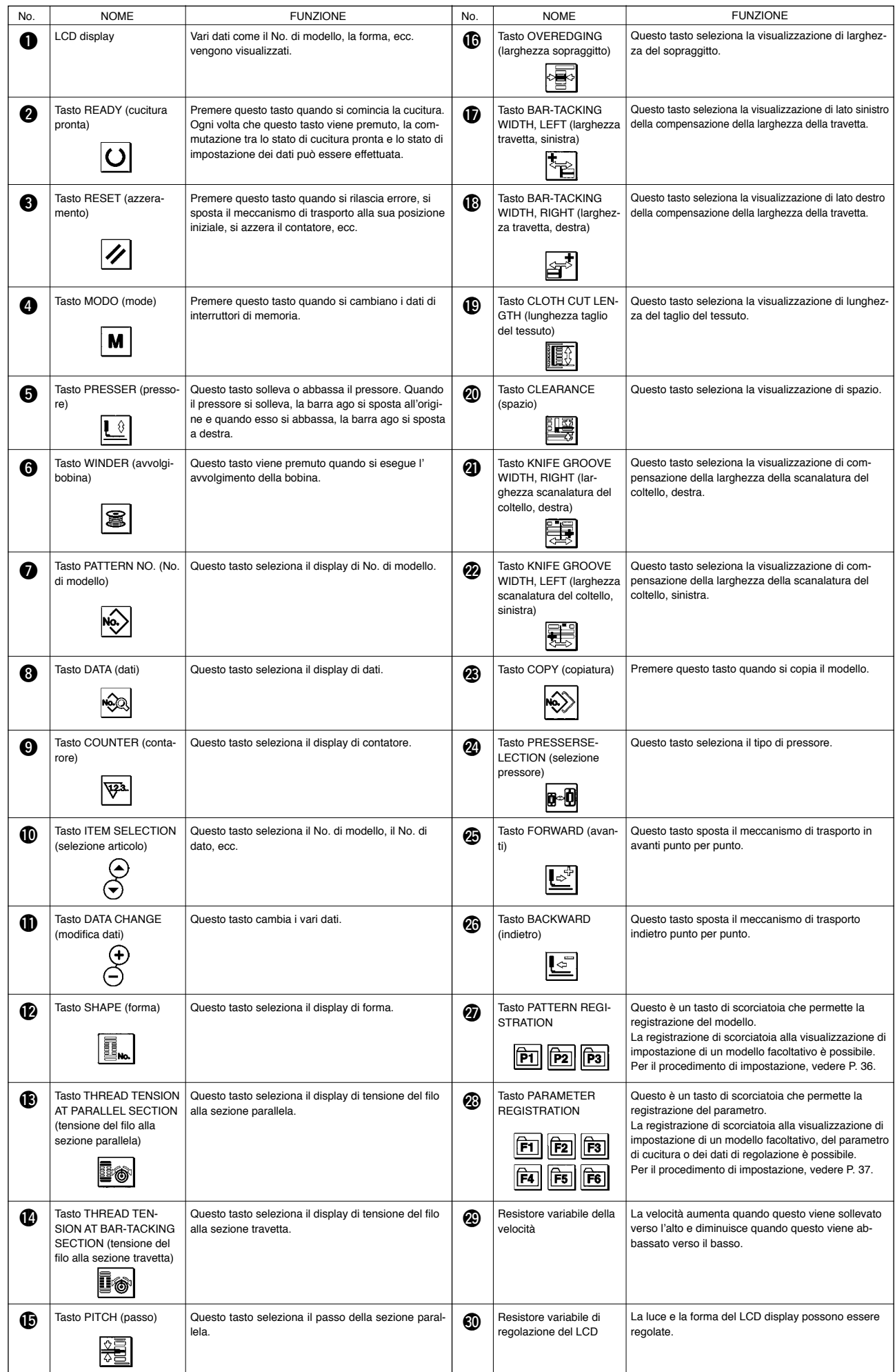

## <span id="page-19-0"></span>**2. Funzionamento fondamentale della macchina per cucire**

#### **1) Accendere l'interruttore dell'alimentazione.**

Prima, controllare che il tipo di pressore A che è stato impostato sia lo stesso di quello del pressore realmente montato. Per i procedimenti di controllo e di impostazione, fare riferimento a **4. Impostazione del tipo di pressore.**

#### **2) Selezionare il No. di modello che si desidera cucire.**

Quando la macchina viene accesa, il modello No. B che è selezionato al momento lampeggia. Quando si desidera cambiarlo, premere il tasto item selection  $\mathbf{O}(\widehat{\rightarrow})$  e selezionare il No. che si desidera cucire.

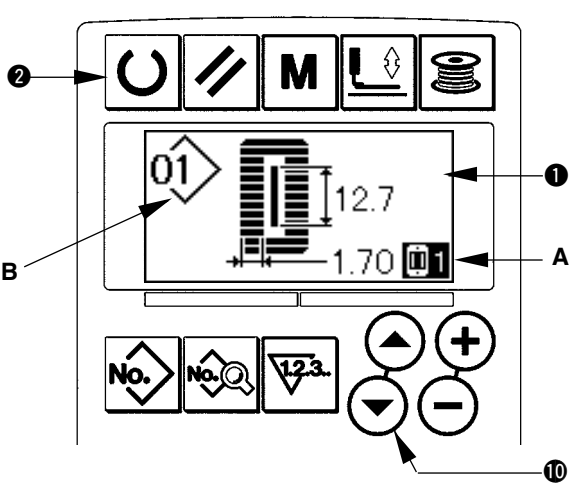

Al momento della consegna della macchina per cucire, i mdelli dal No.1 al No.10 descritti in **11. Modifica dei dati di cucitura** sono stati registrati. Selezionare il No. di modello che si desidera cucire da questi numeri. (Il No.con il quale il modello non è stato registrato non viene visualizzato.)

### **3) Porre la macchina per cucire allo stato di cucitura possibile.**

Premere il tasto ready  $\bigcirc$  e la luce di fondo del LCD display  $\bullet$  cambia dal colore blu al colore verde, e la cucitura è possibile.

#### **4) Cominciare la cucitura.**

Posizionare il prodotto di cucitura alla sezione pressore, e azionare il pedale per avviare la macchina per cucire, e la cucitura comincia. Al momento della consegna della macchina per cucire, il tipo a 2 pedali è stato impostato. Tuttavia, il procedimento operativo del pedale può essere selezionato dai tre procedimenti. Selezionare il procedimento operativo che si desidera e usare la macchina per cucire. / **3. Uso del pedale**

## **3. Uso del pedale**

Questa macchina per cucire può essere usata selezionando il procedimento operativo del pedale dai 3 tipi sottostanti. Selezionare il procedimento operativo che si desidera per l'efficienza di lavoro e usare la macchina per cucire.

### **(1) Procedimento di impostazione del tipo di pedale**

## **1) Chiamare il parametro di impostazione del tipo di pedale.**

Premere il tasto MODE  $\bigcirc$  **M** per tre secondi nello stato del modo di immissione e lo schermo di revisione dell'interruttore di memoria (livello 2) A viene visualizzato. Quando il parametro di selezione del tipo di pedale  $\blacksquare$  non è visualizzato, premere il tasto ITEM SELECTION  $\circled{1}(\rightarrow)\circled{1}$  per selezionare il tipo di pedale.

#### **2) Selezionare il tipo di pedale.**

Premere il tasto DATA CHANGE  $\bigoplus (\rightarrow) \bigoplus$  e l' immagine viene cambiata come mostrata nella figura sottostante. Selezionare il tipo di pedale B che si desidera.

**2 pedali 1 pedale**

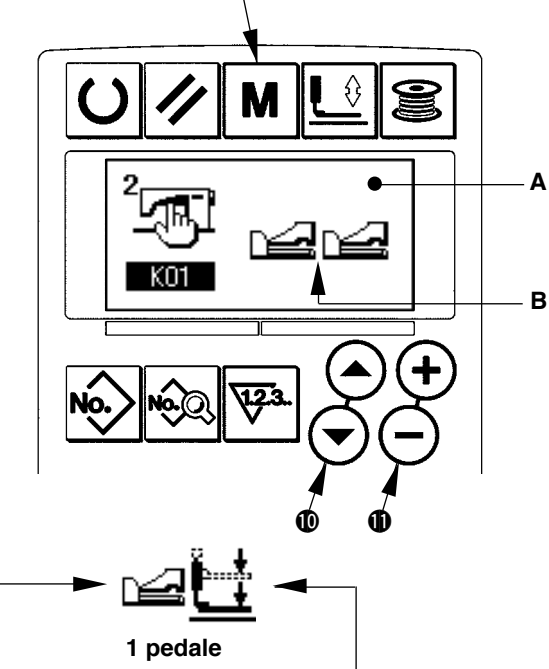

0

**(Senza la posizione intermedia (Con la posizione intermedia)**

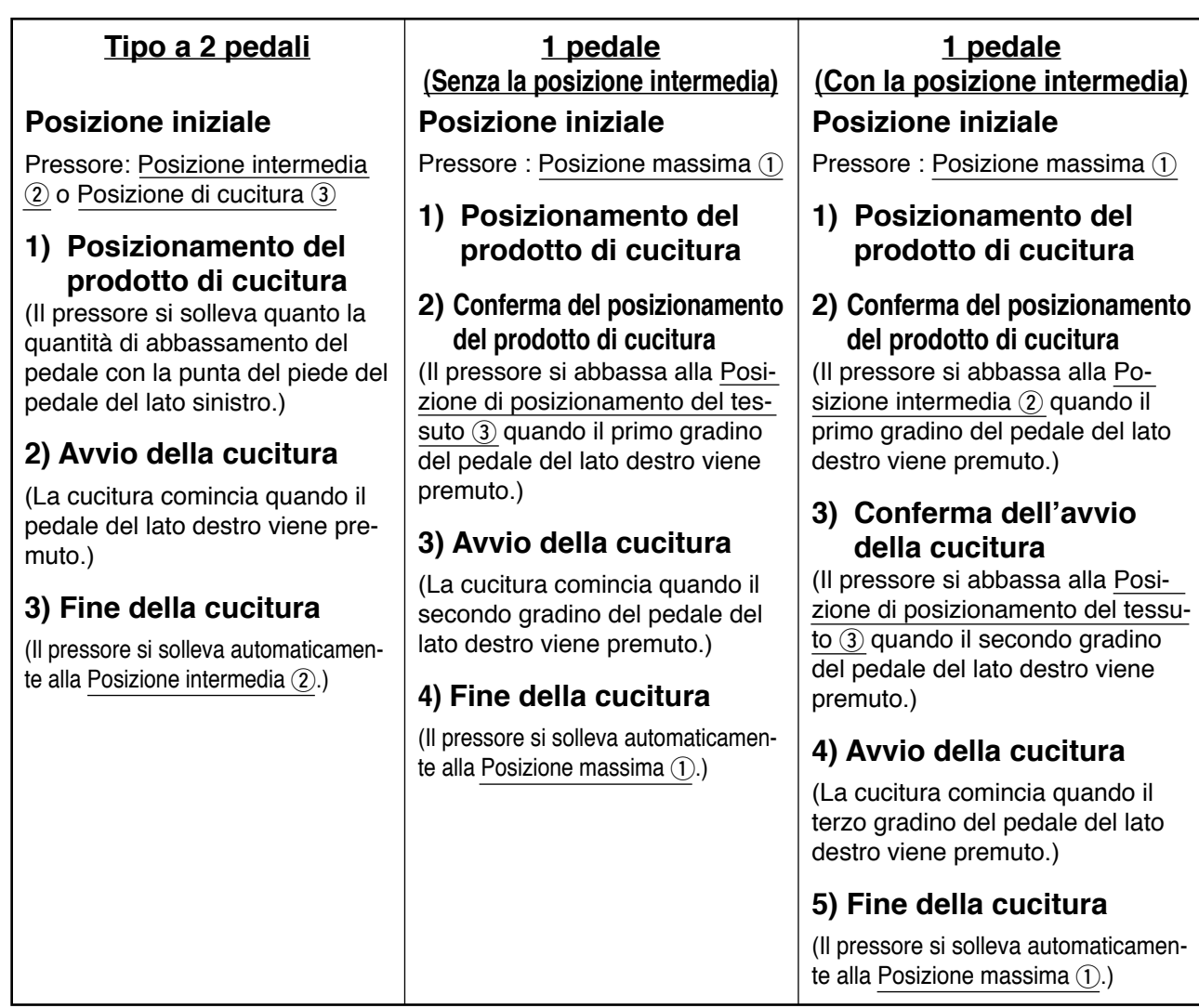

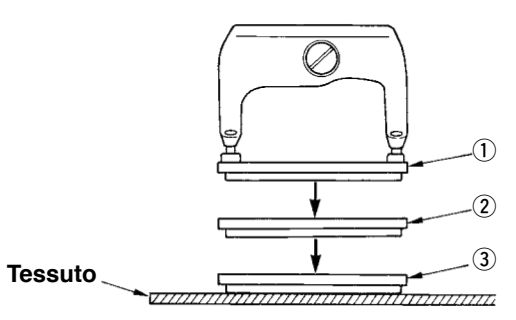

- \* L'altezza delle rispettive posizioni da  $(1)$  a  $(3)$ descritte sul lato sinistro può essere impostata o cambiata con gli interruttori di memoria.
	- → **20. Metodo di modifica dei dati di interruttire di memoria**

## **• Impostazione dell'interruttore a pedale**

Attaccare o rimuovere la vite mostrata nella figura a seconda dell'impostazione dell'interruttore di memoria.

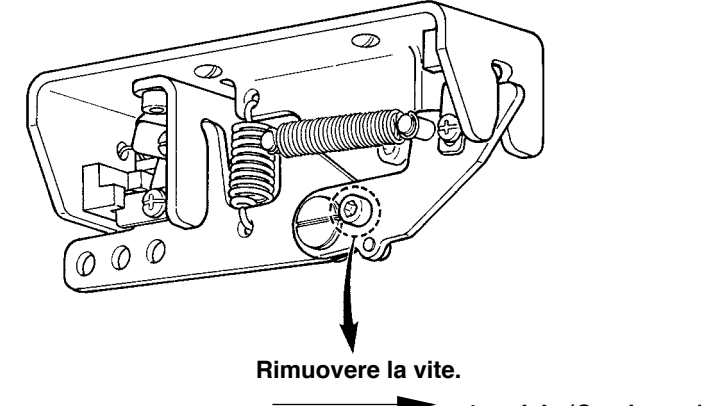

- **• Tipo a 2 pedali • 1 pedale (Senza la posizione intermedia) • 1 pedale (Con la posizione intermedia)**
	- **Attaccare la vite.**

## <span id="page-21-0"></span>**4. Immissione del tipo di pressore**

## **(1) Procedimento di impostazione del tipo di pressore**

**1) Chiamare il parametro di impostazione del tipo di pressore.**

Premere il tasto PRESSER SELECTION @ 0-0 e lo schermo di revisione dell'interruttore di memoria (livello 1) A viene visualizzato.

### **2) Selezionare il tipo di pressore.**

Premere il tasto DATA CHANCE  $\bigoplus (\overline{+}) \bigoplus e$  l' immagine viene cambiata come mostrata nella figura sottostante. Impostare il tipo B di pressore realmente montato sulla macchina per cucire facendo riferimento alla **Tabella dei tipi di pressore** sottostante.

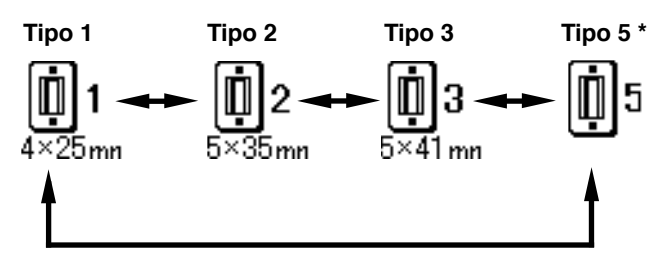

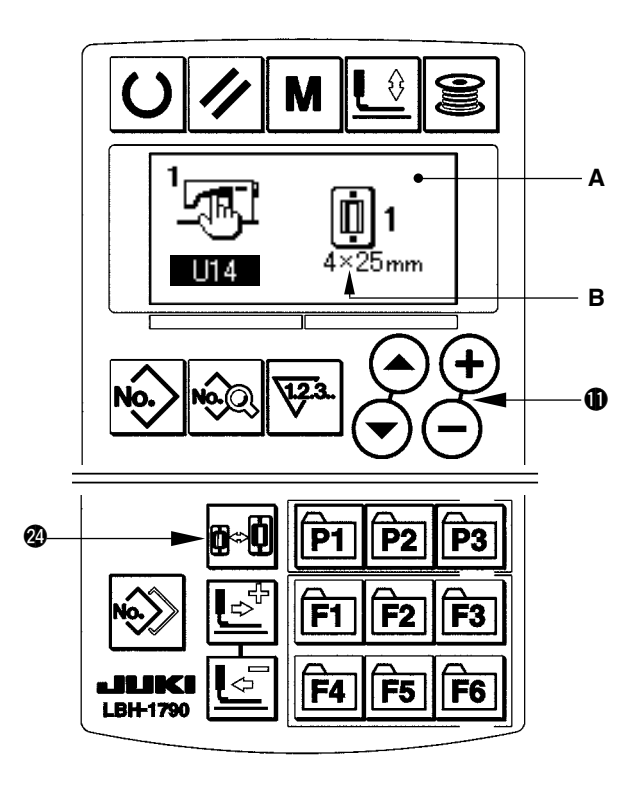

#### **(2) Tabella dei tipi di pressore**

Fare corrispondere il numero nella cornice del numero di parte inciso del pressore al tipo di pressore.

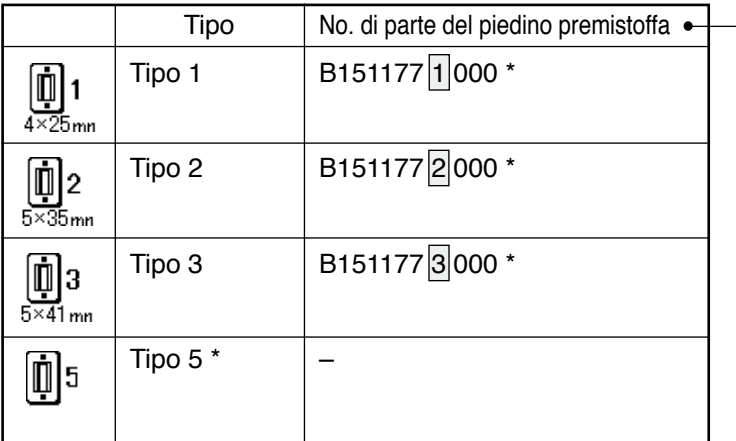

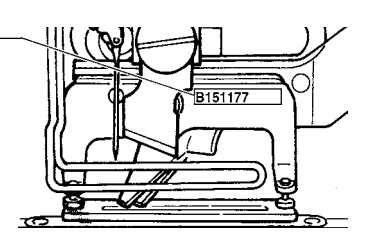

\* Impostare il tipo 5 quando si usa il pressore tranne il tipo da 1 a 3. Cambiare U15 Larghezza della misura del pressore e U16 Lunghezza della misura del pressore dell'interruttore di memoria (livello 1) per regolarle al pressore da usare.

- → Consultare **20. Metodo di modifica dei dati di interruttore di memoria**
- Quando si usa il tipo 5 con la larghezza del punto di 6 mm o più e di 41 mm o più in lunghezza, è necessario sostituire i componenti come il braccio del pressore, la piastra di trasporto, ecc.

## <span id="page-22-0"></span>**5. Effettuazione della selezione del modello**

### **(1) Selezione dallo schermo di selezione del modello**

#### **1) Impostare il modo operativo al modo di immissione.**

Quando la luce di fondo del LCD display  $\bigcirc$  mostra il modo di immissione in colore blu, è possibile cambiare il modello. Quando la luce di fondo mostra il modo di cucitura in colore verde, premere il tasto READY  $\bigcirc$   $\bigcirc$  per commutare al modo di immissione.

**2) Chiamare lo schermo di selezione del modello.**

Premere il tasto PATTERN NO. @ (2), e lo schermo di selezione del modello A viene visualizzato. Il modello No. B che è selezionato al momento lampeggia.

#### **3) Selezionare il modello.**

Premere il tasto ITEM SELECTION  $\bigcirc \Theta$ , ed i modelli che sono stati registrati vengono visualizzati uno dopo l'altro. Ora, selezionare il No. che si desidera cucire.

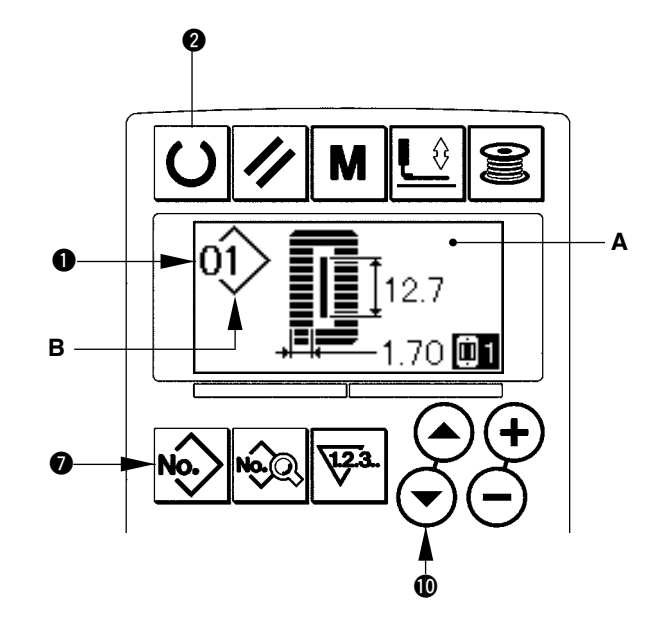

#### **(2) Selezione per mezzo del tasto di registrazione**

Questa macchina per cucire può registrare il No. di modello che si desidera con l'interruttore di registrazione. Quando il modello viene registrato una volta, la selezione del modello può essere effettuata solo premendo l'interruttore.

/ Consultare **15. Uso del tasto di registrazione del modello**

## <span id="page-23-0"></span>**6. Modifica della tensione del filo dell'ago**

La tensione del filo dell'ago può essere cambiata effettuando la cucitura di prova poiché il dato relativo alla tensione del filo dell'ago può essere impostato anche con il modo di cucitura.

**1) Chiamare il dato di impostazione della tensione del filo alla sezione parallela.** Premere il tasto THREAD TENSION AT PARALLEL SECTION  $\bigcirc$   $\overline{\mathbb{R}}$  , e lo schermo di revisione dei dati di cucitura A viene visualizzato.

#### **2) Cambiare la tensione del filo alla sezione parallela.**

Premere il tasto DATA CHANGE  $\bigoplus$  (+) (-), e il valore di impostazione B aumenta o diminuisce e la tensione del filo può essere cambiata. La relazione tra la finitura della cucitura e il valore di impostazione è come mostrata nella figura sottostante. Impostare il valore facendo riferimento alla figura.

**3) Chiamare il dato di impostazione della tensione del filo alla sezione travetta.** Premere il tasto THREAD TENSION AT BAR-TACKING SECTION  $\bigcirc$   $\mathbb{L}$   $\otimes$  , e lo schermo di revisione dei dati di cucitura C viene visualizzato.

#### **4) Modifica della tensione del filo dell'ago alla sezione travetta**

Premere il tasto DATA CHANGE  $\bigoplus (\rightarrow)$ , e il valore di impostazione D aumenta o diminuisce e la tensione del filo può essere cambiata. La relazione tra la finitura della cucitura e il valore di impostazione è come mostrata nella tabella sottostante. Impostare il valore facendo riferimento alla tabella.

\* Per la tensione tranne quella alla sezione parallela e alla sezione travetta, fare riferimento a **11. Modifica dei dati di cucitura** e **20. Metodo di modifica dei dati di interruttore di memoria.**

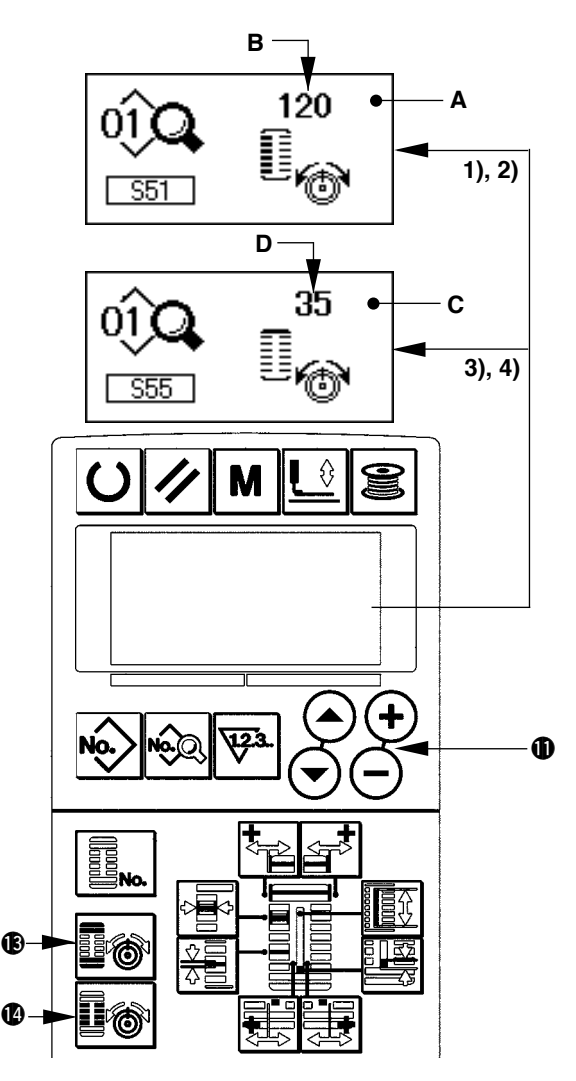

#### **Valore di impostazione della tensione alla sezione parallela** 1 **e alla sezione travette** 2**.**

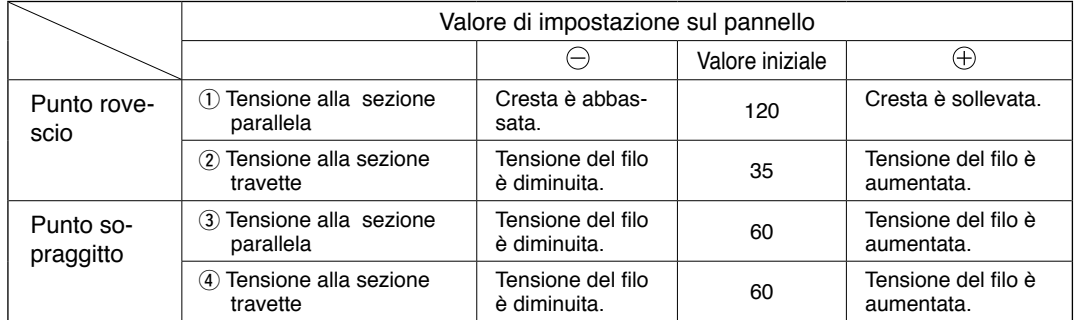

Per la forma radiale occhiello, impostare la tensione della travetta prima a circa 120 e bilanciare i punti.

#### **Punto rovescio e punto sopraggitto**

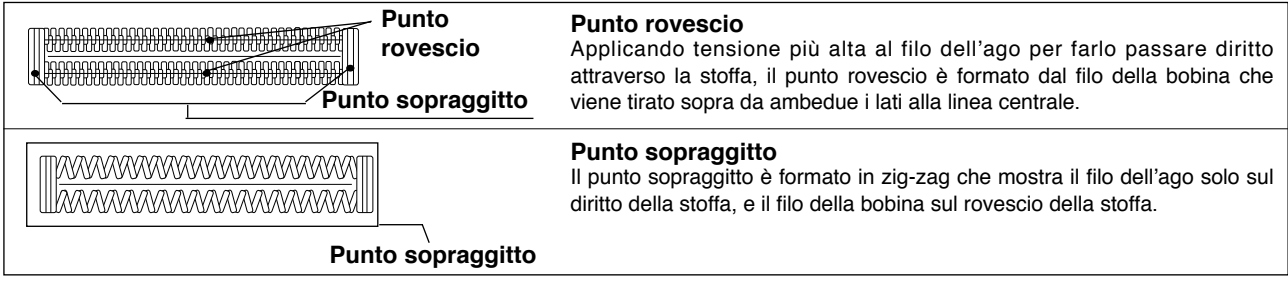

## <span id="page-24-0"></span>**7. Effettuazione della ricucitura**

Quando l'interruttore di arresto A viene premuto durante l'operazione di cucitura, la macchina per cucire interrompe la cucitura e si ferma. Allora, lo schermo di visualizzazione di errore B viene visualizzato per informare che l'interruttore di arresto è premuto.

#### **Per continuare la cucitura da qualche punto in cucitura**

#### **Stato di arresto del movimento di cucitura**

Lo schermo di visualizzazione di errore B viene visualizzato.

#### **1) Rilasciare l'errore.**

Premere il tasto RESET <sup>3</sup> / per rilasciare l' errore. Quindi lo schermo di movimento a passo C viene visualizzato.

### **2) Fare tornare il pressore.**

Premere il tasto BACKWARD @ $\text{E}$  e il pressore ritorna punto per punto.

Premere il tasto FORWARD @ $\mathbb{E}^*$ e il pressore avanza punto per punto.

Fare tornare il pressore alla posizione di ricucitura.

### **3) Cominciare la cucitura di nuovo.**

Premere il pedale del lato destro e la cucitura comincia di nuovo.

## **Per effettuare la ricucitura dall'inizio**

#### **Stato di arresto del movimento di cucitura**

Lo schermo di visualizzazione di errore B viene visualizzato.

### **1) Rilasciare l'errore.**

Premere il tasto RESET  $\bigotimes \bigotimes$  per rilasciare l' errore. Quindi lo schermo di movimento a passo C viene visualizzato.

- **2) Fare tornare il pressore alla posizione di posizionamento del prodotto di cucitura.** Premere di nuovo il tasto RESET  $\bigcirc \mathcal{U}$  e il pressore ritorna alla posizione di posizionamento del prodotto di cucitura.
- **3) Effettuare di nuovo il lavoro di cucitura dall'inizio.**

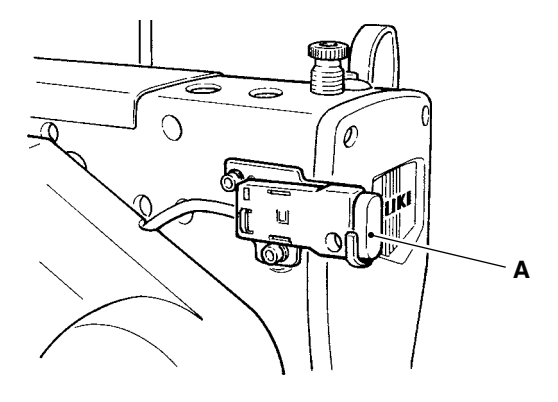

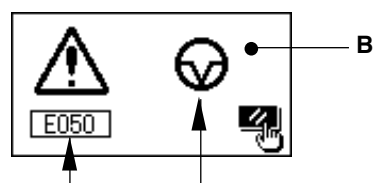

**No. di errore Pittogramma dell'errore**

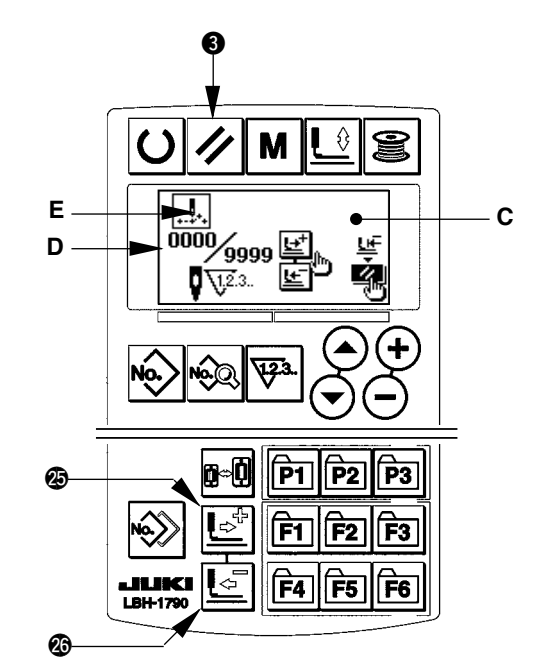

- **\* Il numero di punti attuale/il numero di punti totale sono visualizzati nella sezione D.**
- **\* Il comando di cucitura attuale è visualizzato nella sezione E.**

**I tipi di comando sono :**

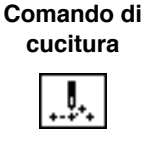

**Comando di trasporto di spostamento**

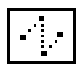

**Comando di rasafilo**

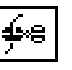

**Comando del coltello**

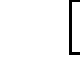

## <span id="page-25-0"></span>**8. Avvolgimento del filo della bobina**

#### **(1) Avvolgimento della bobina**

#### **1) Posizionare la bobina.**

Inserire la bobina completamente sull'albero dell' avvolgibobina. Prendere il filo dal rocchetto e farlo passare attraverso le guide nell'ordine numerico come mostrato nella figura, e avvolgere l'estremità del filo diverse volte intorno alla bobina. Spingere quindi il chiavistello a scatto dell'avvolgibobina (1) nel senso indicato dalla freccia.

#### **2) Impostare il modo operativo al modo di avvolgimento della bobina.**

Premere il tasto WINDER  $\bigcirc$   $\bigcirc$   $\circ$  dallo stato di immissione o dallo stato di cucitura per entrare nel modo di avvolgimento della bobina, e lo schermo di avvolgimento della bobina C viene visualizzato.

#### **3) Cominciare l'avvolgimento della bobina.**

Premere il pedale del lato destro, e la macchina per cucire gira e comincia ad avvolgere il filo della bobina.

### **4) Arrestare la macchina per cucire.**

Una volta che la bobina è avvolta con la predeterminata quantità di filo, il guidafilo della bobina  $(1)$ viene rilasciato. Premere il tasto WINDER  $\bigcirc$   $\bigcirc$ o premere il pedale del lato destro per arrestare la macchina per cucire. Rimuovere quindi la bobina e tagliare il filo della bobina con la piastra di sostegno del rasafilo (4).

- Premere il tasto WINDER  $\bigcirc$   $\bigcirc$   $\bigcirc$   $\bigcirc$  e la macchina per cucire si ferma e il modo operativo ritorna al modo operativo normale.
- Premere il pedale del lato destro e la macchina per cucire si ferma mentre il modo di avvolgimento del filo della bobina rimane cosi com'è. Usare questa maniera quando si avvolge il filo della bobina intorno alle bobine plurali.

#### **(2) Regolazione della quantitßà da avvolgere su una bobina.**

Per regolare la quantità di avvolgimento del filo della bobina, allentare la vite di fissaggio  $(2)$  e spostare la piastra di regolazione dell'avvolgibobina 3 nel senso A o B. Stringere quindi la vite di fissaggio (2).

Nel senso A : Diminuzione Nel senso B : Aumento

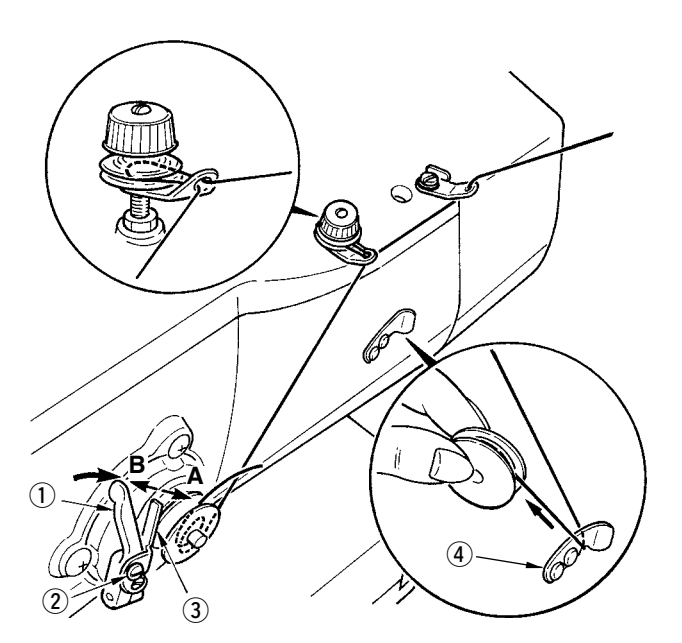

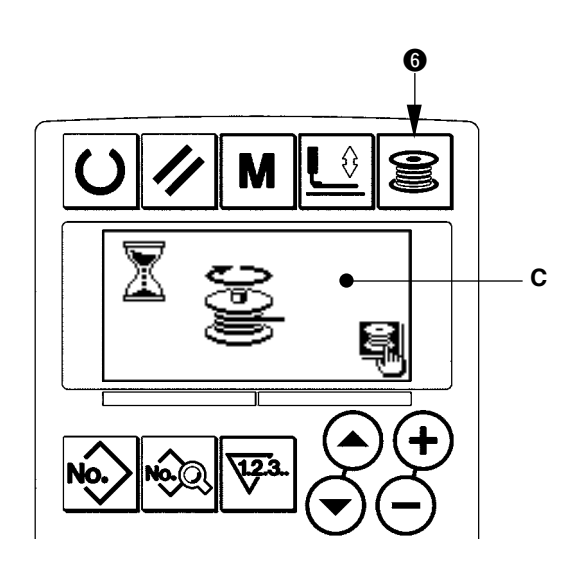

## <span id="page-26-0"></span>**(1) Procedimento di impostazione del valore di contatore**

#### **1) Chiamare lo schermo di impostazione del contatore**

Premere il tasto COUNTER  $\bigcirc$   $\overline{\mathbb{V}^*}$  sotto il modo di immissione, lo schermo di contatore A viene visualizzato. Quindi l'impostazione è possibile.

L'impostazione del valore di contatore può essere effettuata solo con il modo di immissione (la luce di fondo del LCD display  $\bigcirc$  è blu). In caso del modo di cucitura (la luce di fondo del LCD display  $\bigcirc$  è verde), premere il tasto READY  $\bigcirc$   $\bigcirc$  per impostare il modo operativo al modo di immissione.

**2) Selezione del tipo di contatore** Premere il tasto ITEM SELECTION  $\mathbf{\Phi}(\bigodot)$  per fare lampeggiare il pittogramma B che mostra il tipo di contatore. Premere il tasto data change  $\bigoplus (\overline{+}) \left( \overline{-} \right)$ , e selezionare il contatore che si desidera dai tipi di contatore sottostanti.

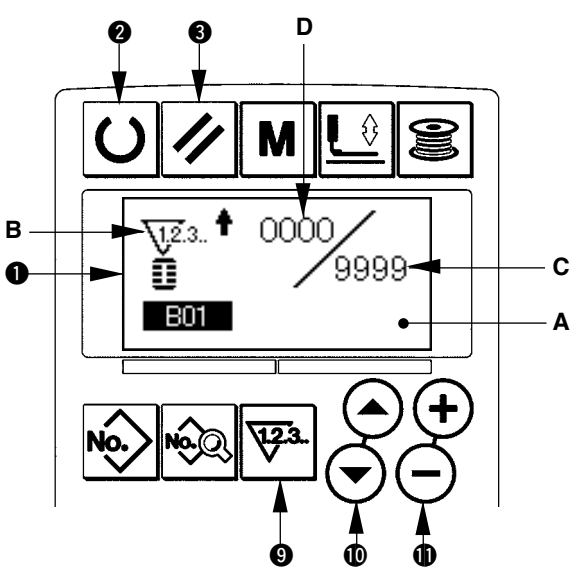

## **3) Modifica del valore di impostazione del contatore**

Premere il tasto ITEM SELECTION  $\mathbf{O}(\rightarrow)$  PER FARE LAMPEGGIARE IL VALORE DI IMPOSTAZIONE DEL CONTATORE C. PREMERE IL TASTO DATA CHANGE  $\bigcirc$   $\bigcirc$   $\ominus$  e immettere il valore di impostazione al quale il conteggio raggiunge la fine.

### **4) Modifica del valore di contatore attuale**

Premere il tasto ITEM SELECTION  $\mathbf{O}(\mathbf{A})$  per fare lampeggiare il valore di contatore attuale D. Premere il tasto RESET  $\bigcirc \angle$  e il valore in via di conteggio può essere cancellato. Inoltre, è possibile revisionare il valore numerico con il tasto DATA CHANGE  $\bigcirc$   $\bigcirc$  .

## **(2) Tipo di contatore**

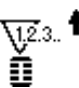

### 1 **Contatore della cucitura UP (ad addizione)**

Ogni volta che la cucitura di una forma viene effettuata, al valore attuale viene addizionato uno. Quando il valore attuale è uguale al valore di impostazione, lo schermo di conteggio finito viene visualizzato.

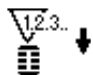

### 2 **Contatore della cucitura DOWN (alla rovescia)**

Ogni volta che la cucitura di una forma viene effettuata, dal valore attuale viene sottratto uno. Quando il valore attuale raggiunge "0", lo schermo di conteggio finito viene visualizzato.

#### 3 **Contatore del No. di pezzi UP (ad addizione)**

Ogni volta che un ciclo o una cucitura continua viene effettuata, al valore attuale viene addizionato uno. Quando il valore attuale è uguale al valore di impostazione, lo schermo di conteggio finito viene visualizzato.

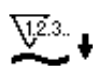

### 4 **Contatore del No. di pezzi DOWN (alla rovescia)**

Ogni volta che un ciclo o una cucitura continua viene effettuata, dal valore attuale viene sottratto uno. Quando il valore attuale raggiunge "0", lo schermo di conteggio finito viene visualizzato.

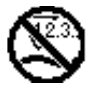

### 5 **Contatore non usato**

#### **(3) Procedimento di rilascio del conteggio finito**

Quando si raggiunge lo stato di conteggio finito durante il lavoro di cucitura, l'intero schermo di conteggio finito E lampeggia. Premere il tasto RESET  $\bigcirc$  per azzerare il contatore, e il modo operativo ritorna al modo di cucitura. Il contatore quindi comincia a contare nuovamente.

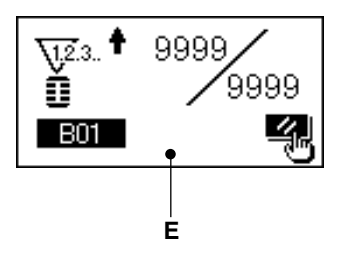

## <span id="page-27-0"></span>**10. Uso del modello di valore iniziale**

Questa macchina per cucire ha il valore iniziale per effettuare la cucitura ottimale per le forme di cucitura (30 forme).→ Fare riferimento a **X. TABELLA DEI DATI DI VALORE INIZIALE PER CIASCUNA FORMA.** Quando si crea il dato di cucitura nuovamente, è conveniente crearlo copiando il modello di valore iniziale.

#### **1) Impostare il modo operativo al modo di immissione.**

Quando la luce di fondo del LCD display  $\bigcirc$ mostra il modo di immissione in colore blu, è possibile modificare il modello. Quando la luce di fondo mostra il modo di cucitura in colore verde,

premere il tasto READY  $\bigcirc$   $\bigcirc$  per commutare al modo di immissione.

#### **2) Chiamare il modello di valore iniziale.**

Premere il tasto PATTERN NO.  $\bigcirc$   $\sim$   $\setminus$ , e lo schermo di selezione del modello A viene visualizzato.

Il modello No. B che è selezionato al momento lampeggia sul display. Premere il tasto ITEM SELECTION  $\textcircled{1}\textcircled{4}$  per selezionare il modello

di valore iniziale  $\hat{=}$ 

#### **3) Selezionare la forma.**

Premere il tasto SHAPE  $\bigcirc$   $\left| \vec{z}_{\infty} \right|$ , e lo schermo di selezione della forma C viene visualizzato. La forma D che è selezionata al momento lampeggia sul display. Selezionare la forma D per cucire con il tasto DATA CHANGE  $\bigoplus (\rightarrow)$ . Si può selezionare la forma dalle 12 forme al momento della consegna. Tuttavia, è possibile selezionare la forma dalle 30 forme al massimo aumentando il livello di selezione della forma (K04).

/ Consultare **20. Metodo di modifica dei dati di interruttore di memoria.**

### **4) Effettuare la cucitura di prova.**

Premere il tasto READY  $\bigcirc$   $\bigcirc$  per impostare il modo operativo al modo di cucitura (la luce di fondo del LCD display  $\bigcirc$  è verde). Quindi è possibile effettuare la cucitura e la forma selezionata può essere cucita.

Il modello di valore iniziale può revisionare soltanto il dato di tensione del filo dell'ago. Tuttavia, esso torna al valore iniziale quando si cambia la forma o si richiama il modello. Perciò, fare attenzione.

#### **5) Copiare il modello di valore iniziale.**

Copiare il modello che è stato selezionato e confermato attraverso i passi soprastanti al modello normale e usarlo.

Procedimento di copiatura  $\rightarrow$  consultare 14. Co**piatura del modello di cucitura.**

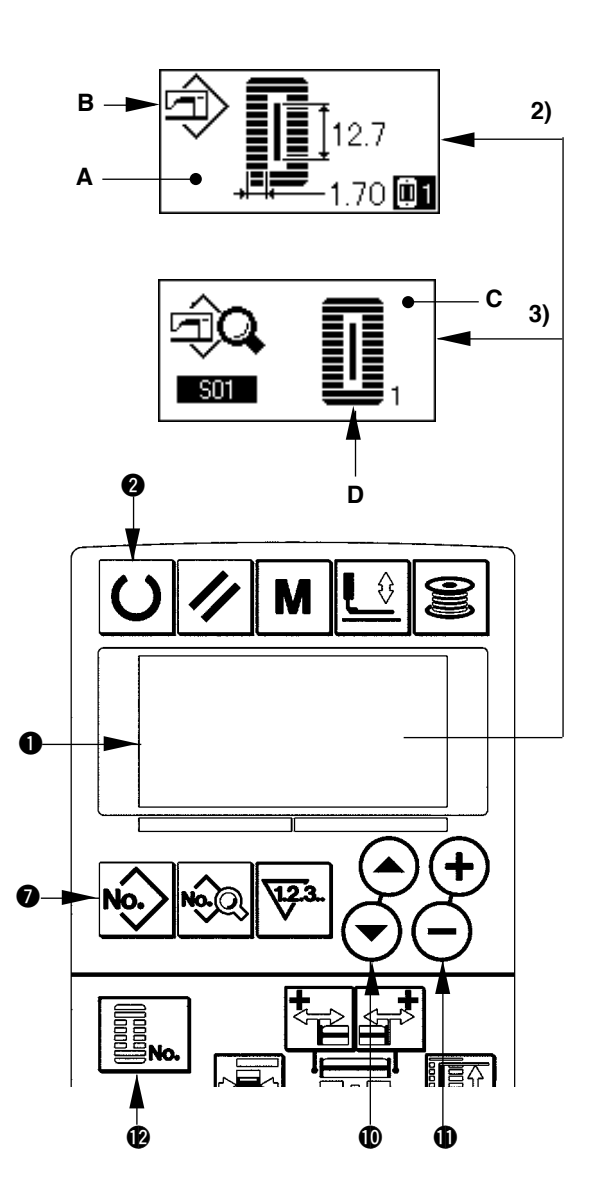

## <span id="page-28-0"></span>**11. Modifica dei dati di cucitura**

#### **(1) Dati di cucitura iniziali al momento della consegna**

I modelli da 1 a 10 sono stati già registrati al momento della consegna. I valori iniziali del tipo quadrato, la cui soltanto lunghezza del taglio del tessuto è differente l'una dall'altra, sono stati immessi nei dati di cucitura.

#### → Fare riferimento a **XI. TABELLA DEI DATI DI VALORE INIZIALE PER CIASCUNA FORMA.**

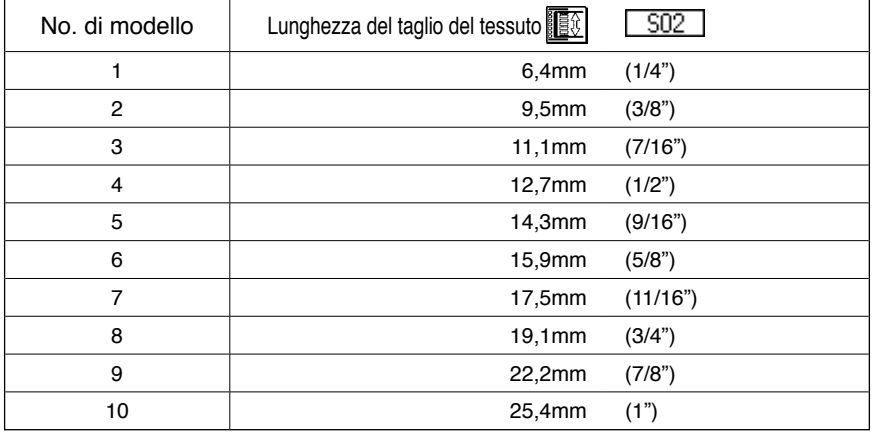

#### **(2) Procedimento di modifica dei dati di cucitura**

#### **1) Impostare il modo operativo al modo di immissione.**

Quando la luce di fondo del LCD display  $\bigcirc$  mostra il modo di immissione in colore blu, è possibile modificare i dati di cucitura.

Quando la luce di fondo mostra il modo di cucitura in colore verde, premere il tasto READY  $\bigcirc$ per commutare al modo di immissione.

#### **2) Chiamare lo schermo di revisione dei dati di cucitura.**

Premere il tasto DATA <sup>8</sup>  $\otimes$ , e lo schermo di revisione dei dati di cucitura A del No. di modello che è selezionato al momento viene visualizzato.

#### **3) Selezionare il dato di cucitura da modificare.**

Premere il tasto ITEM SELECTION  $\mathbf{O}(\mathbf{A})$ , e selezionare l'articolo di dato che si desidera modificare. L'articolo di dato che non viene usato a seconda delle forme e l'articolo di dato che è impostato senza la funzione vengono saltati e non vengono visualizzati. Perciò, fare attenzione. / Consultare **12. Metodo di impostazione dei dati di cucitura con/senza la revisione.**

# **Modello che è selezionato al momento Pittogramma che mostra l'articolo di dato**  $\Omega$ 0 **A**

**No. di articolo di dato**  $\begin{matrix} \bullet & \bullet & \bullet \end{matrix}$ 

#### **4) Cambiare il dato.**

Per i dati di cucitura, ci sono l'articolo di dato che modifica il valore numerico e quello che seleziona il pittogramma. Il No. come  $\boxed{\phantom{0}502\phantom{0}}$  è attaccato all'articolo di dato che modifica il valore numerico.

Aumentare o diminuire il valore di impostazione con il tasto DATA CHANGE  $\bigcirc$  (+) (-) per cambiare il valore.

Il No. come **SUI** è attaccato all'articolo di dato che seleziona il pittogramma. Il pittogramma può essere selezionato con il tasto DATA CHANGE  $\bigoplus (\rightarrow)$ .

/ Per i particolari dei dati di cucitura, consultare **13. Tabella dei dati di cucitura.**

## <span id="page-29-0"></span>**12. Metodo di impostazione dei dati di cucitura con/senza la revisione**

Al momento della consegna, questa macchina per cucire è stata impostata in modo da non essere capace di revisionare gli articoli di dato di cucitura che vengono usati meno frequentemente. Quando si desidera impostare i dati in modo più preciso a seconda dei prodotti di cucitura, impostare l'articolo di dato di cucitura allo stato di revisione possibile e usare la macchina.

Per l'impostazione del dato di cucitura con/senza la revisione. quando S52. tensione alla sezione parallela destra viene impostato a "senza la revisione", la cucitura viene eseguita con il dat di S51. tensione alla sezione parallela sinistra.

Quando S56. tensione alla seconda travetta viene impostato a "senza la revisione", la cucitura viene eseguita con il dato di S55, tensione alla prima travetta.

Quando gli articoli di dato di cucitura tranne quelli sporastanti sono impostati a "senza la revisione", i dati da consultare sono i dati di valore iniziale.

#### **1) Impostare il modo operativo al modo di immissione.**

Quando la luce di fondo del LCD display  $\bigcirc$  mostra il modo di immissione in colore blu, è possibile impostare. Quando la luce di fondo mostra il modo di cucitura in colore verde, premere il tasto READY  $\bigcirc$   $\bigcirc$  per commutare al modo di immissione.

#### **2) Chiamare lo schermo di commutazione tra i dati di cucitura con/senza la revisione.**

Premere il tasto DATA <sup>8</sup>  $\frac{1}{2}$  per tre secondi, e lo schermo di commutazione tra i dati con/senza la revisione A o B viene visualizzato.

#### **3) Selezionare il dato di cucitura che si desidera commutare.**

Premere il tasto ITEM SELECTION  $\mathbf{O}(\rightarrow)\mathbf{O}$ , e selezionare l'articolo di dato di cucitura C che si desidera commutare. Allora, soltanto gli articoli che si possono commutare possono essere selezionati.

#### **4) Commutazione tra con/senza la revisione**

Premere il tasto DATA CHANGE  $\bigoplus \overline{+} \setminus \overline{-}$ , e la visualizzazione pittografica C dei dati di cucitura ripete invertito/non invertito.

Visualizzazione invertita : Con la revisione Visualizzazione non invertita : Senza la revisione Ritornare al passo 3), e gli articoli di dato di cucitura plurali possono essere commutati.

#### **5) Memorizzare i dati che sono stati impostati.**

Premere il tasto READY  $\bigcirc \bigcirc$ , e il dato nello stato di essere commutato può essere memorizzato. Dopo due secondi, lo schermo ritorna a quello precedente.

Premere il tasto RESET  $\bigcirc \vert \mathcal{V} \vert$ , e lo schermo ritorna a quello precedente senza memorizzare il dato.

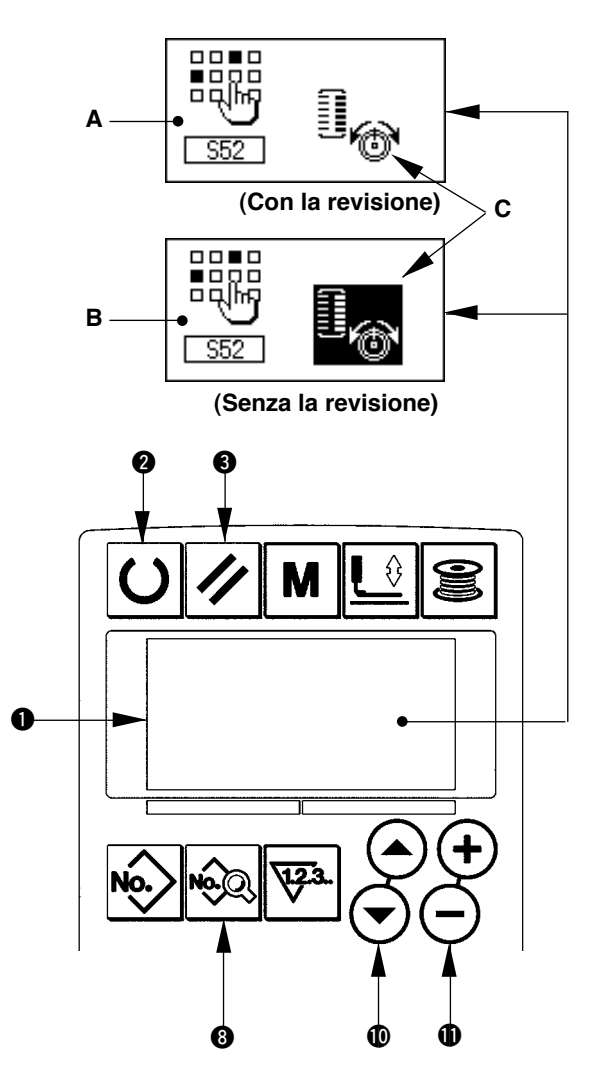

## <span id="page-30-0"></span>**13. Lista dei dati di cucirura**

- ☆ I dati di cucitura sono quelli che possono essere immessi a 99 modelli dal modello 1 al modello 99 e possono essere immessi a ciascun modello. La macchina per cucire è stata impostata allo stato in cui il dato per il quale è necessario impostare "Con/senza la revisione" non può essere selezionato al momento della consegna. Commutare la funzione a "Con la revisione" se necessario per l'uso.
	- / Fare riferimento a **12. Metodo di impostazione dei dati di cucitura con/senza la revisione.**

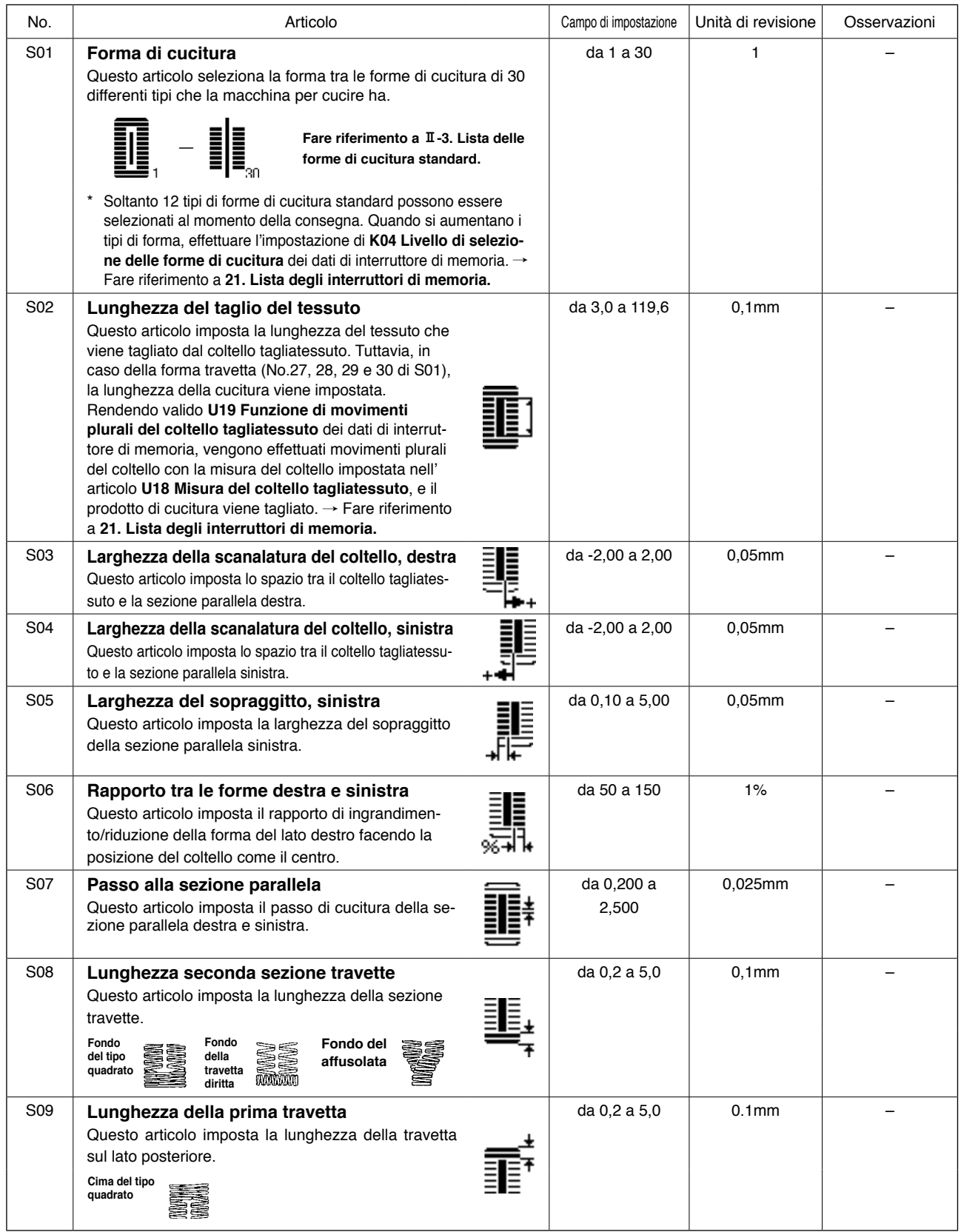

**\*1 : Visualizzato a seconda delle forme**

- **\*2 : Visualizzato quando esso è impostato a "con la revisone". Consultare 12. Metodo di impostazione dei dati di cucitura con/senza la revisione.**
- **\*3 : Visualizzato quando la funzione è selezionata.**

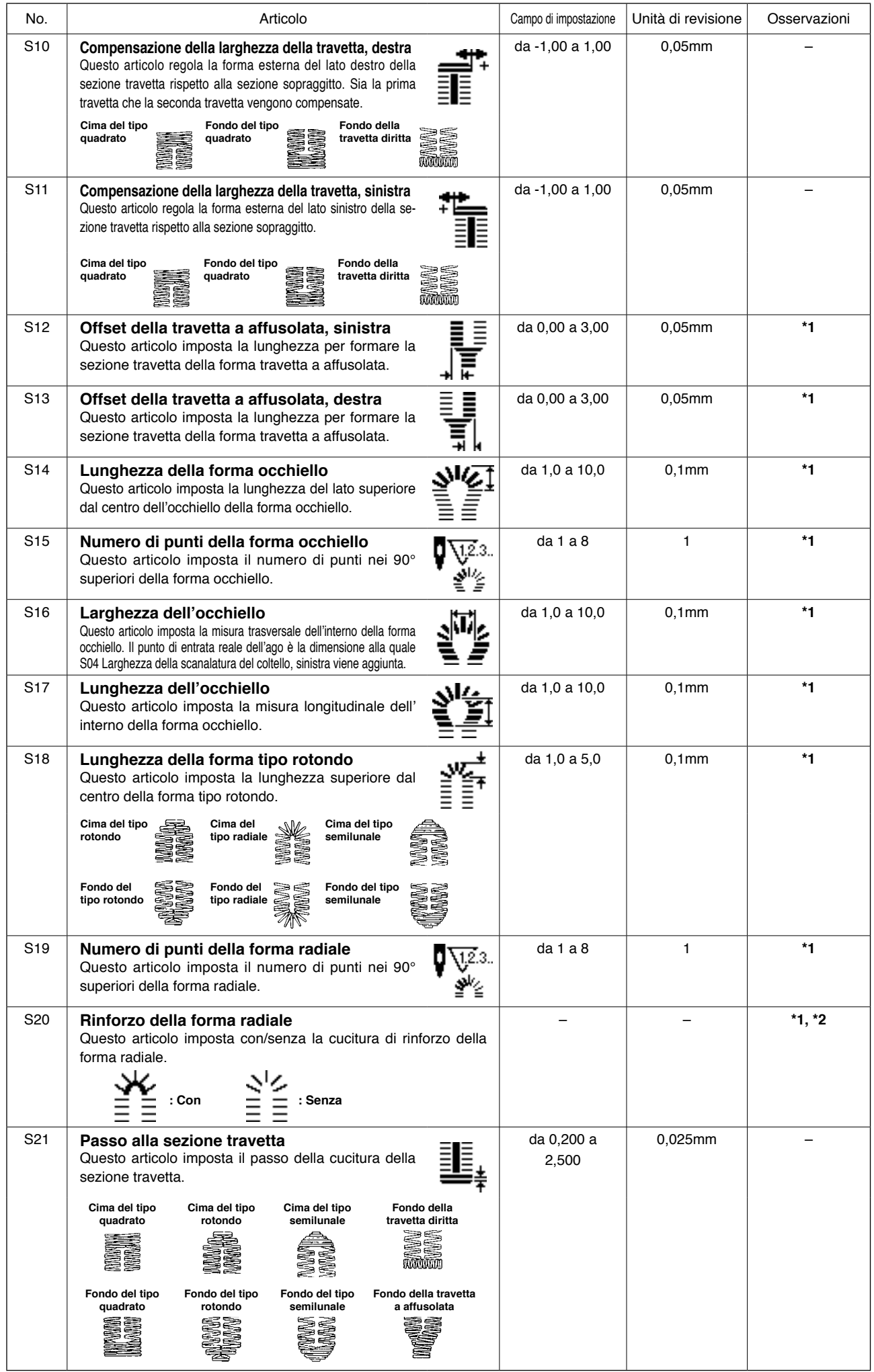

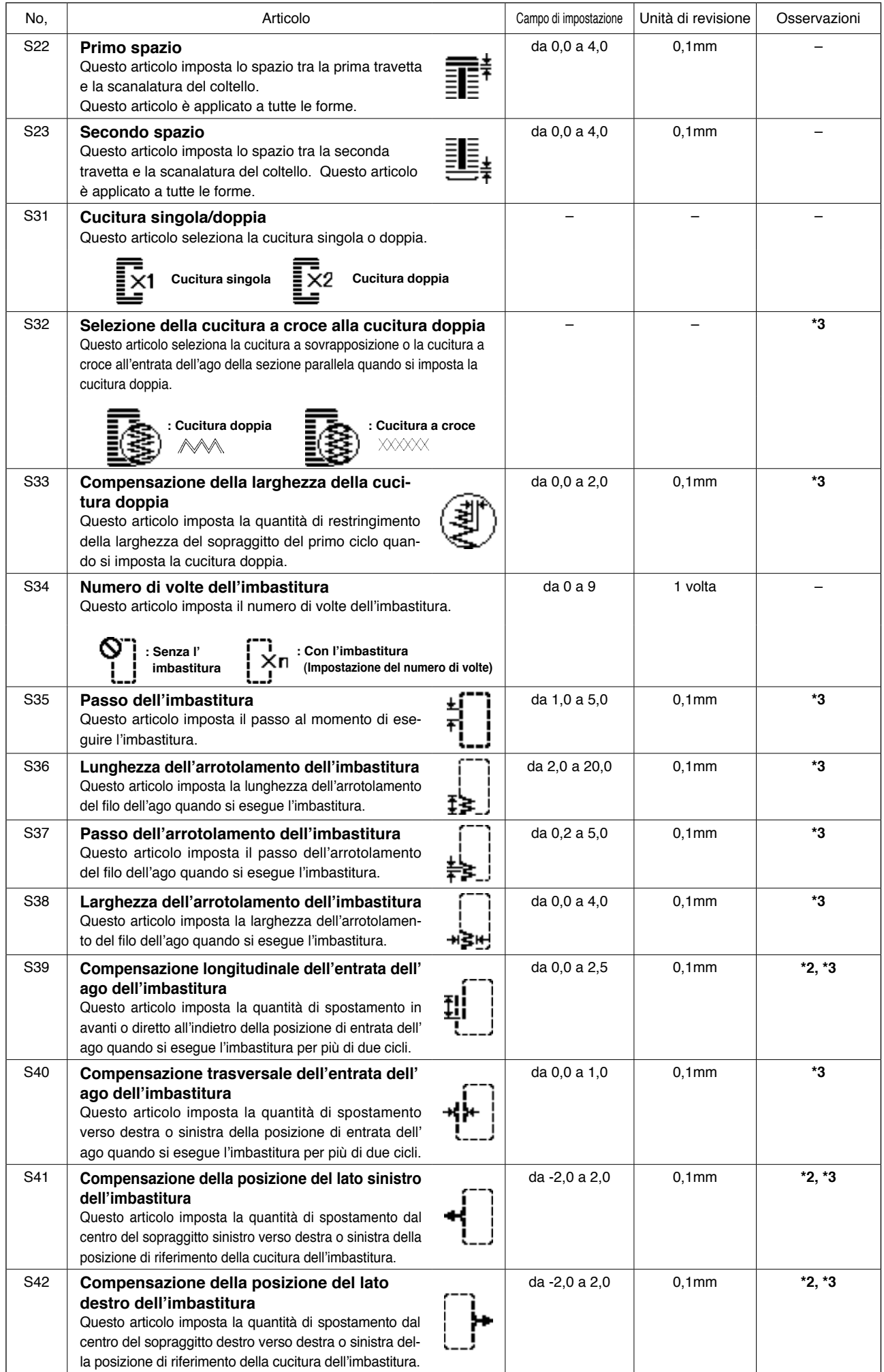

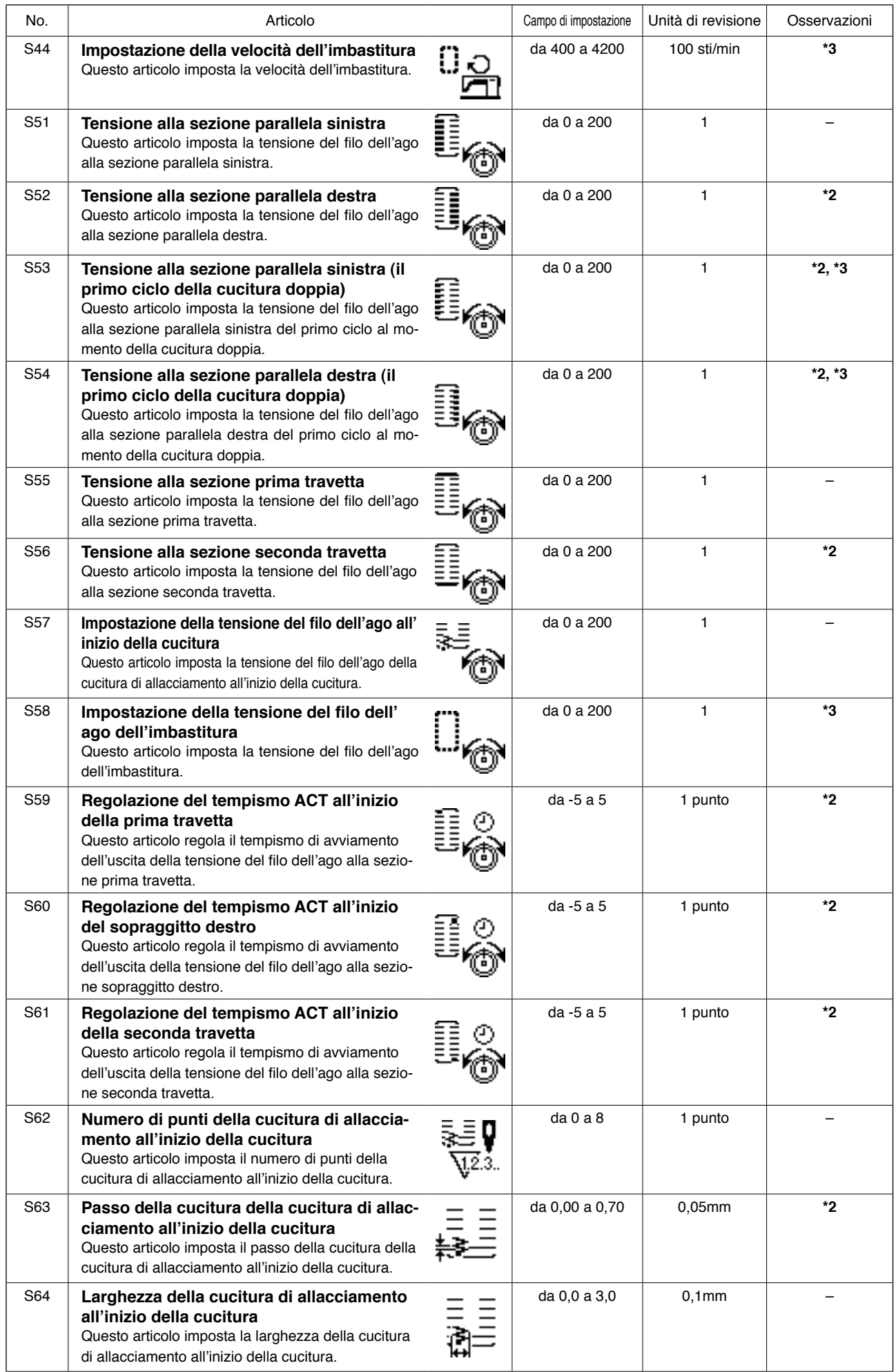

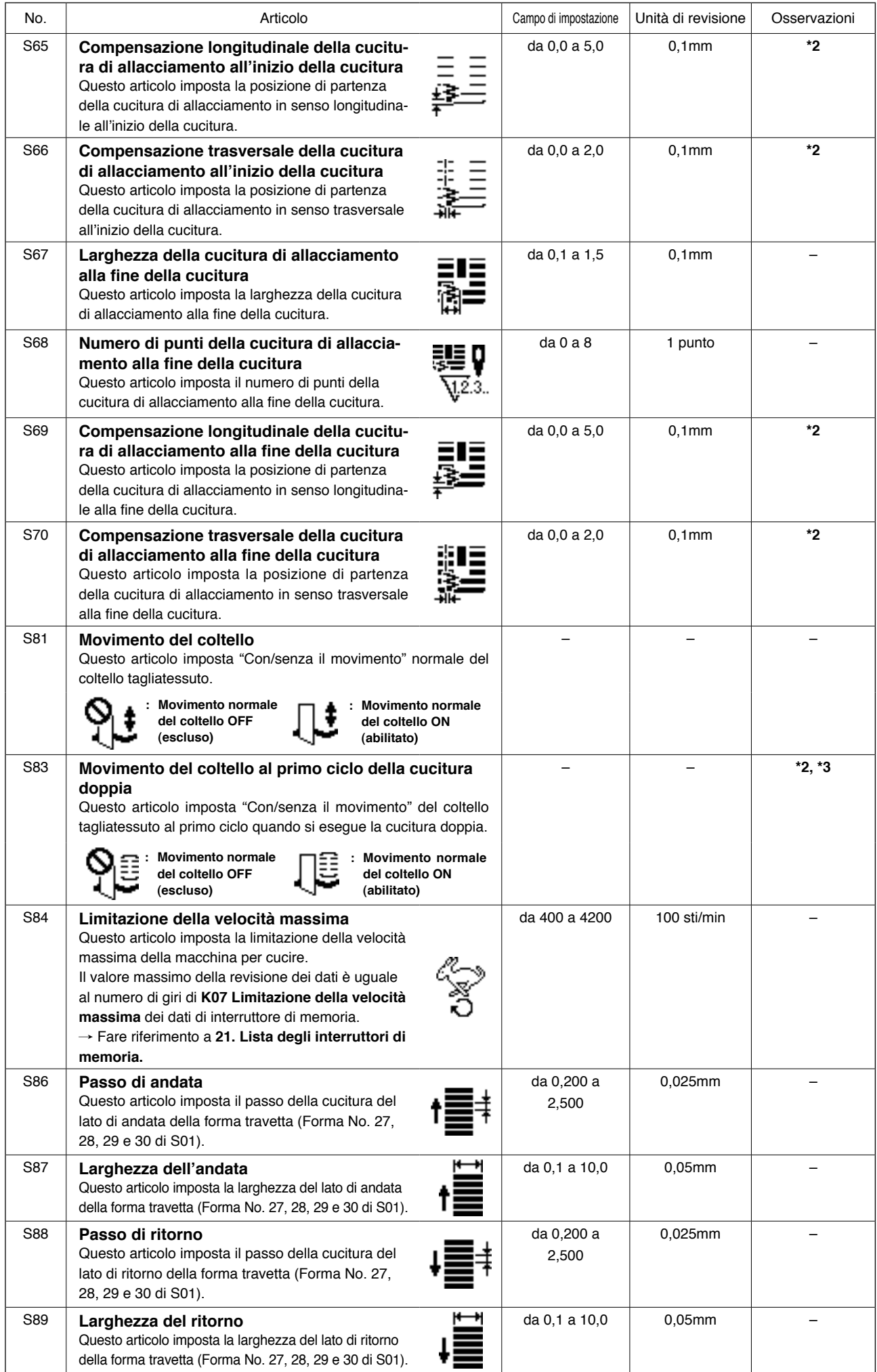

## <span id="page-35-0"></span>**14. Copiatura del modello di cucitura**

Il dato di No. di modello che è stato già registrato può essere copiato al No. di modello che non è stato usato. La copiatura a sovrascrittura è proibita. Quando si desidera sovrascrivere, farlo dopo aver cancellato il modello una volta.

#### **1) Impostare il modo operativo al modo di immissione.**

Quando la luce di fondo del LCD display  $\bigcirc$ mostra il modo di immissione in colore blu, è possibile copiare. Quando la luce di fondo mostra il modo di cucitura in colore verde, pre-

mere il tasto READY  $\bigcirc$   $\bigcirc$  per commutare al modo di immissione.

#### **2) Selezionare il No. di modello della fonte di copiatura.**

Selezionare il No. di modello della fonte di copiatura dallo schermo di selezione del modello.

/ Consultare **5. Effettuazione della selezione del modello**

Quando si crea il dato di modello completamente nuovo, è conveniente copiare il modello di valore iniziale.

/ Consultare **10. Uso del modello di valore iniziale**

### **3) Chiamare lo schermo di copiatura.**

Premere il tasto COPY  $\circledast$   $\circledast$ , e lo schermo di copiatura A viene visualizzato.

#### **4) Selezionare il No. di modello della destinazione di copiatura.**

Il modello No. B che non è usato lampeggia nel display. Premere il tasto DATA CHANGE  $\bigoplus$   $\left(\begin{matrix} \text{\small{-}} \end{matrix}\right)$ 

 $\left(\overline{-}\right)$ , e selezionare il No.che si desidera copiare. Quando si desidera cancellare il modello, selezionare il bidone della spazzatura  $\boxed{|||}$ .

### **5) Comincia a copiare.**

Premere il tasto READY  $\bigcirc$   $\bigcirc$  per cominciare a copiare. Dopo due secondi, il No. di modello che è creato con la copiatura ritorna allo schermo di immissione nello stato di essere selezionato. Premere il tasto RESET  $\bigotimes \mathscr{V}$ e lo schermo ritorna a quello precedente senza copiare.

**\* Inoltre, il dato di ciclo e il dato di cucitura continua possono essere copiati con lo stesso metodo.**

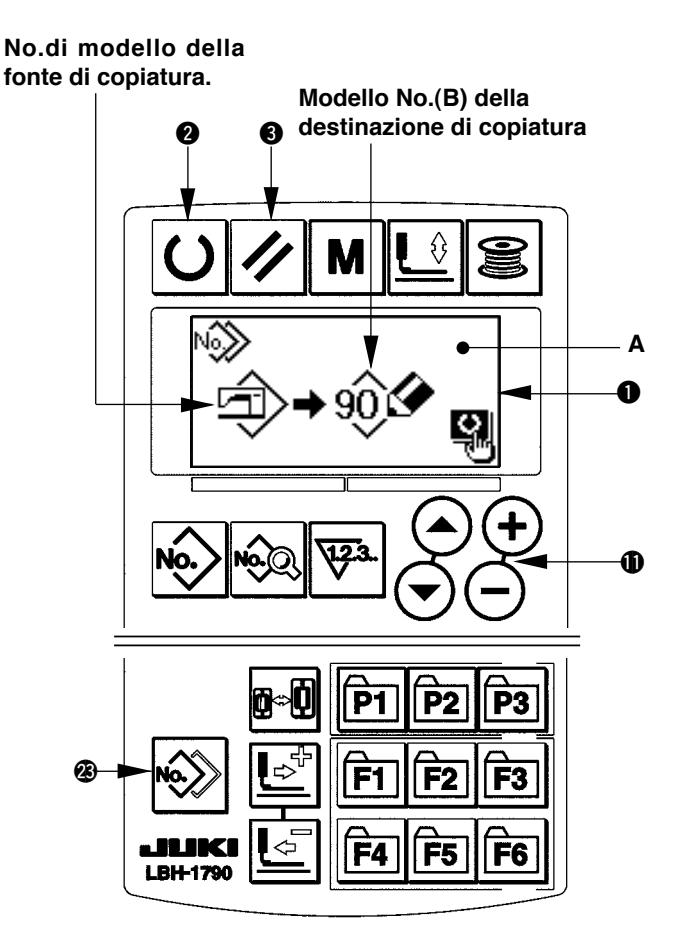

## <span id="page-36-0"></span>**15. Uso del tasto di registrazione del modello**

Registrare i No. di modello che vengono usati frequentemente con il tasto di registrazione del modello e usarli. I modelli che sono stati registrati possono essere selezionati solo premendo il tasto di registrazione del modello sotto il modo di immissione.

#### **(1) Metodo di registrazione**

#### **1) Impostare il modo operativo al modo di immissione.**

Quando la luce di fondo del LCD display  $\bigcirc$  mostra il modo di immissione in colore blu, è possibile registrare i modelli.

Quando la luce di fondo mostra il modo di cucitura in colore verde, premere il tasto READY  $\bigcirc$ per commutare al modo di immissione.

#### **2) Chiamare lo schermo di registrazione del modello.**

Premere il tasto (da P1 a P3)  $\circled{2}$   $\circled{r_1}$  a  $\circled{r_3}$  con il quale si desidera registrare il No. di modello per 3 secondi, e lo schermo di registrazione del modello A viene visualizzato.

#### **3) Selezionare il No. di modello.**

l modello No. B che può essere usato al momento lampeggia nel display.

Premere il tasto item selection  $\mathbf{O}(\bigodot)$ , e selezionare il No. di modello che si desidera registrare. Quando la pattumiera  $\widehat{||||}$  è selezionata, la registrazione può essere rilasciata.

#### **4) Comincia a registrare.**

Quando si preme il tasto READY  $\bigcirc \vert \textbf{O} \vert$  , la registrazione comincia. Dopo due secondi, lo schermo ritor-na allo schermo di immissione.

Se si preme il tasto RESET  $\bigotimes \bigl| \mathscr{V} \bigr|$ s, lo schermo ritorna allo schermo precedente senza effettuare la regi-strazione del modello di cucitura.

#### **(2) Stato di registrazione al momento della consegna**

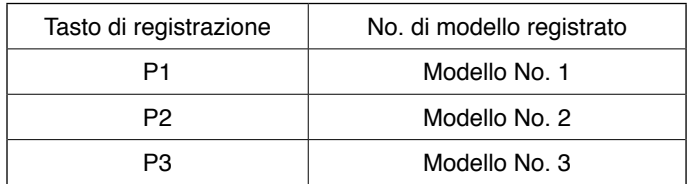

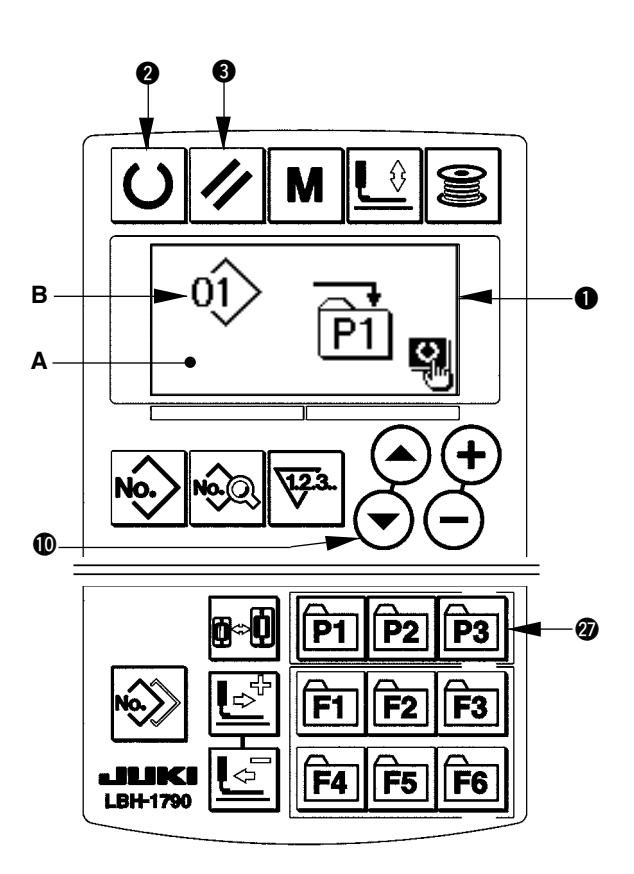

## <span id="page-37-0"></span>**16. Uso del tasto di regiatrazione del parametro**

Registrare i parametri che vengono usati frequentemente con il tasto di registrazione del parametro e usarli. I parametri che sono stati registrati possono essere selezionati solo premendo il tasto di registrazione del parametro sotto il modo di immissione.

Inoltre, questo tasto può usare lo stesso metodo di quello di **15. Uso del tasto di registrazione del modello** poiché questo tasto può registrare non solo i parametri ma anche i No. di modello.

#### **(1) Metodo di registrazione**

**1) Impostare il modo operativo al modo di immissione.**

Quando la luce di fondo del LCD display  $\bigcirc$  mostra il modo di immissione in colore blu, è possibile registrare i parametri. Quando la luce di fondo mostra il modo di cucitura in colore verde, premere il tasto

READY  $\bigcirc$   $\bigcirc$  per commutare al modo di immissione.

**2) Chiamare lo schermo di registrazione del parametro.**

Premere il tasto (da F1 a F6)  $\circled{?}$  Fil a Fe| con il quale si desidera registrare il parametro per 3 secondi, e lo schermo di registrazione del parametro A viene visualizzato.

#### **3) Selezionare il parametro.**

L'articolo B che può essere registrato con il tasto lampeggia. Premere il tasto item selection  $\mathbf{O}(\mathbf{O})$  per selezionare l' articolo che si desidera registrare. Gli articoli che possono essere registrati sono i dati di cucitura, i parametri di interruttori di memoria (livello 1) e i No. di modello.

Inoltre, quando la pattumiera  $\boxed{]]}$  è selezionata, la registrazione può essere rilasciata.

#### **4) Comincia a registrare.**

F4 F5 F<sub>6</sub> **I RH-1790** Premere il tasto READY  $\bigcirc$   $\bigcirc$  per cominciare a registrare e lo schermo ritorna allo schermo di immissio-

ne dopo due secondi. Premere il tasto RESET  $\bigcirc \vee$ , e lo schermo ritorna a quello precedente senza registrare.

#### **(2) Stato di registrazione al momento della consegna**

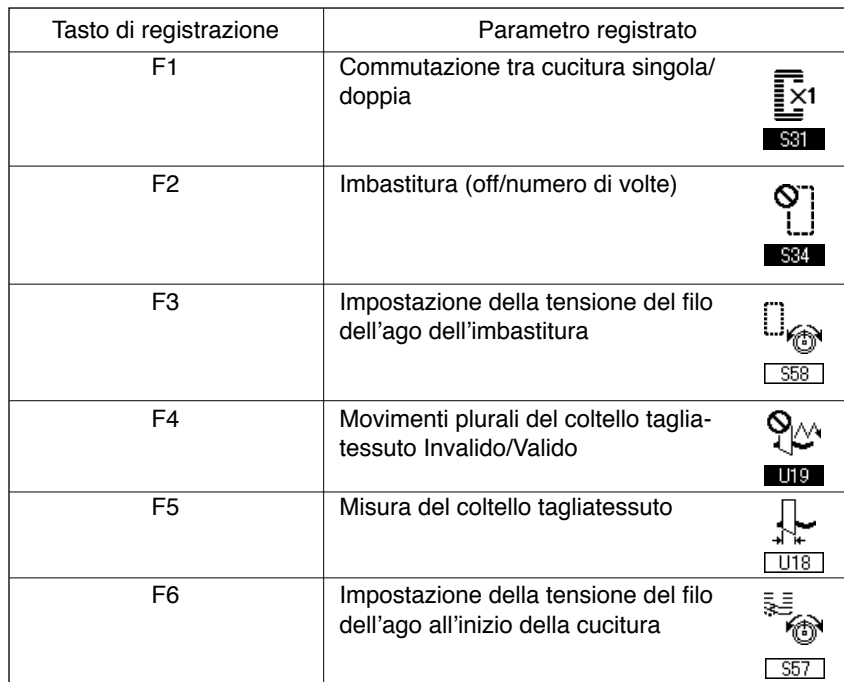

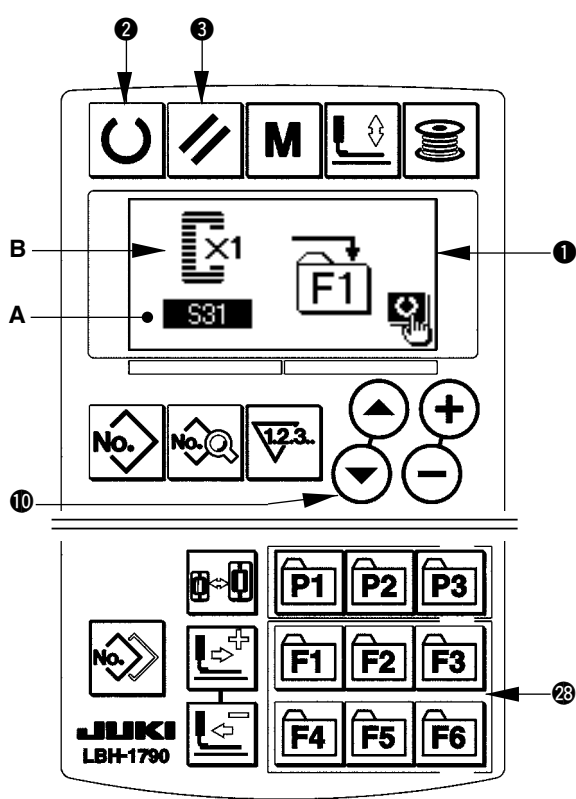

## <span id="page-38-0"></span>**17. Effettuazione della cucitura continua**

Questa macchina per cucire può effettuare la cucitura continua che permette di cucire continuamente i dati di modello di cucitura plurali senza sollevare il piedino premistoffa.

Si possono automaticamente cucire fino a 6 forme al massimo in un ciclo.

Inoltre, la registrazione di non meno di 20 dati può essere effettuata. Copiare e usare i dati per soddisfare i bisogni. / consultare **14. Copiatura del modello di cucitura**

**\* è necessario cambiare le parti dallo stato al momento della consegna della macchina per cucire a seconda delle condizioni di impostazione.**

## **(1) Selezione del dato di cucitura continua**

**1) Impostare il modo operativo al modo di immissione.**

Quando la luce di fondo del LCD display  $\bigcirc$  mostra il modo di immissione in colore blu, è possibile selezionare il dato di cucitura continua. Quando la luce di fondo mostra il modo di cucitura in colore verde, premere il tasto READY  $\bigcirc$   $\bigcirc$  per commutare al modo di immissione.

**2) Chiamare lo schermo di selezione del modello.**

Premere il tasto PATTERN NO. <sup>16</sup><sup>16</sup>/<sub>1</sub>, e lo schermo di selezione del modello A viene visualizzato. Il modello No. B che è selezionato al momento lampeggia.

### **3) Selezionare la cucitura continua.**

Premere il tasto ITEM SELECTION  $\mathbf{O}(\mathbf{A})$ , ed i modelli che sono stati registrati vengono visualizzati uno dopo l'altro. Il No. di dato di ciclo e il No. di dato di cucitura continua che sono stati registrati dopo l'ultimo No. di modello registrato vengono visualizzati. Ora, selezionare il No. di dato di cucitura continua che si desidera cucire.

### **4) Effettuare la cucitura.**

Premere il tasto READY  $\bigcirc$   $\bigcirc$  nello stato in cui il dato di cucitura continua è selezionato, e la luce di fondo del LCD display  $\bigcirc$  mostra verde ed è possibile cucire.

Soltanto il dato di cucitura continua No. 1 è stato registrato al momento della consegna. Tuttavia, lo stato di cucitura non può essere ottenuto poiché il modello di cucitura non è stato immesso. Effettuare l'immissione del modello di cucitura facendo riferimento a **2) Metodo di revisione del dato di cucitura continua** sulla prossima pagina.

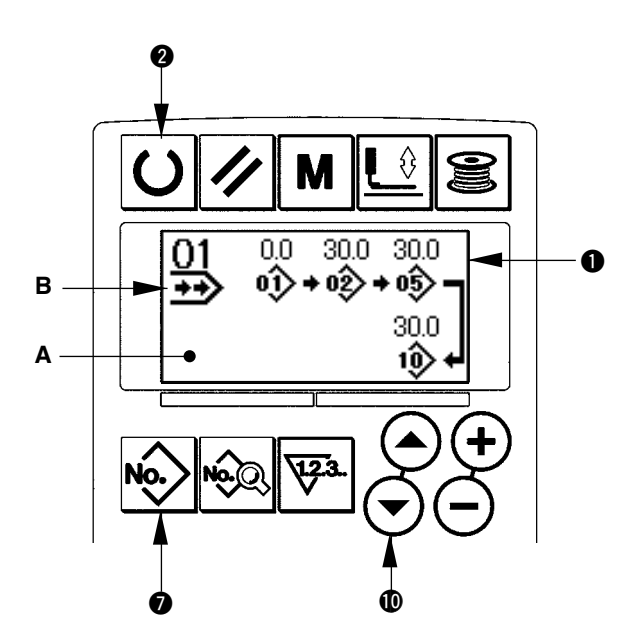

## **(2) Metodo di revisione del dato di cucitura continua**

#### **1) Impostare il modo operativo al modo di immissione.**

Quando la luce di fondo del LCD display  $\bigcirc$  mostra il modo di immissione in colore blu, è possibile selezionare il dato di cucitura continua. Quando la luce di fondo mostra il modo di cucitura in colore verde, premere il tasto READY  $\bigcirc$   $\bigcirc$  per

commutare al modo di immissione.

#### **2) Chiamare il No. di dato di cucitura continua da revisionare.**

Premere il tasto PATTERN NO. <sup>No.</sup> per chiamare lo schermo di selezione del modello, e il modello No. B che è selezionato al momento lampeggia. Premere il tasto ITEM SELECTION  $\mathbf{O}(\rightarrow)\mathbf{O}$ , ed i modelli che sono stati registrati vengono visualizzati uno dopo l'altro. Il No. di dato di ciclo e il No. di dato di cucitura continua che sono stati registrati dopo l' ultimo No. di modello vengono visualizzati. Ora, selezionare il No. di dato di cucitura continua che si desidera cucire.

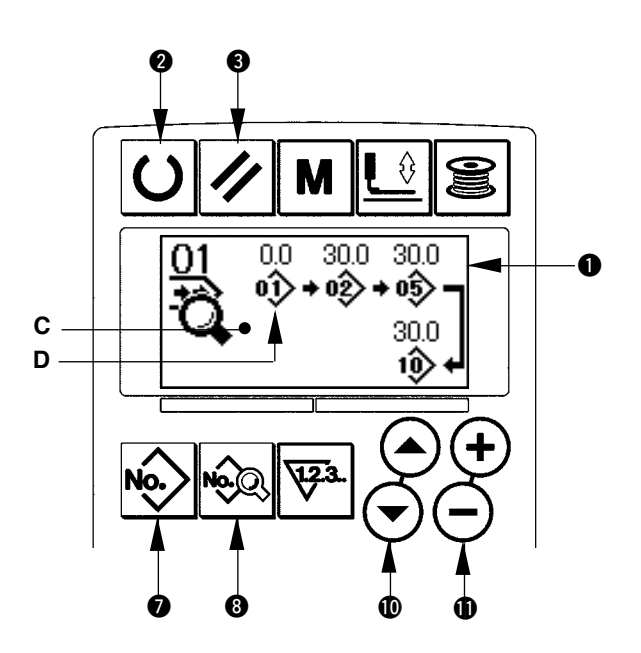

### **3) Impostare il dato di cucitura continua allo stato di revisione.**

Premere il tasto DATA <sup>1</sup>  $\otimes$ , e la visualizzazione di revisione del dato di cucitura continua C apparisce. Il modello No. D che viene cucito per primo lampeggia. In questo stato, è possibile revisionare il dato.

## **4) Selezionare il punto di revisione.**

Premere il tasto TIME SELECTION  $\bigcirc$   $\odot$   $\odot$  e il punto di revisione si sposta in ordine di "No.di modello"  $\rightarrow$  quantità di trasporto di spostamento  $\rightarrow$  No. Di modello  $\rightarrow$  quantità di trasporto di spostamento" e lampeggia. Quando si sposta il punto di revisione fino all'ultimo dato, il pittogramma di indicazione addizionale viene visualizzato.

### **5) Cambiare il dato di punto di revisione selezionato.**

Premere il tasto DATA CHANGE  $\bigcirc$  (+) (-), e il dato di punto di revisione può essere modificato. Quando il punto di revisione è al No. di modello:

Il No. di modello che è stato registrato viene visualizzato ed è possibile selezionare. Quando il punto di revisione è al trasporto di spostamento:

È possibile revisionare il valore numerico entro la gamma di  $\pm 120$  mm.

Inoltre, premere il tasto RESET  $\bigotimes \bigotimes$  e il dato di modello del punto di revisione può essere cancellato. Ripetere i passi 4) e 5) per effettuare la revisione del dato.

**\* L'immissione viene completata con i passi soprastanti. Per la cucitura continua, tuttavia, immettere tutti i dati entro la gamma della misura del pressore. Il messaggio di errore sarà mostrato quando il dato supera la gamma. Aver cura di immettere precisamente la misura del pressore.** / **consultare 4. Immissione del tipo di pressore**

## <span id="page-40-0"></span>**18. Effettuazione della cucitura di ciclo**

Questa macchina per cucire può effettuare la cucitura dei dati di modello di cucitura plurali in un ciclo in ordine dei dati.

Usare questa cucitura quando si esegue la cucitura delle plurali asole differenti sul prodotto di cucitura poiché al massimo 15 differenti tipi di modello possono essere immessi. Inoltre, la registrazione di non meno di 20 cicli può essere effettuata. Copiare e usare i dati per soddisfare i bisogni.

/ consultare **14. Copiatura del modello di cucitura**

## **(1) Selezione del dato di ciclo**

**1) Impostare il modo operativo al modo di immissione.**

Quando la luce di fondo del LCD display  $\bigcirc$  mostra il modo di immissione in colore blu, è possibile selezionare il dato di ciclo. Quando la luce di fondo mostra il modo di cucitura in colore verde, premere il tasto READY  $\bigcirc$   $\bigcirc$  per commutare al modo di immissione.

#### **2) Chiamare lo schermo di selezione del modello.**

Premere il tasto PATTERN NO.  $\bullet$   $\sim$  , e lo schermo di selezione del modello A viene visualizzato. Il modello No. B che è selezionato al momento lampeggia.

### **3) Selezionare il dato di cucitura a ciclo.**

Premere il tasto ITEM SELECTION  $\mathbf{O}(\widehat{\rightarrow})$ , ed i modelli che sono stati registrati vengono visualizzati uno dopo l'altro. Il No. di dato di ciclo e il No. di dato di cucitura continua che sono stati registrati dopo l'ultimo No. di modello registrato vengono visualizzati. Ora, selezionare il No. di dato di ciclo che si desidera cucire.

### **4) Effettuare la cucitura.**

Premere il tasto READY  $\bigcirc$   $\bigcirc$  nello stato in cui il dato di ciclo è selezionato, e la luce di fondo del LCD display  $\bigcirc$  mostra verde ed è possibile cucire.

Soltanto il dato di ciclo No. 1 è stato registrato al momento della consegna. Tuttavia, lo stato di cucitura non può essere ottenuto poiché il modello di cucitura non è stato immesso. Effettuare l'immissione del modello di cucitura facendo riferimento a **2) Metodo di revisione del dato di ciclo** sulla prossima pagina.

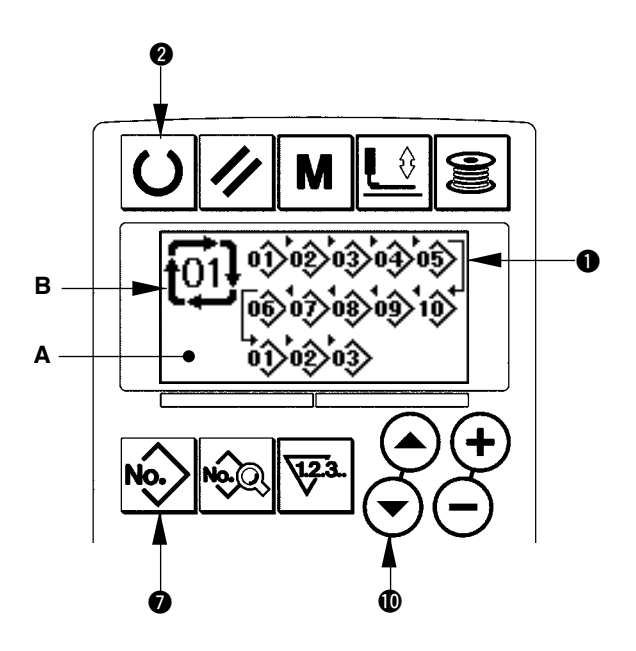

## **(2) Metodo di revisione del dato di ciclo**

#### **1) Impostare il modo operativo al modo di immissione.**

Quando la luce di fondo del LCD display  $\bigcirc$  mostra il modo di immissione in colore blu, è possibile immettere il dato di ciclo. Quando la luce di fondo mostra il modo di cucitura in colore verde,

premere il tasto READY  $\bigcirc$   $\bigcirc$  per commutare al modo di immissione.

#### **2) Chiamare il No. di dato di ciclo da revisionare.**

Premere il tasto PATTERN NO. <sup>16</sup> per chiamare lo schermo di selezione del modello, e il modello No. B che è selezionato al momento lampeggia.

Premere il tasto ITEM SELECTION  $\mathbf{0}(\rightarrow)\mathbf{0}$ , ed

i modelli che sono stati registrati vengono visualizzati uno dopo l'altro. Il No. di dato di ciclo e il No. di dato di cucitura continua che sono stati registrati dopo l'ultimo No. di modello registrato vengono visualizzati. Ora, selezionare il No. di dato di ciclo che si desidera cucire.

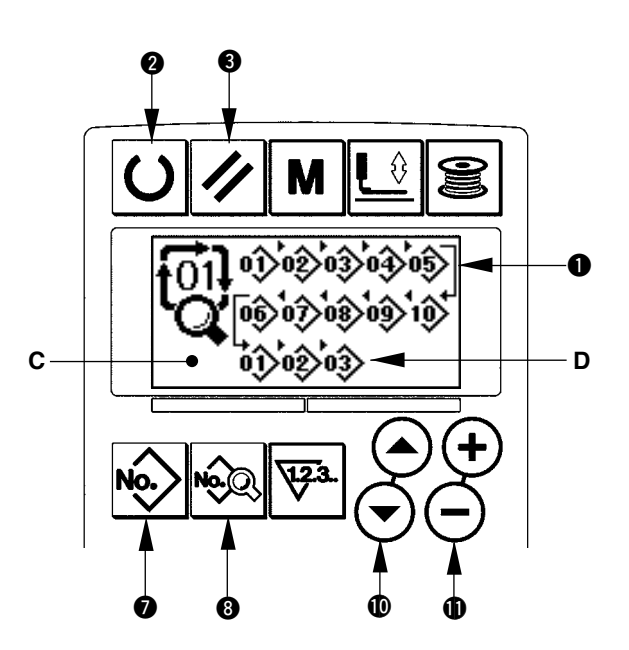

### **3) Impostare il dato di ciclo allo stato di revisione**

Premere il tasto DATA <sup>1</sup>  $\otimes$ , e la visualizzazione di revisione del dato di ciclo C apparisce. Il modello No. D che viene cucito per primo lampeggia. In questo stato, è possibile revisionare il dato.

### **4) Selezionare il punto di revisione.**

Premere il tasto ITEM SELECTION  $\bigcirc$   $\odot$   $\odot$  e il punto di revisione si sposta in ordine e lampeggia. Quando si sposta il punto di revisione fino all'ultimo dato, il pittogramma di indicazione addizionale  $\sharp$ <sub>h</sub> viene visualizzato.

### **5) Cambiare il dato di punto di revisione selezionato.**

Premere il tasto DATA CHANGE  $\bigcirc$  (+)  $\ominus$ , e il dato di punto di revisione può essere modificato.

Il No. di modello che è stato registrato viene visualizzato ed è possibile selezionare.

Inoltre, premere il tasto RESET  $\bigotimes \bigotimes$ , e il dato di modello del punto di revisione può essere cancellato. Ripetere i passi 4) e 5) per effettuare la revisione del dato.

## <span id="page-42-0"></span>**19. Descrizione dei movimenti plurali del coltello**

Questa macchina per cucire può automaticamente azionare il coltello plurali volte e cucire un'asola più grande della misura del coltello impostando la misura del coltello attaccato dal pannello operativo. Impostare e usare questa funzione quando si effettua la cucitura delle varie forme di cucitura senza sostituire il coltello.

#### **(1) Impostazione dei movimenti plurali del coltello**

#### **1) Impostare il modo operativo al modo di immissione**

Quando la luce di fondo del LCD display  $\bigcirc$  mostra il modo di immissione in colore blu, è possibile revisionare i dati di interruttore di memoria. Quando la luce di fondo mostra il modo di cucitura in colore

verde, premere il tasto READY  $\bigcirc$   $\bigcirc$  per commutare al modo di immissione.

#### **2) Immettere la misura del coltello tagliatessuto**

Premere il tasto MODE  $\bigcirc$  M per visualizzare lo schermo di revisione dei dati di interruttore di memoria (livello 1) A. Premere il tasto ITEM SE-LECTION  $\mathbf{O}(\rightarrow)$  per chiamare  $\boxed{118}$  Misura del coltello tagliatessuto B. Impostare quindi la misura C del coltello attaccato con il tasto DATA CHANGE  $\mathbf{D} \times (-)$ .

/ Per i particolari, fare riferimento a **21. Lista dei dati di interruttore di memoria.**

#### **3) Impostare la funzione di movimenti plurali del coltello tagliatessuto a "valido".**

Dopo, premere di nuovo il tasto ITEM SELEC-TION  $\mathbf{0} \odot \odot \mathbf{0}$  per chiamare **Funzione di** movimenti plurali del coltello D. Impostare quindi i movimenti plurali del coltello tagliatessuto allo stato di "valido" con il tasto DATA CHANGE  $\bigoplus$  (+) . Per i particolari, fare riferimento a **21. Lista dei dati di interruttore di memoria.**

### **4) Effettuare la cucitura.**

Premere il tasto READY  $\bigcirc$   $\bigcirc$ , e la luce di fondo del LCD display  $\bigcirc$  diventa verde. Quindi è possibile cucire. Allora, quando S02 Lunghezza del taglio del tessuto viene impostato ad una misura più grande di U18 Misura del coltello tagliatessuto che è stato impostato sopra, i movimenti plurali del coltello vengono effettuati automaticamente per cucire.

\* Se si prova a cucire un'asola più piccola della misura del coltello attaccato, l'errore 489 sarà visualizzato.

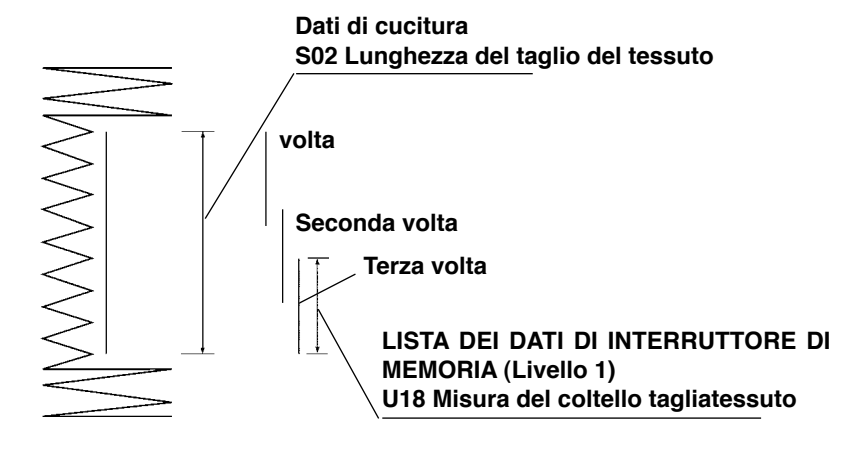

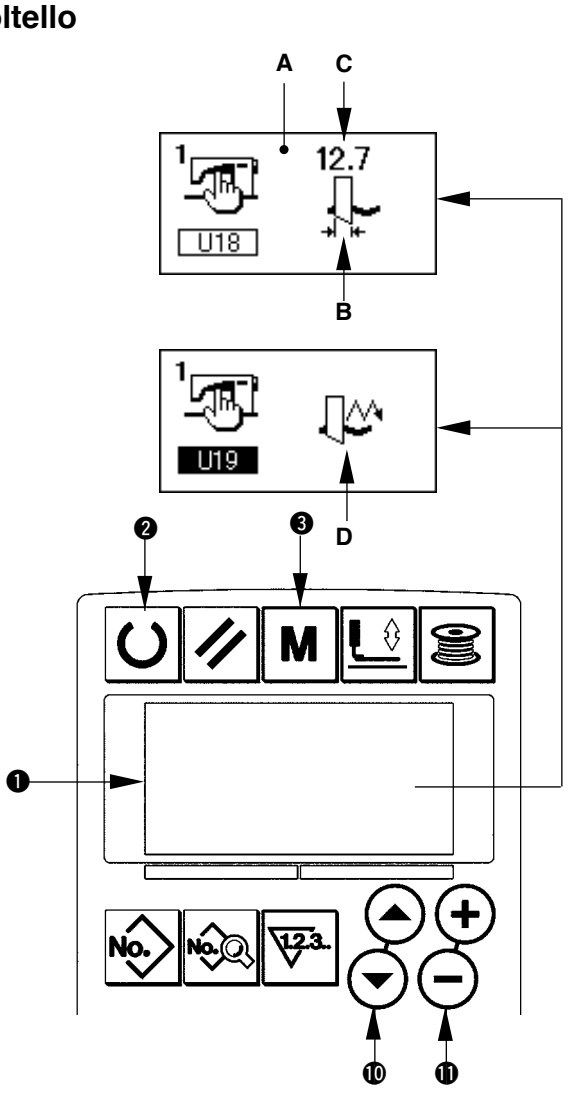

#### <span id="page-43-0"></span>**1) Impostare il modo operativo al modo di immissione.**

Quando la luce di fondo del LCD display  $\bigcirc$  mostra il modo di immissione in colore blu, è possibile modificare i dati di interruttore di memoria. Quando la luce di fondo mostra il modo di cucitura in colore verde, premere il tasto READY @

 $|\mathbf{O}|$  per commutare al modo di immissione.

## **2) Chiamare lo schermo di revisione dei dati di interruttore di memoria.**

Premere il tasto MODE  $\bigcirc$  **M** per visualizzare lo schermo di revisione dei dati di interruttore di memoria (livello 1) A. Ulteriormente, continua a premerlo per 3 secondi, ed i dati di interruttore di memoria (livello 2) viene visualizzato.

### **3) Selezionare il dato di interruttore di memoria da modificare.**

Premere il tasto ITEM SELECTION  $\circled{m}(\rightarrow)\circledcirc$  per selezionare l'articolo di dato da modificare.

## **4) Cambiare il dato.**

Ci sono un articolo di dato per modificare il valore numerico e l'altro per selezionare il pittogramma nei dati di interruttore di memoria.

Il No. come U01 è attaccato all'articolo di dato per modificare il valore numerico, e il valore di impostazione può essere modificato con su/giù del tasto DATA CHANGE  $\bigoplus (\overline{+}) \left( \overline{-} \right)$ .

Il No. come **KUI** è attaccato all'articolo di dato per selezionare il pittogramma, e il pittogramma può essere selezionato con il tasto DATA CHAN- $GE \oplus (4)$ .

 $\rightarrow$  Per i particolari dei dati di interruttore di memoria, fare riferimento a **21. Lista dei dati di interruttore di memoria.**

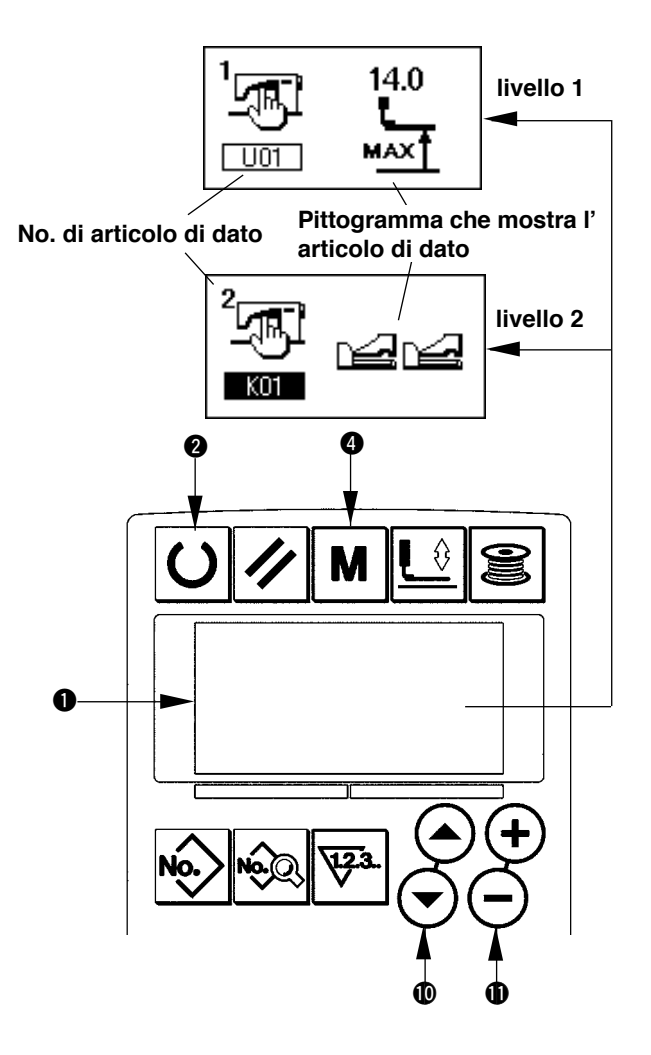

## <span id="page-44-0"></span>**21. Lista dei dati di interruttore di memoria**

## **(1) Livello 1**

☆ I dati di interruttore di memoria (livello 1) sono i dati di movimento che la macchina per cucire ha in comune e sono i dati che operano su tutti i modelli di cucitura in comune.

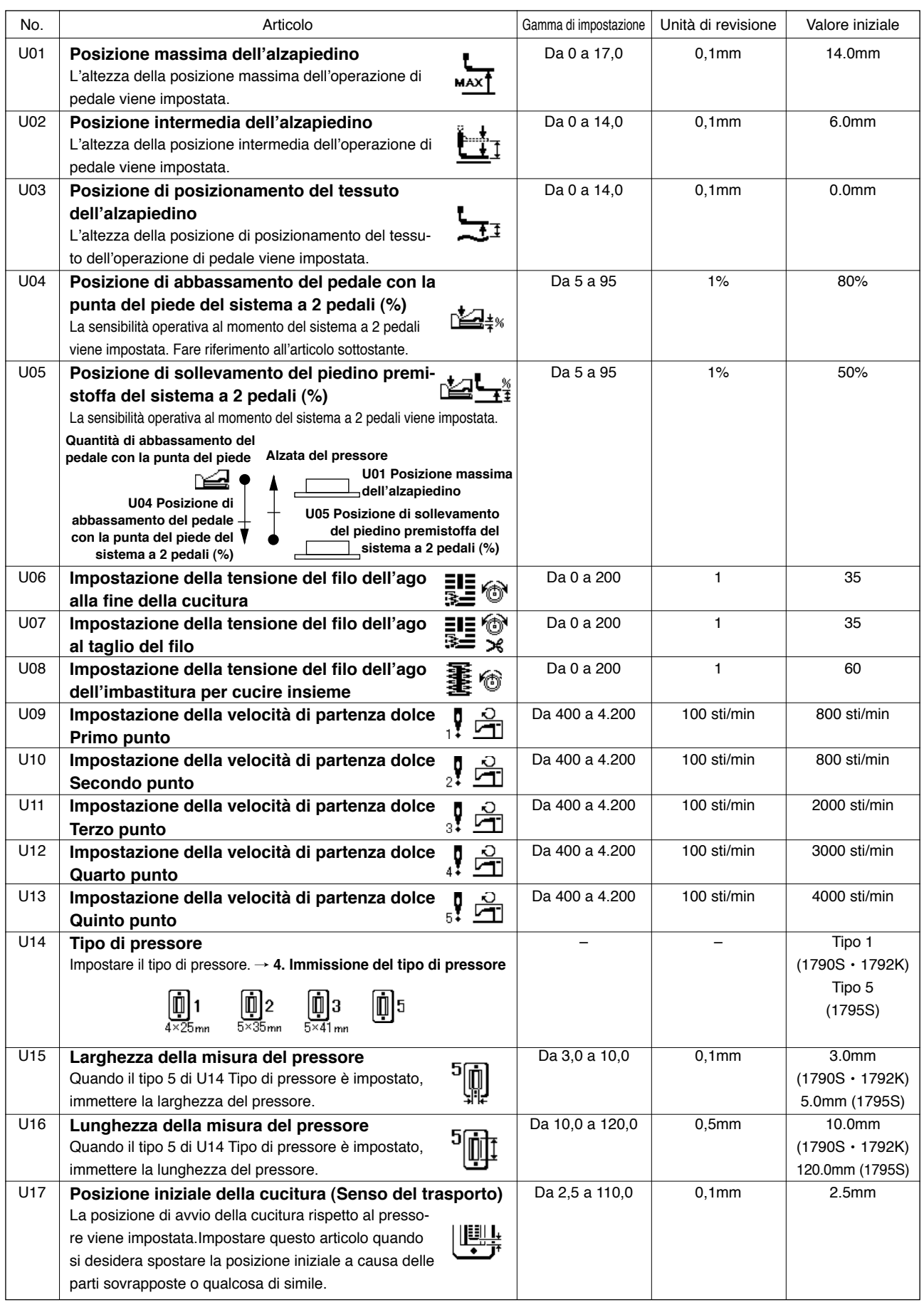

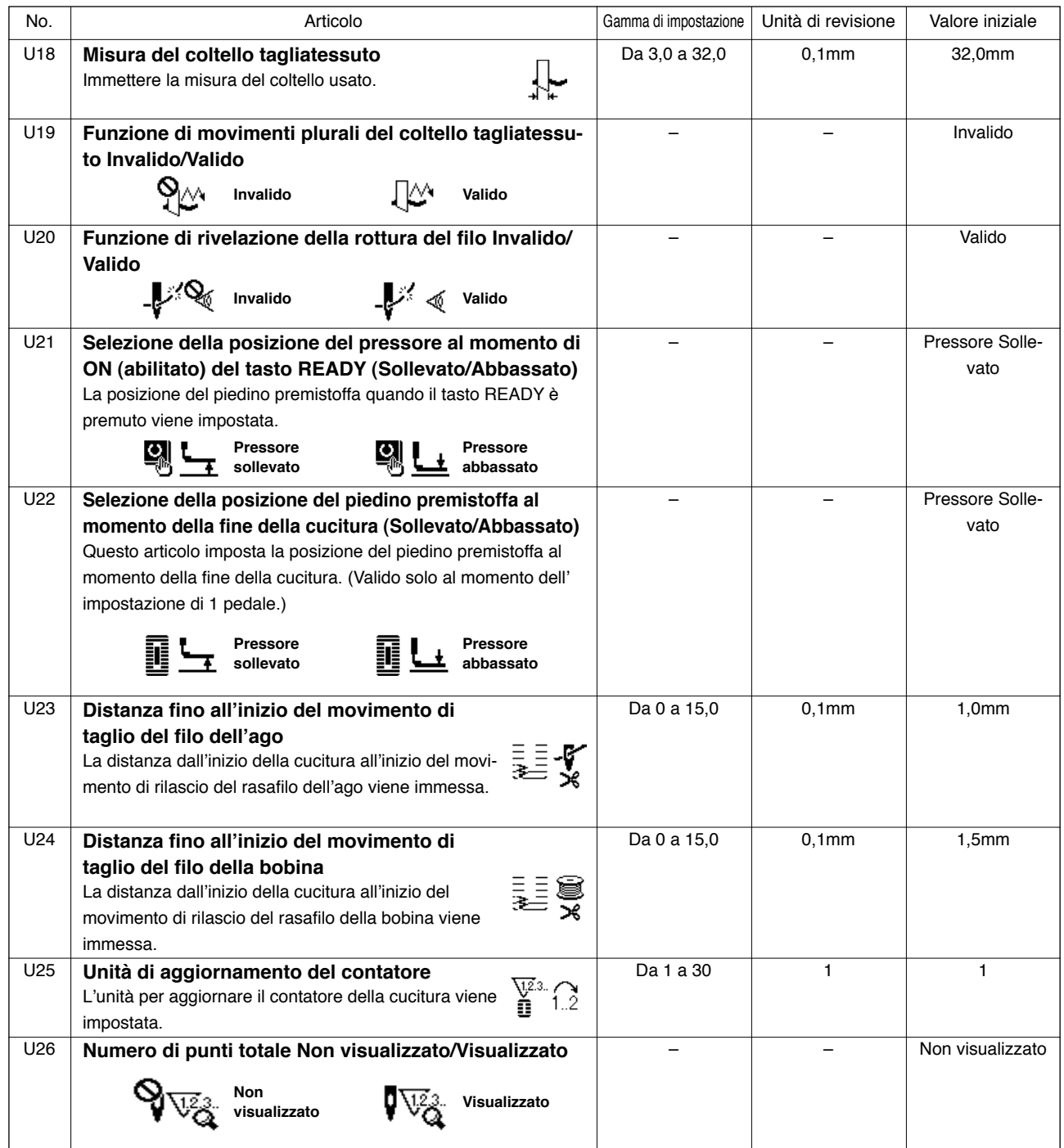

# **(2) Livello 2**

☆ Premere l'interruttore MODO per tre secondi ed è possibile revisionare.

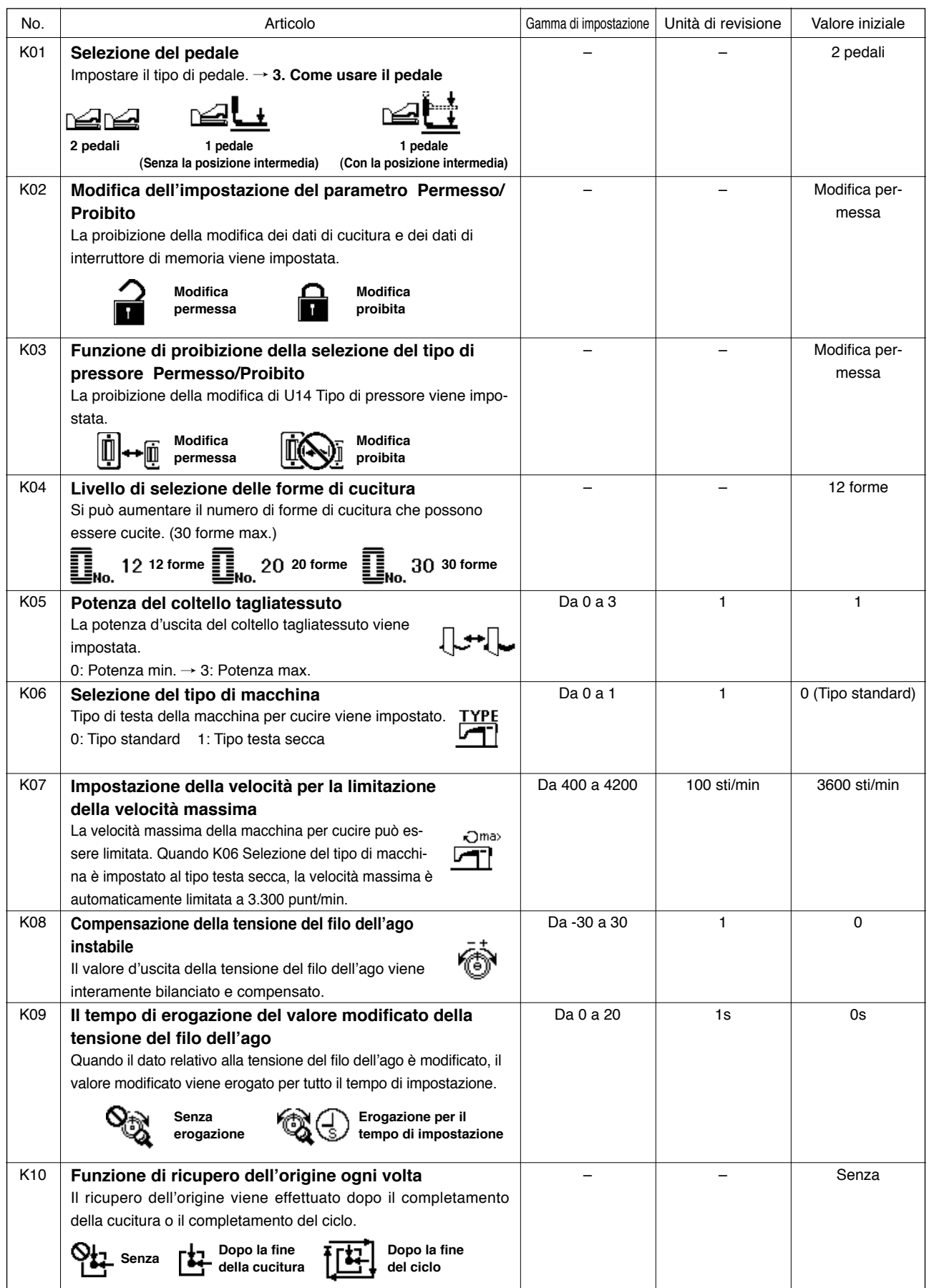

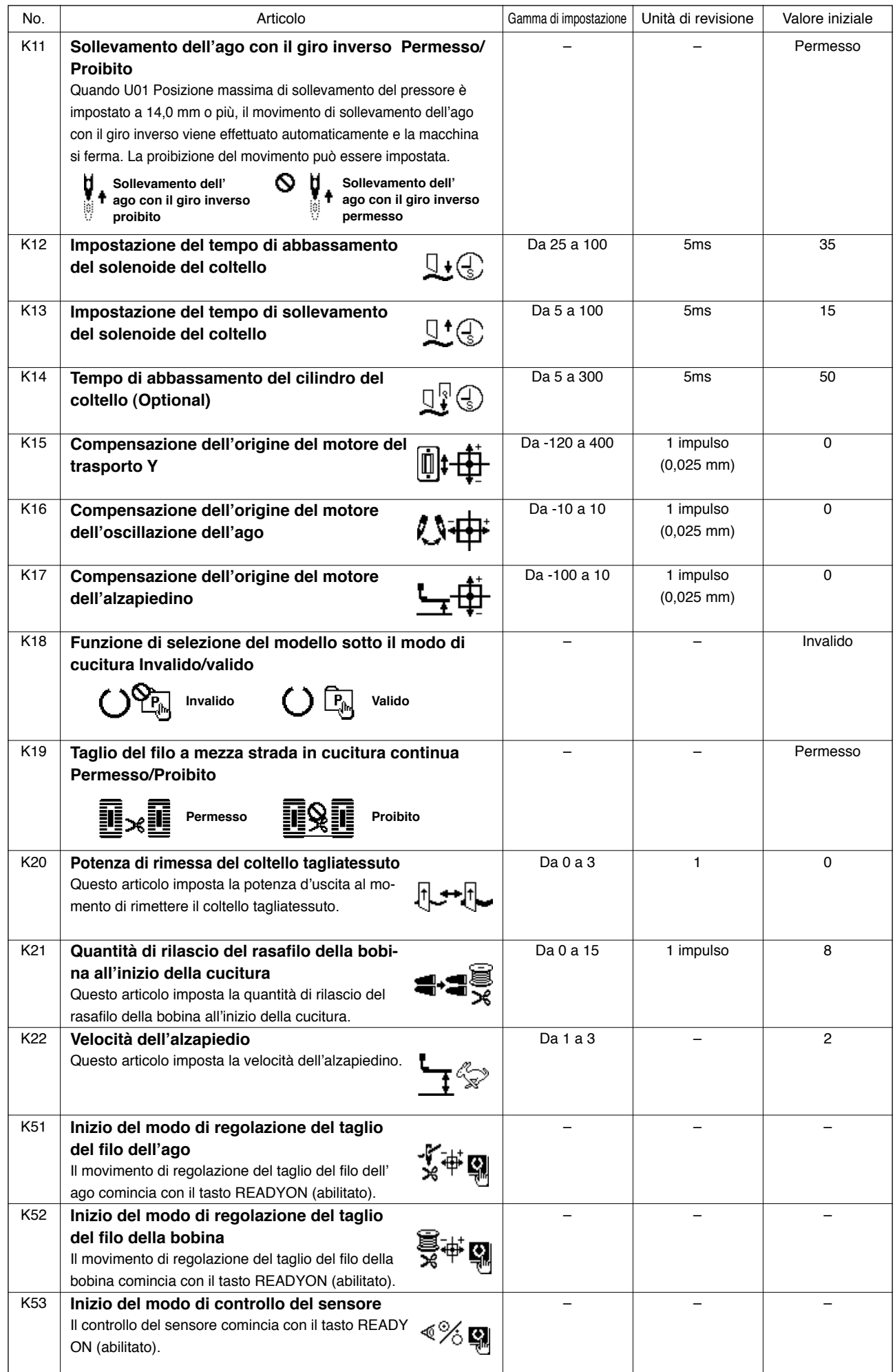

# <span id="page-48-0"></span>^**. MANUTENZIONE**

#### **1. Regolazione della relazione fase ago-crochet**

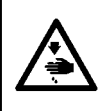

#### **AVVERTIMENTO :**

**Per evitare possibili ferimenti causati dall'avvio improvviso della macchina per cucire, prima di effettuare le seguenti operazioni spegnere l'interruttore dell'alimentazione ed assicurarsi che il motore abbia completamente cessato di ruotare.**

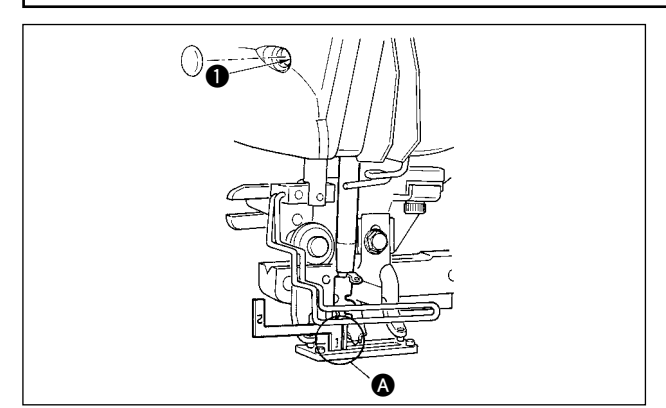

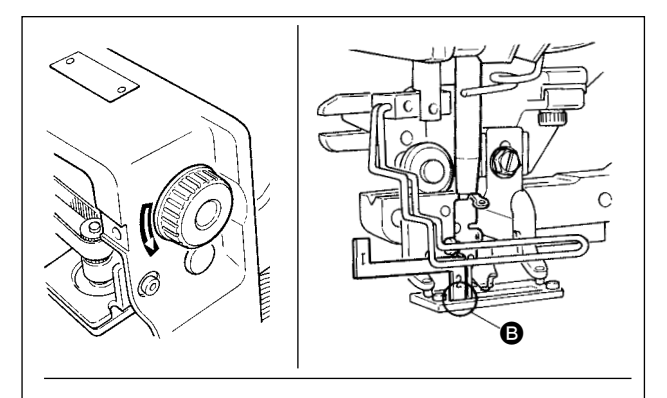

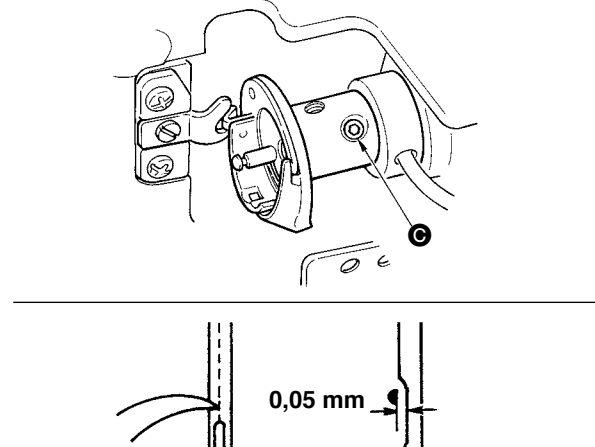

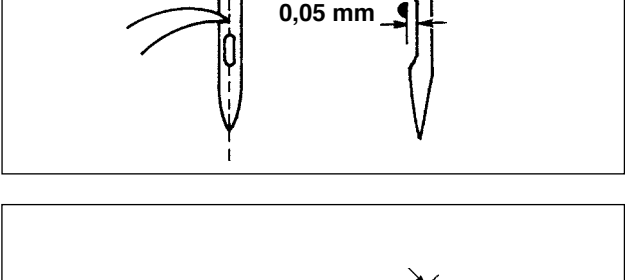

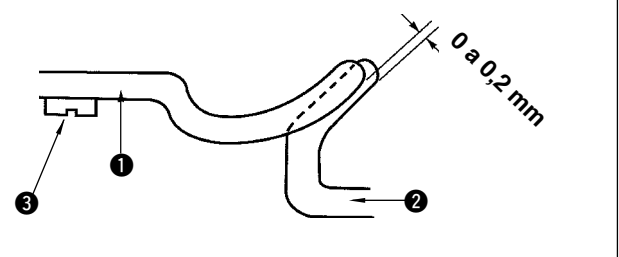

Regolare la relazione fase ago-crochet quando l'ago entra nel centro del foro ago nella placca ago.

#### **(1) Altezza della barra ago**

- 1) Portare la barra ago alla posizione più bassa.
- 2) Inserire la parte  $[1]$   $\bigcirc$  del misuratore di tempismo nello spazio tra l'estremità inferiore della barra ago e la placca ago, dove l'estremità inferiore della barra ago tocca la sommità della parte [1] A del misuratore di tempismo.
- 3) Allentare la vite di collegamento della barra ago 1, e regolare l'altezza della barra ago.
- **(2) Impostare la relazione fase ago-crochet nel modo seguente:**
- 1) Girare il volantino nella direzione corretta finché l' ago cominci a sollevarsi dal suo punto più basso.
- 2) Inserire la parte  $[2]$  **B** del misuratore di tempismo nello spazio tra l'estremità inferiore della barra ago e la placca ago, dove l'estremità inferiore della barra ago tocca la sommità della parte [2] B del misuratore di tempismo.
- 3) Allentare la vite di fissaggio @ del manicotto del crochet, ed allineare la punta della lama del crochet al centro del foro ago.

Regolare in modo che un gioco di 0,05 mm circa sia lasciato tra l'ago e la punta della lama del crochet.

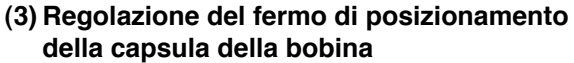

Regolare con la vite di fissaggio <sup>3</sup> in modo che il contatto tra l'estremità del fermo di posizionamento della capsula della bobina  $\bigcirc$  e il fondo del crochet interno  $\bullet$  sia da 0 a 0,2 mm.

<span id="page-49-0"></span>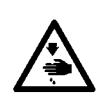

#### **AVVERTIMENTO :**

**Per evitare possibili ferimenti causati dall'avvio improvviso della macchina per cucire, prima di effettuare le seguenti operazioni spegnere l'interruttore dell'alimentazione ed assicurarsi che il motore abbia completamente cessato di ruotare.**

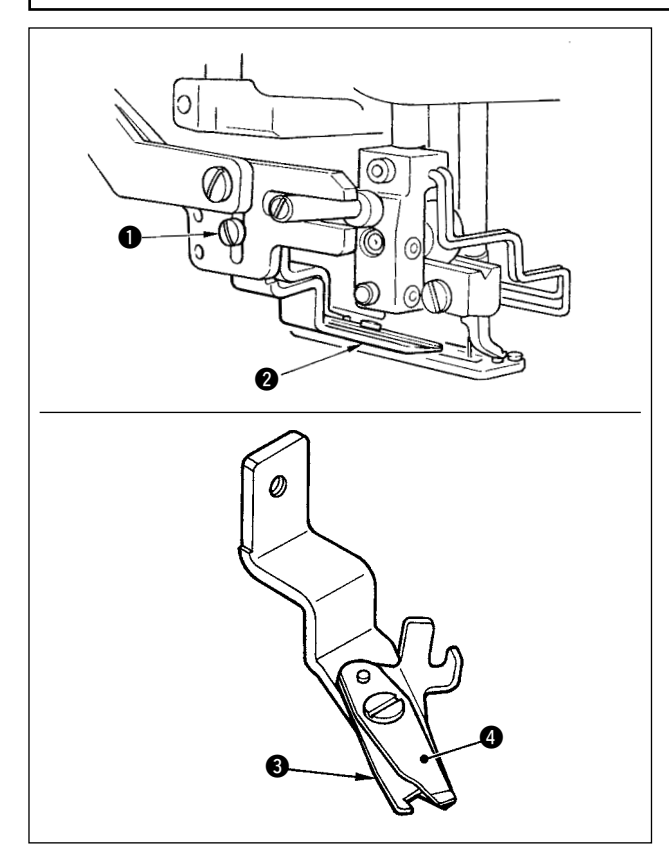

#### **(1) Regolazione della forza per afferrare il filo del rasatore filo dell'ago**

Se il rasatore filo dell'ago non riesce a fornire la costante forza per afferrare il filo, il filo dell'ago può sfilarsi a inizio cucitura.

- 1) Se la forza per afferrare il filo del rasatore filo dell'ago è diminuita, allentare la vite di fissaggio **1** e staccare il rasatore filo dell'ago **2**.
- 2) Leggermente piegare l'estremità della molla premifilo  $\bigcirc$  in modo che la molla tocchi la lama tagliafilo del coltello superiore @ per tutta la lunghezza senza nessun gioco e in modo che il rasatore filo dell'ago saldamente tiene il filo senza tener conto della posizione della lama tagliafilo alla quale il filo è tagliato.

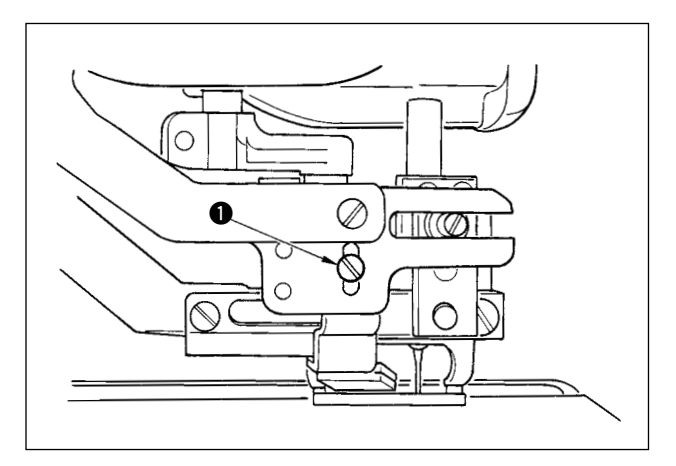

#### **(2) Regolazione dell'altezza del rasatore filo dell' ago**

Per regolare l'altezza del rasatore filo dell'ago, allentare la vite di fissaggio  $\bigcirc$ . Impostare l'altezza del rasatore la più bassa possibile, purché il rasatore non tocchi la pinza, al fine di minimizzare la lunghezza del filo rimanente sull'ago dopo il taglio. Si tenga presente che la pinza si inclina quando si procede alla cucitura di una parte a multistrati del materiale, attaccare perciò il rasatore filo dell'ago sollevando leggermente la sua posizione di installazione.

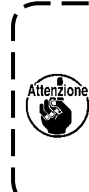

 **Quando si sostituisce il rasafilo dell'ago, assicurarsi che il rasafilo funzioni regolarmente sotto il modo di regolazione del rasafilo dell'ago. (Livello 2 di interruttore di memoria : K51).**

## <span id="page-50-0"></span>**3. Regolazione della pressione della barra della pinza**

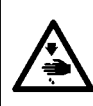

#### **AVVERTIMENTO :**

**Per evitare possibili ferimenti causati dall'avvio improvviso della macchina per cucire, prima di effettuare le seguenti operazioni spegnere l'interruttore dell'alimentazione ed assicurarsi che il motore abbia completamente cessato di ruotare.**

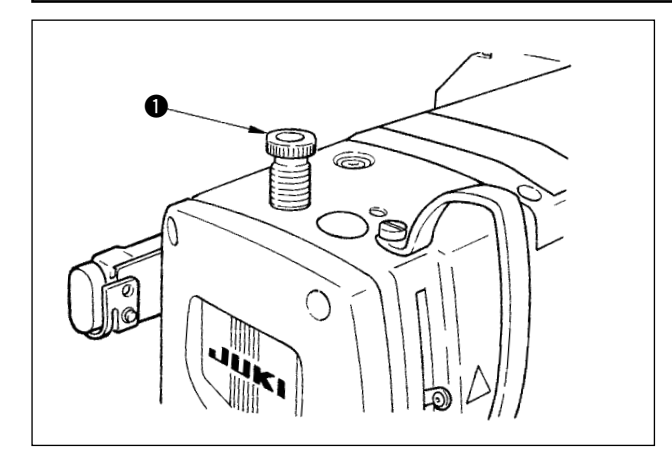

Per regolare la pressione applicata dalla barra della pinza alla stoffa, girare il regolatore della molla della pinza  $\bigcirc$ . Quando la pressione non è sufficiente per evitare il raggrinzamento della stoffa, girare il regolatore  $\bigcirc$  in senso orario.

#### **4. Regolazione dell'unita di pressore della bobina**

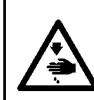

#### **AVVERTIMENTO :**

**Per evitare possibili ferimenti causati dall'avvio improvviso della macchina per cucire, prima di effettuare le seguenti operazioni spegnere l'interruttore dell'alimentazione ed assicurarsi che il motore abbia completamente cessato di ruotare.**

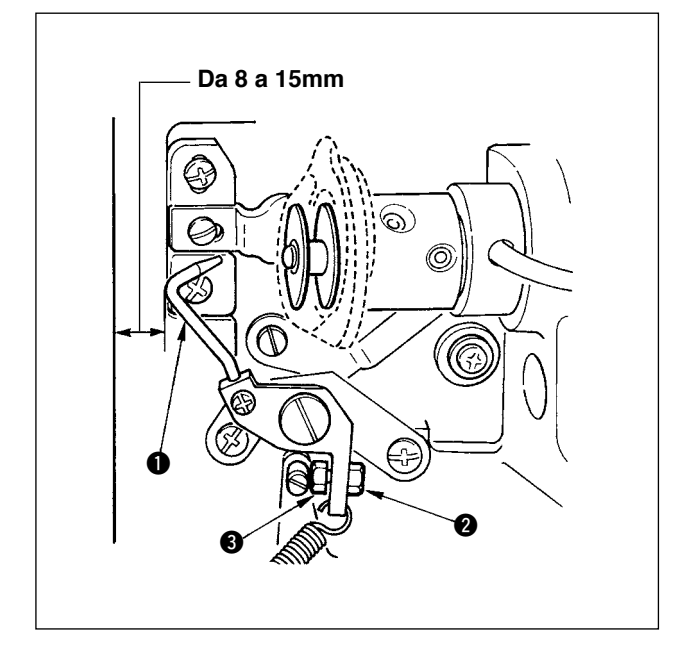

Allentare il dado @ e regolare la posizione con la molla d'arresto **3** in modo che la distanza dall' estremità anteriore del basamento della macchina al pressore della bobina  $\bigcirc$  sia da 8 a 15 mm quando la macchina per cucire si ferma. Serrare quindi il dado  $\mathbf{Q}$ .

## <span id="page-51-0"></span>**5. Tensione del filo**

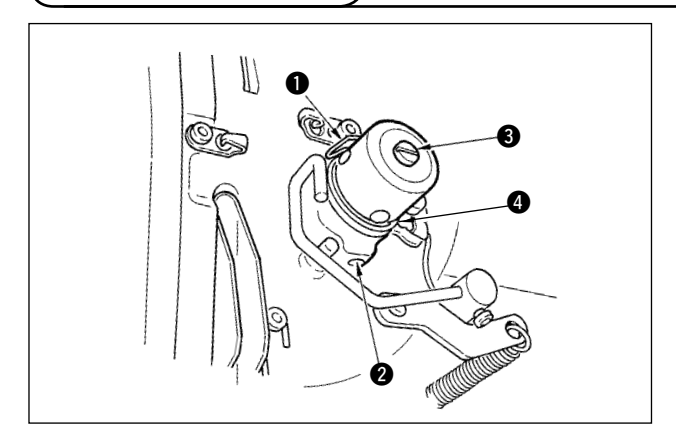

#### **(1) Molla tirafilo (Punto rovescio)**

- 1) La lunghezza del filo estratto dalla molla tirafilo 1 è da 8 a 10 mm, e la pressione appropriata all' inizio è da 0,06 a 0,1N {6 a 10g} circa.
- 2) Per cambiare la corsa della molla tirafilo, allentare la vite  $\bullet$ , inserire un cacciavite fino nella fenditura del palo di tensione del filo  $\bigcirc$ , e girarlo.
- 3) Per cambiare la pressione della molla tirafilo, inserire un cacciavite fino nella fenditura del palo di tensione del filo  $\bigcirc$  mentre la vite  $\bigcirc$  è avvitata, e girarlo. Girandolo in senso orario, la pressione della molla tirafilo sarà aumentata. Girandolo in senso antiorario, la pressione della molla tirafilo sarè diminuita.

#### **(2) Regolazione della lunghezza del filo estratto dalla leva tirafilo**

La lunghezza del filo estratto dalla leva tirafilo deve essere regolata a seconda dello spessore dei prodotti di cucitura al fine di ottenere i punti ben tesi.

- a. Per i materiali pesanti, allentare la vite di fissaggio 2 nel guidafilo 1, e spostare il guidafilo verso la sinistra. La lunghezza del filo estratto dalla leva tirafilo sarà aumentata.
- b. Per i materiali leggeri, spostare il guidafilo  $\bullet$  verso la destra. La lunghezza del filo estratto dalla leva tirafilo sarà diminuita.

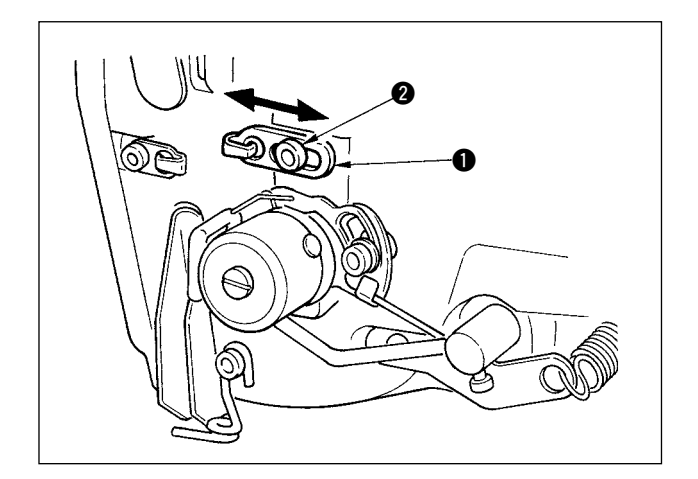

## <span id="page-52-0"></span>**6. Pulizia del filtro**

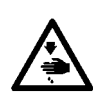

#### **AVVERTIMENTO :**

**Per evitare possibili ferimenti causati dall'avvio improvviso della macchina per cucire, prima di effettuare le seguenti operazioni spegnere l'interruttore dell'alimentazione ed assicurarsi che il motore abbia completamente cessato di ruotare.**

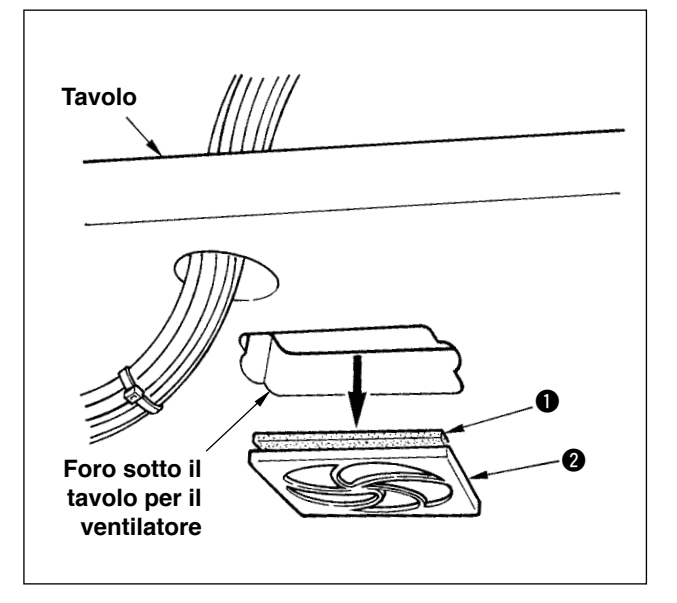

Pulire il filtro **2** del ventilatore posto sulla superficie inferiore del tavolo della macchina (base del basamento) una volta alla settimana.

- 1) Tirare lo schermo **O** nella direzione della freccia per rimuoverlo.
- 2) Lavare il filtro  $\bigcirc$  sotto acqua corrente.
- 3) Installare di nuovo il filtro  $\bigcirc$  e lo schermo  $\bigcirc$ .

## **7. Sostituzione dei fusibili**

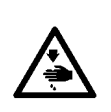

#### **AVVERTIMENTO :**

**1. Per evitare pericoli di scosse elettriche, spegnere la macchina, e aprire il coperchio della centralina di controllo dopo che cinque minuti circa sono passati.**

**2. Aprire il coperchio della centralina di controllo dopo aver spento la macchina senza fallo. Sostituire quindi con un fusibile nuovo con la capacità specificata.**

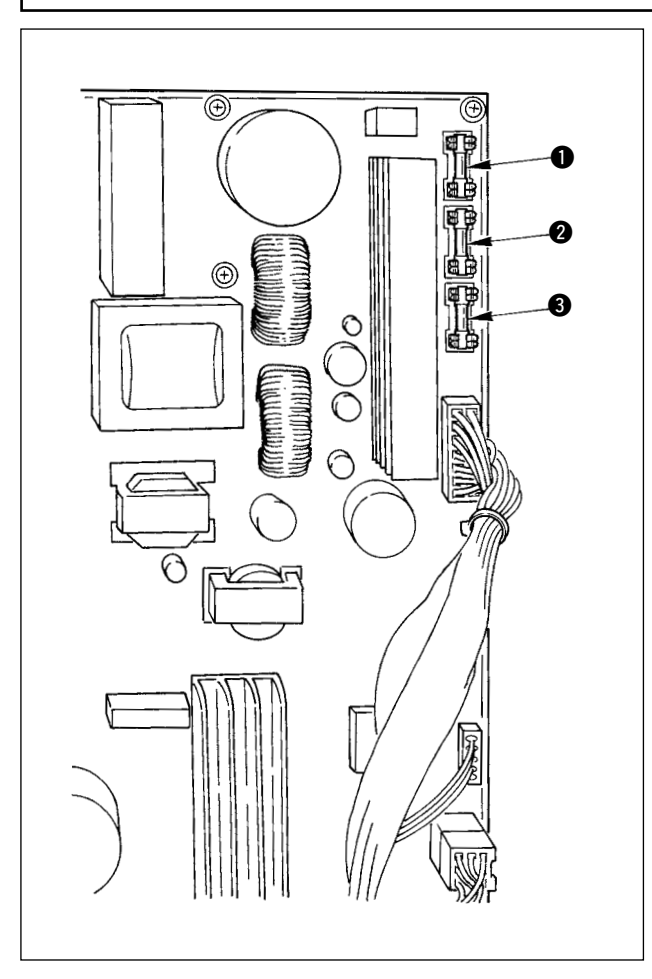

La macchina usa i seguenti 3 fusibili :

1 Per la protezione dell'alimentazione del motore passo-passo

5A (fusibile a ritardo)

- 2 Per la protezione dell'alimentazione del solenoide e del motore passo-passo 3,15A (fusibile a ritardo)
- 3 Per la protezione dell'alimentazione di controllo

2A (fusibile ad azione rapida)

# <span id="page-53-0"></span>&**. COMPONENTI DEL CALIBRO**

## **1. Coltello tagliatessuto**

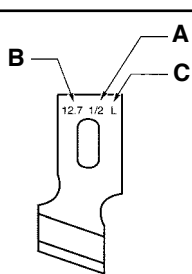

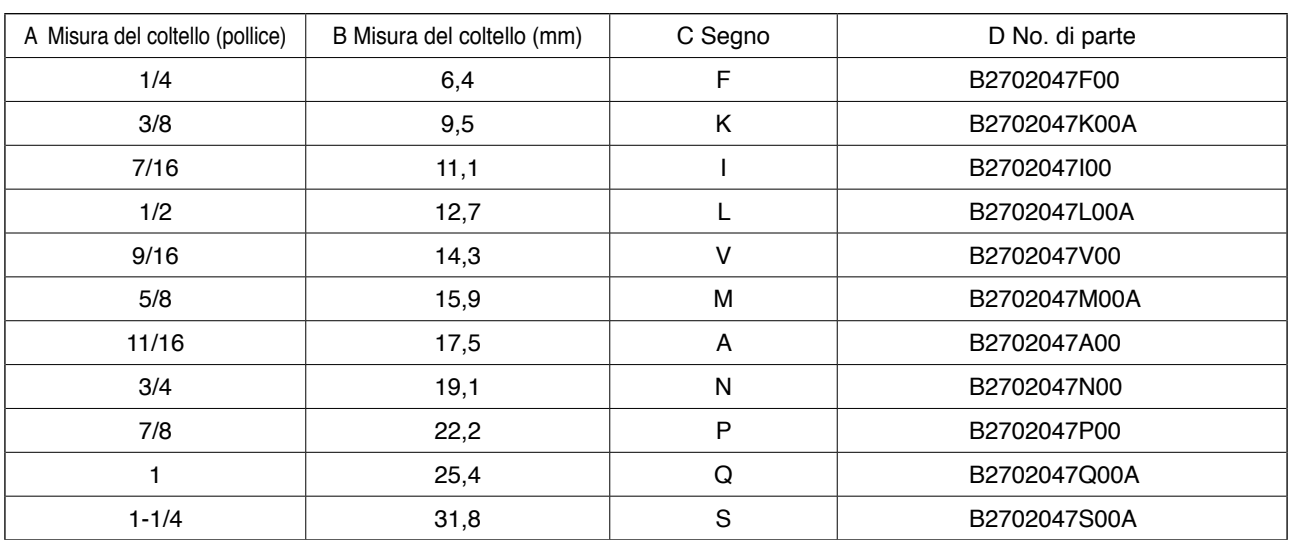

## **2. Placca ago**

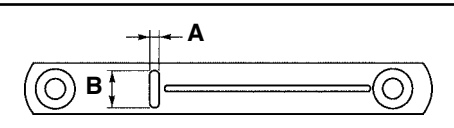

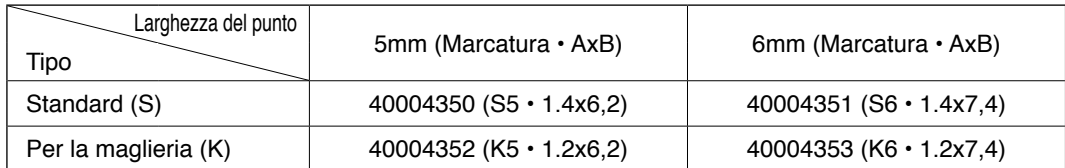

## **3. Pressore**

#### **Larghezza del punto 5 mm**

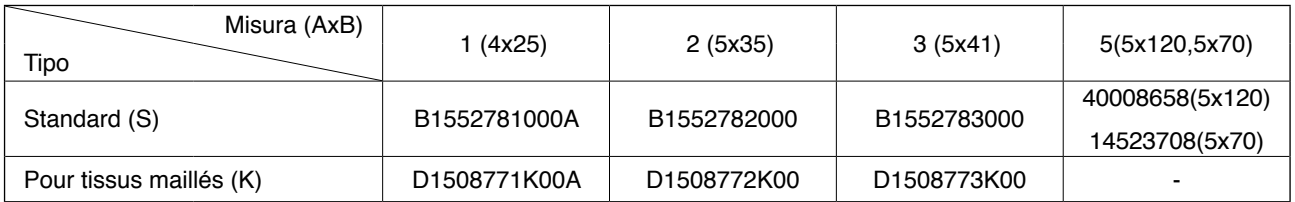

#### **Larghezza del punto 6 mm Area di cucitura**

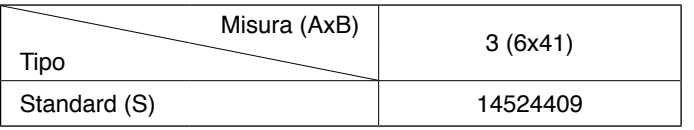

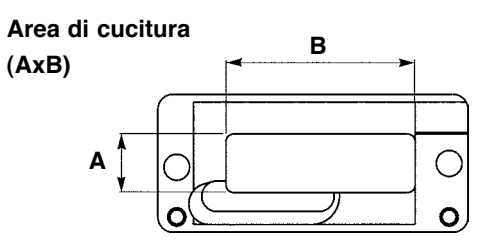

# <span id="page-54-0"></span>\***. LISTA DEI CODICI DI ERRORE**

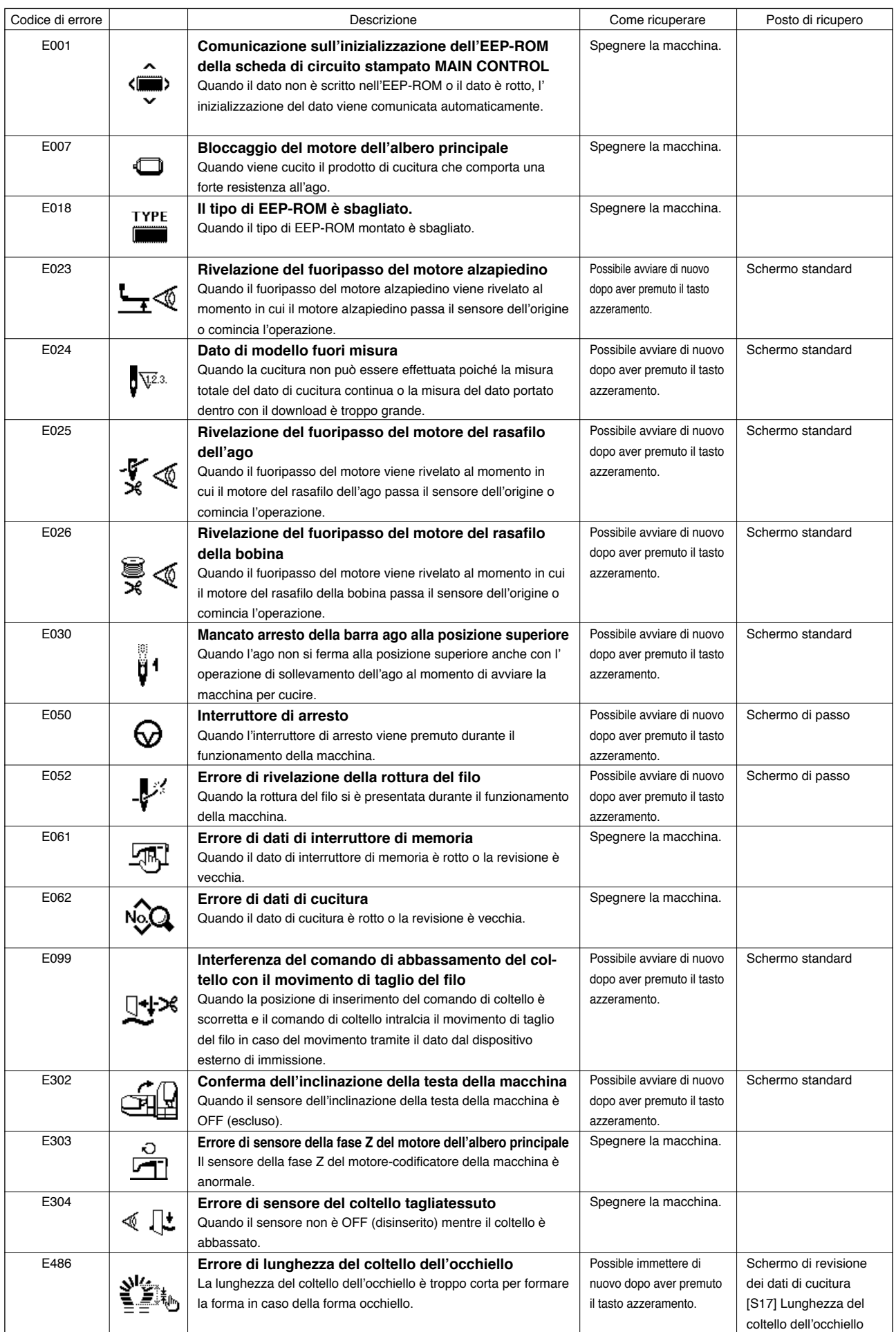

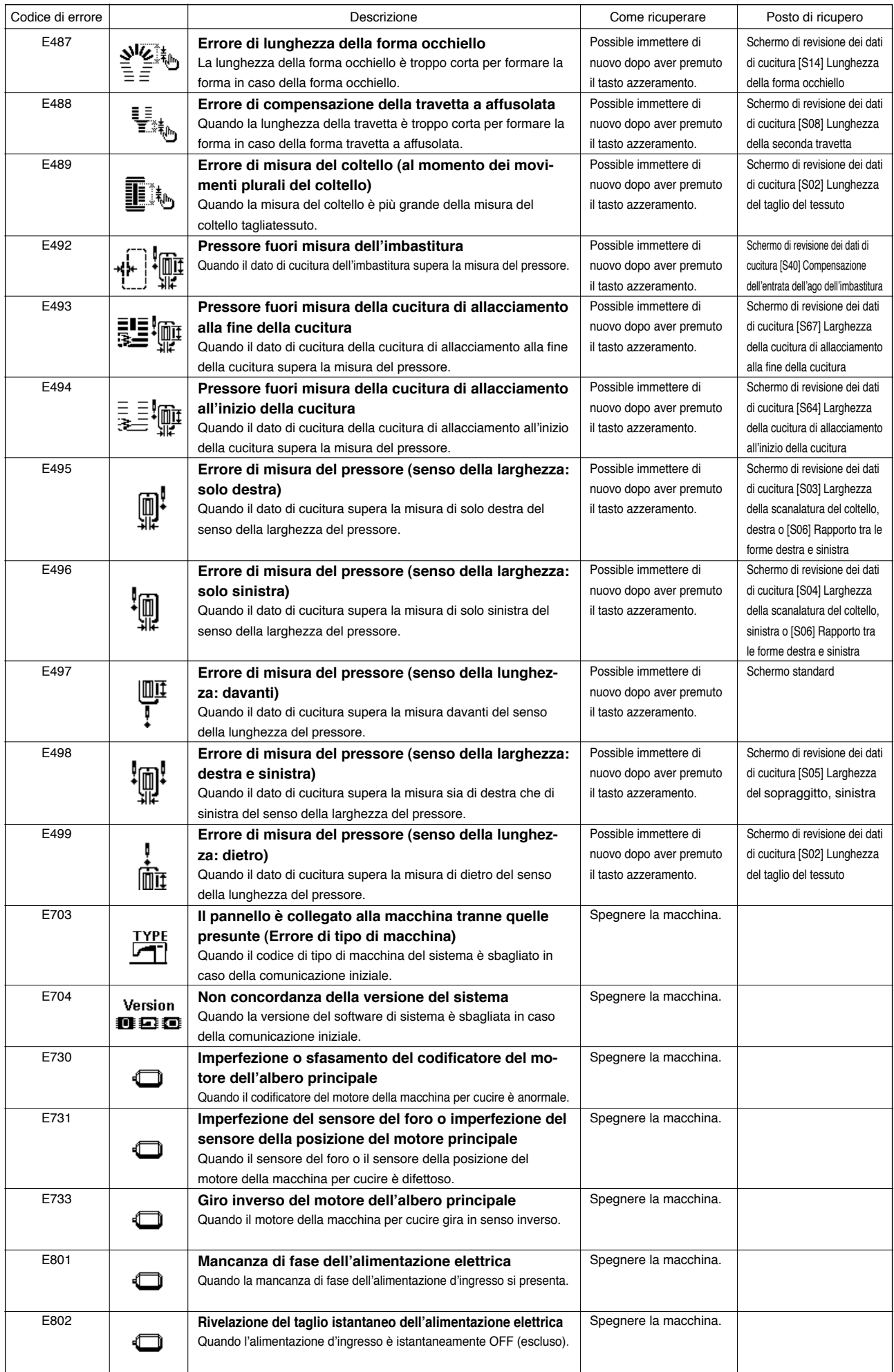

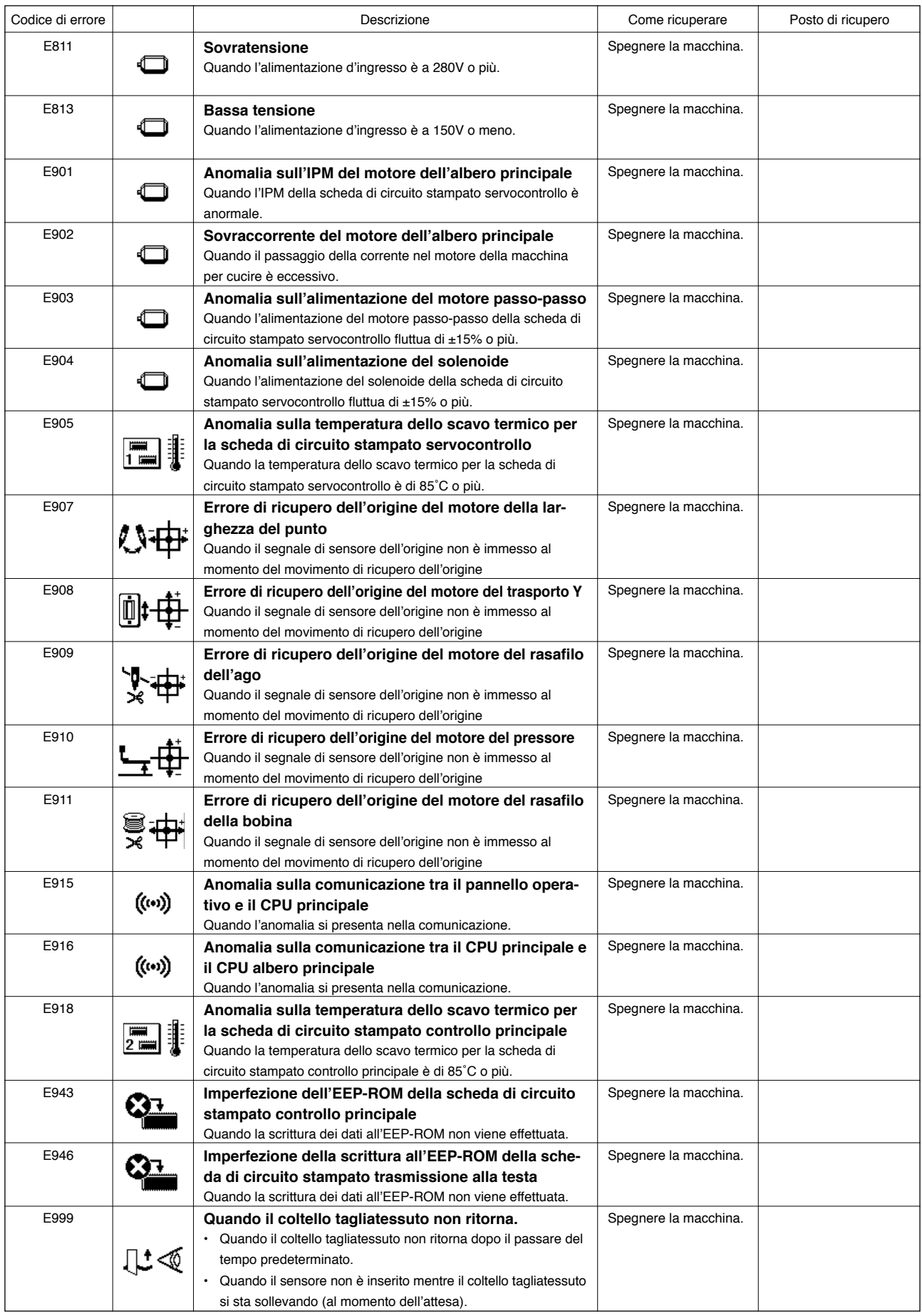

# <span id="page-57-0"></span>(**. INCONVENIENTI E RIMEDI**

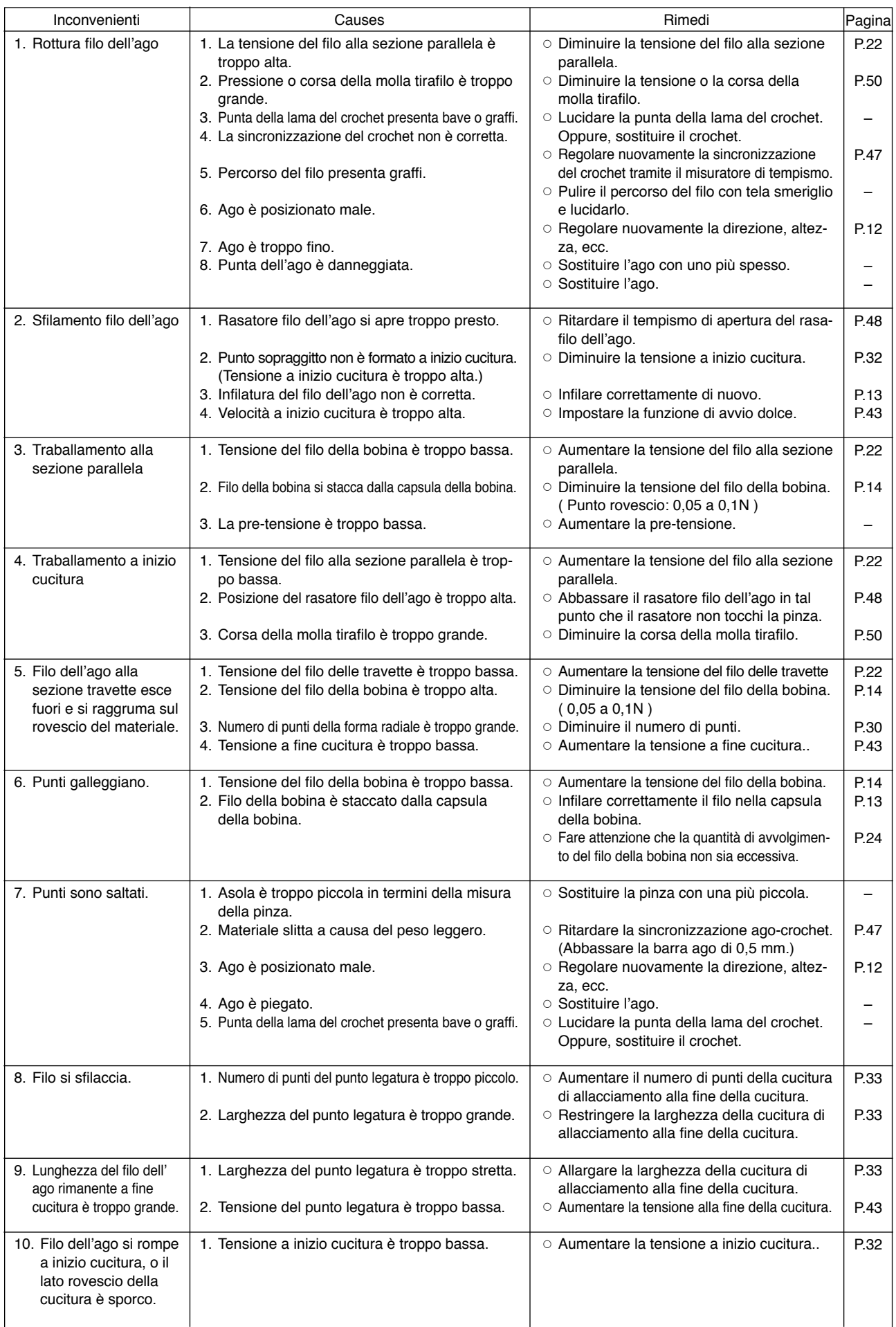

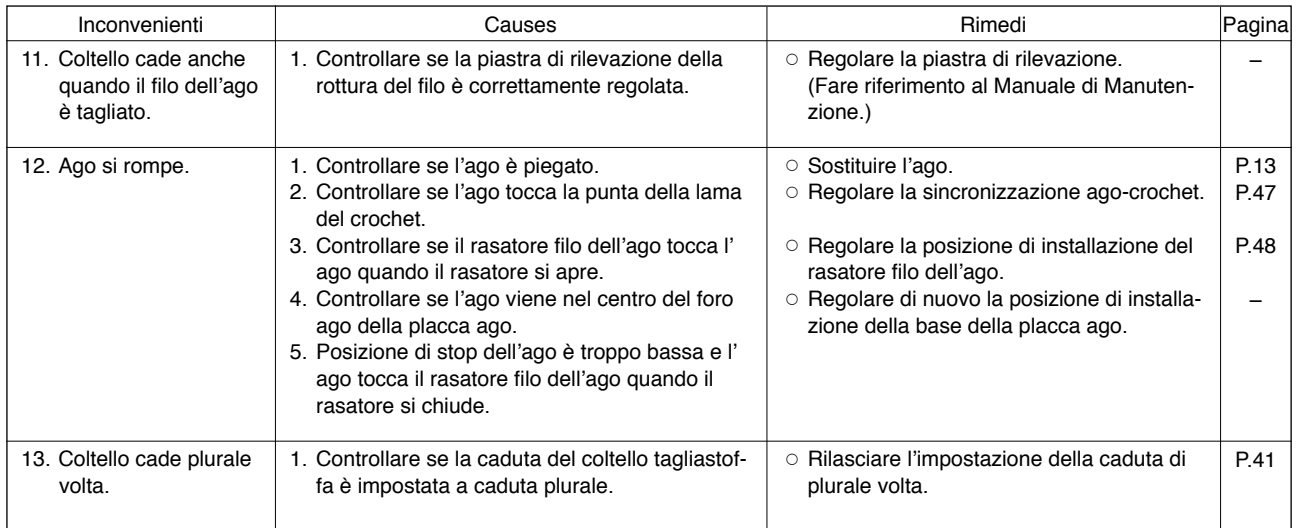

# )**. DISEGNO DEL TAVOLO**

<span id="page-59-0"></span>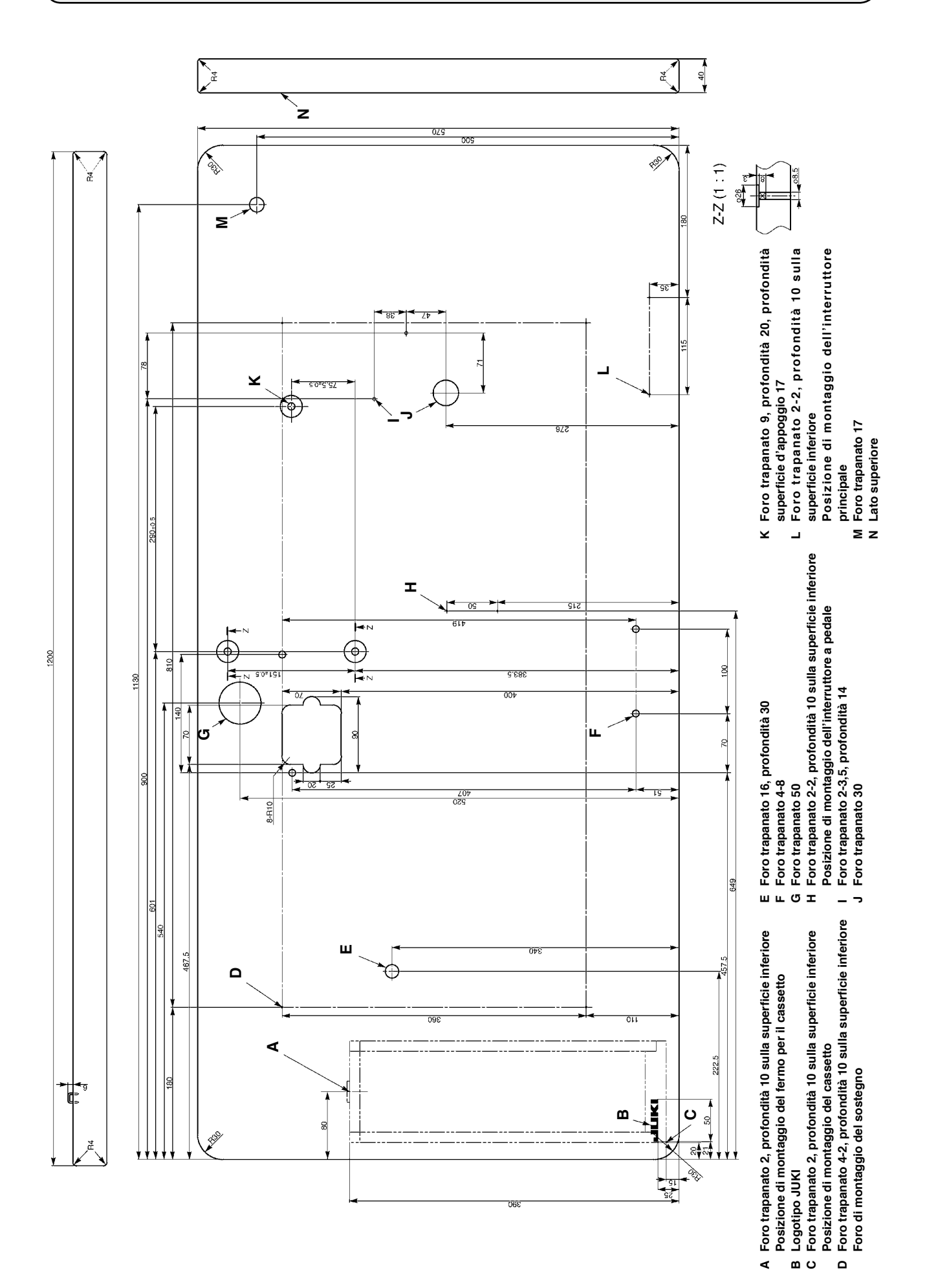

# <span id="page-60-0"></span>\_**. TABELLA DEI DATI DI VALORE INIZIALE PER CIASCUNA FORMA**

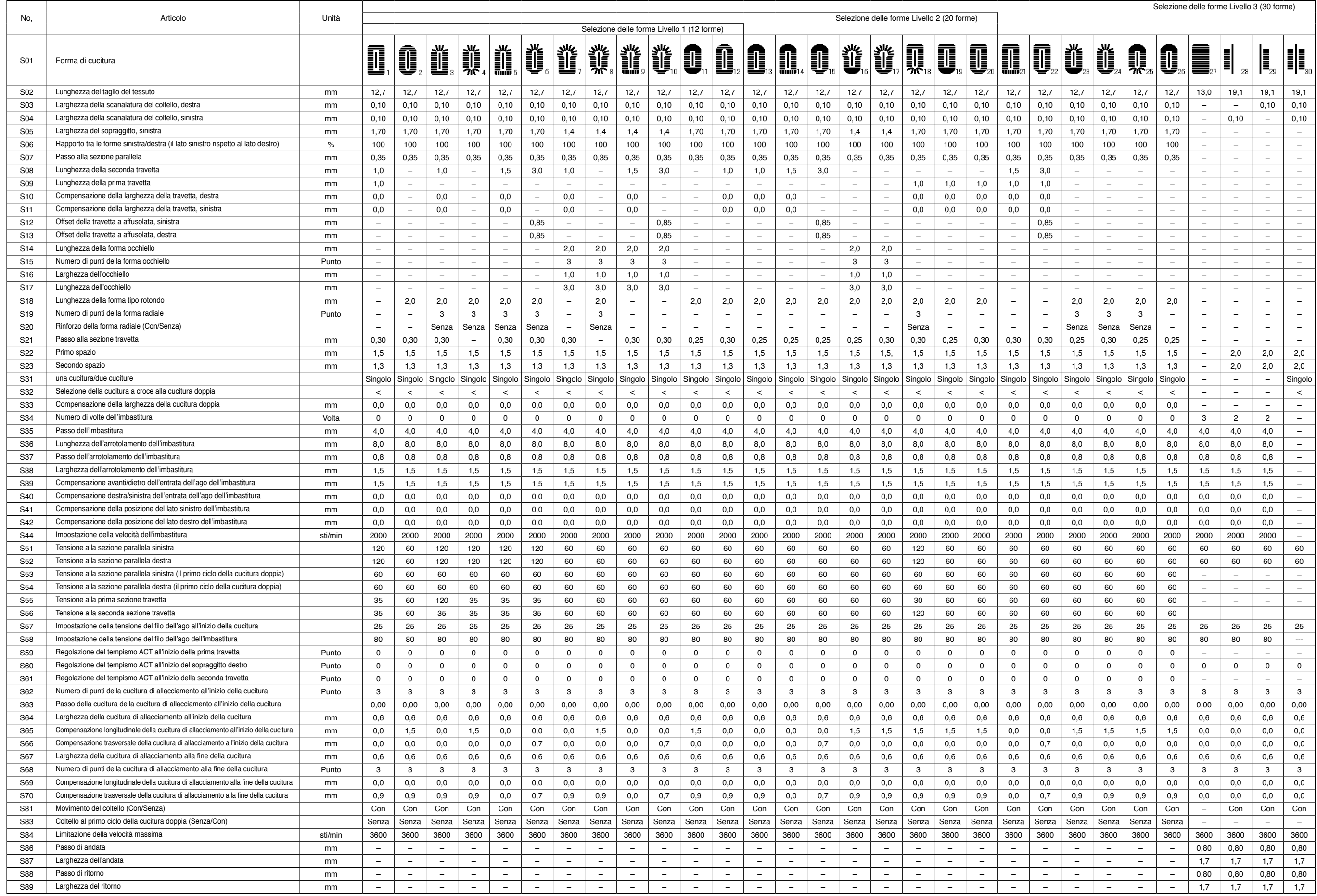